## **User Guide**

**Twisted Pair** 

## **MTPX Plus Series**

MTP Twisted Pair Matrix Switchers

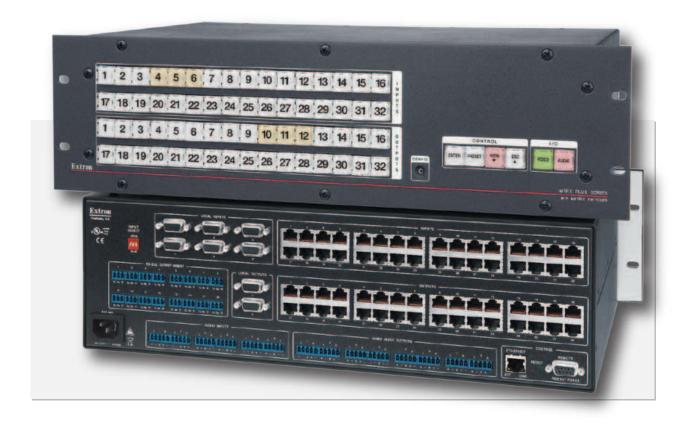

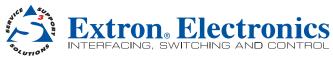

### **Safety Instructions • English**

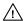

This symbol is intended to alert the user of important operating and maintenance (servicing) instructions in the literature provided with the equipment.

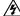

This symbol is intended to alert the user of the presence of uninsulated dangerous voltage within the product's enclosure that may present a risk of electric shock.

### Caution

Read Instructions • Read and understand all safety and operating instructions before using the equipment.

Retain Instructions • The safety instructions should be kept for future reference

Follow Warnings • Follow all warnings and instructions marked on the equipment or in the user information.

Avoid Attachments • Do not use tools or attachments that are not recommended by the equipment manufacturer because they may be hazardous

### Consignes de Sécurité • Français

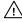

Ce symbole sert à avertir l'utilisateur que la documentation fournie avec le matériel contient des instructions importantes concernant l'exploitation et la maintenance (réparation).

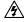

Ce symbole sert à avertir l'utilisateur de la présence dans le boîtier de l'appareil de tensions dangereuses non isolées posant des risques d'électrocution.

### **Attention**

Lire les instructions • Prendre connaissance de toutes les consignes de sécurité et d'exploitation avant

Conserver les instructions • Ranger les consignes de sécurité afin de pouvoir les consulter à l'avenir.

Respecter les avertissements • Observer tous les avertissements et consignes marqués sur le matériel ou présentés dans la documentation utilisateur.

Eviter les pièces de fixation • Ne pas utiliser de pièces de fixation ni d'outils non recommandés par le fabricant du matériel car cela risquerait de poser certains dangers

### Sicherheitsanleitungen • Deutsch

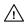

Dieses Symbol soll dem Benutzer in der im Lieferumfang enthaltenen Dokumentation besonders wichtige Hinweise zur Bedienung und Wartung Instandhaltung) geben.

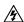

Dieses Symbol soll den Benutzer darauf aufmerksam machen, daß im Inneren des Gehäuses dieses Produktes gefährliche Spannungen, die nicht isoliert sind und die einen elektrischen Schock verursachen können, herrschen.

### Achtung

Lesen der Anleitungen • Bevor Sie das Gerät zum ersten Mal verwenden, sollten Sie alle Sicherheits-und Bedienungsanleitungen genau durchlesen und verstehen.

**Aufbewahren der Anleitungen** • Die Hinweise zur elektrischen Sicherheit des Produktes sollten Sie aufbewahren, damit Sie im Bedarfsfall darauf zurückgreifen können.

Befolgen der Warnhinweise • Befolgen Sie alle Warnhinweise und Anleitungen auf dem Gerät oder in der

Keine Zusatzgeräte • Verwenden Sie keine Werkzeuge oder Zusatzgeräte, die nicht ausdrücklich vom Hersteller empfohlen wurden, da diese eine Gefahrenquelle darstellen können.

### Instrucciones de seguridad • Español

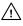

Este símbolo se utiliza para advertir al usuario sobre instrucciones importantes de operación y mantenimiento (o cambio de partes) que se desean destacar en el contenido de la documentación suministrada con los equipos.

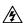

Este símbolo se utiliza para advertir al usuario sobre la presencia de elementos con voltaje peligroso sin protección aislante, que puedan encontrarse dentro de la caja o alojamiento del producto, y que puedan representar riesgo de electrocución.

### Precaucion

Leer las instrucciones • Leer y analizar todas las instrucciones de operación y seguridad, antes de usar el

Conservar las instrucciones • Conservar las instrucciones de seguridad para futura consulta **Obedecer las advertencias •** Todas las advertencias e instrucciones marcadas en el equipo o en la documentación del usuario, deben ser obedecidas.

Evitar el uso de accesorios • No usar herramientas o accesorios que no sean especificamente recomendados por el fabricante, va que podrian implicar riesgos

### 安全须知 ● 中文

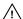

这个符号提示用户该设备用户手册中有重要的操作和维护说明。

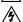

这个符号警告用户该设备机壳内有暴露的危险电压,有触电危险。

阅读说明书 • 用户使用该设备前必须阅读并理解所有安全和使用说明。

保存说明书 • 用户应保存安全说明书以备将来使用。

遵守警告 • 用户应遵守产品和用户指南上的所有安全和操作说明。

避免追加 • 不要使用该产品厂商没有推荐的工具或追加设备,以避免危险。

### Warning

- wer sources This equipment should be operated only from the power source indicated on the product. This equipment is intended to be used with a main power system with a grounded (neutral) conductor. The third (grounding) pin is a safety feature, do not attempt to bypass or disable it.
- Power disconnection To remove power from the equipment safely, remove all power cords from the rear of the equipment, or the desktop power module (if detachable), or from the power source receptacle (wall plug).
- Power cord protection Power cords should be routed so that they are not likely to be stepped on or pinched by items placed upon or against them
- Servicing Refer all servicing to qualified service personnel. There are no user-serviceable parts inside. To prevent the risk of shock, do not attempt to service this equipment yourself because opening or removing coverage. expose you to dangerous voltage or other hazards
- Slots and openings If the equipment has slots or holes in the enclosure, these are provided to prevent overheating of sensitive components inside. These openings must never be blocked by other objects.
- Lithium battery There is a danger of explosion if battery is incorrectly replaced. Replace it only with the same or equivalent type recommended by the manufacturer. Dispose of used batteries according to the manufacturer's instructions.

### **Avertissement**

- Alimentations Ne faire fonctionner ce matériel qu'avec la source d'alimentation indiquée sur l'appareil. Ce matériel doit être utilisé avec une alimentation principale comportant un fil de terre (neutre). Le troisième contact (de mise à la terre) constitue un dispositif de sécurité : n'essayez pas de la contourner ni de la
- Déconnexion de l'alimentation. Pour mettre le matériel hors tension sans danger, déconnectez tous les cordons d'alimentation de l'arrière de l'appareil ou du module d'alimentation de bureau (s'il est amovible) ou
- Protection du cordon d'alimentation Acheminer les cordons d'alimentation de manière à ce que personne ne risque de marcher dessus et à ce qu'ils ne soient pas écrasés ou pincés par des obiets.
- Réparation-maintenance Faire exécuter toutes les interventions de réparation-maintenance par un technicien qualifié. Aucun des éléments internes ne peut être réparé par l'utilisateur. Afin d'éviter tout danger d'électrocution, l'utilisateur ne doit pas essayer de procéder lui-même à ces opérations car l'ouverture ou le retrait des couvercles risquent de l'exposer à de hautes tensions et autres dangers.
- Fentes et orifices Si le boîtier de l'appareil comporte des fentes ou des orifices, ceux-ci servent à empêcher les composants internes sensibles de surchauffer. Ces ouvertures ne doivent jamais être bloquées par des objets.
- Lithium Batterie II a danger d'explosion s'II y a remplacment incorrect de la batterie. Remplacer uniquement avec une batterie du meme type ou d'un ype equivalent recommande par le constructeur. Mettre au reut les batteries usagees conformement aux instructions du fabricant.

### Vorsicht

- omquellen Dieses Gerät sollte nur über die auf dem Produkt angegebene Stromquelle betrieben werden. Dieses Gerät wurde für eine Verwendung mit einer Hauptstromleitung mit einem geerdeten (neutralen) Leite konzipiert. Der dritte Kontakt ist für einen Erdanschluß, und stellt eine Sicherheitsfunktion dar. Diese sollte nicht umgangen oder außer Betrieb gesetzt werden.
- Stromunterbrechung Um das Gerät auf sichere Weise vom Netz zu trennen, sollten Sie alle Netzkabel aus der Rückseite des Gerätes, aus der externen Stomversorgung (falls dies möglich ist) oder aus der Wandsteckdose
- Schutz des Netzkabels Netzkabel sollten stets so verlegt werden, daß sie nicht im Weg liegen und niemand darauf treten kann oder Objekte darauf- oder unmittelbar dagegengestellt werden könr
- Wartung Alle Wartungsmaßnahmen sollten nur von qualifiziertem Servicepersonal durchgeführt werden. Die internen Komponenten des Gerätes sind wartungsfrei. Zur Vermeidung eines elektrischen Schocks versuchen Sie in keinem Fall, dieses Gerät selbst öffnen, da beim Entfernen der Abdeckungen die Gefahr eines elektrischen Schlags und/oder andere Gefahren bestehen.
- Schlitze und Öffnungen Wenn das Gerät Schlitze oder Löcher im Gehäuse aufweist, dienen diese zur Vermeidung einer Überhitzung der empfindlichen Teile im Inneren. Diese Öffnungen dürfen niemals von anderen Objekten blockiert werden.
- Litium-Batterie Explosionsgefahr, falls die Batterie nicht richtig ersetzt wird. Ersetzen Sie verbrauchte Batterien nur durch den gleichen oder einen vergleichbaren Batterietyp, der auch vom Hersteller empfohlen wird. Entsorgen Sie verbrauchte Batterien bitte gemäß den Herstelleranweisungen.

### Advertencia

- Alimentación eléctrica Este equipo debe conectarse únicamente a la fuente/tipo de alimentación eléctrica indicada en el mismo. La alimentación eléctrica de este equipo debe provenir de un sistema de distribución general con conductor neutro a tierra. La tercera pata (puesta a tierra) es una medida de seguridad, no puentearia ni eliminaria.
- Desconexión de alimentación eléctrica Para desconectar con seguridad la acometida de alimentación eléctrica al equipo, desenchufar todos los cables de alimentación en el panel trasero del equipo, o desenchufar el módulo de alimentación (si fuera independiente), o desenchufar el cable del receptáculo de la pared.
- Protección del cables de alimentación Los cables de alimentación eléctrica se deben instalar en lugares donde no sean pisados ni apretados por objetos que se puedan apoyar sobre ellos.
- Reparaciones/mantenimiento Solicitar siempre los servicios técnicos de personal calificado. En el interior no hay partes a las que el usuario deba acceder. Para evitar riesgo de electrocución, no intentar personalmente la reparación/mantenimiento de este equipo, ya que al abrir o extraer las tapas puede quedar expuesto a voltajes peligrosos u otros riesgos.
- Ranuras y aberturas Si el equipo posee ranuras o orificios en su caja/alojamiento, es para evitar el sobrecalientamiento de componentes internos sensibles. Estas aberturas nunca se deben obstruir con otros
- Batería de litio Existe riesgo de explosión si esta batería se coloca en la posición incorrecta. Cambiar esta batería únicamente con el mismo tipo (o su equivalente) recomendado por el fabricante. Desachar las baterías usadas siguiendo las instrucciones del fabricante

- **电源 •** 该设备只能使用产品上标明的电源。 设备必须使用有地线的供电系统供电。 第三条线(地线)是安全设施,不能不用或跳过。
- 拔掉电源 为安全地从设备拔掉电源,请拔掉所有设备后或桌面电源的电源线,或任何接到市 电系统的电源线。
- 电源线保护 妥善布线, 避免被踩踏,或重物挤压。
- 维护 所有维修必须由认证的维修人员进行。 设备内部没有用户可以更换的零件。为避免出现 触电危险不要自己试图打开设备盖子维修该设备。
- 通风孔 有些设备机壳上有通风槽或孔,它们是用来防止机内敏感元件过热。 不要用任何东 西挡住通风孔。
- 锂电池 不正确的更换电池会有爆炸的危险。必须使用与厂家推荐的相同或相近型号的电池。 按照生产厂的建议处理废弃电池。

### **FCC Class A Notice**

This equipment has been tested and found to comply with the limits for a Class A digital device, pursuant to part 15 of the FCC Rules. Operation is subject to the following two conditions:

This device may not cause harmful interference.

1. This device must accept any interference received, including interference that may cause undesired operation.

The Class A limits are designed to provide reasonable protection against harmful interference when the equipment is operated in a commercial environment. This equipment generates, uses, and can radiate radio frequency energy and, if not installed and used in accordance with the instruction manual, may cause harmful interference to radio communications. Operation of this equipment in a residential area is likely to cause harmful interference, in which case the user will be required to correct the interference at his own expense.

NOTE:

This unit was tested with shielded cables on the peripheral devices. Shielded cables must be used with the unit to ensure compliance with FCC emissions limits.

For more information on safety guidelines, regulatory compliances, EMI/EMF compliance, accessibility, and related topics, **click here**.

### **Conventions Used in this Guide**

In this user guide, the following are used:

**NOTE:** A note draws attention to important information.

**TIP:** A tip provides a suggestion to make working with the application easier.

**CAUTION:** A caution indicates a potential hazard to equipment or data.

**WARNING:** A warning warns of things or actions that might cause injury, death, or other severe consequences.

Commands are written in the fonts shown here:

^AR Merge Scene,,Op1 scene 1,1 ^B 51 ^W^C [01] R 0004 00300 00400 00800 00600 [02] 35 [17] [03]

Esc X1 \*X21 \* X24 \* X23 \* X25 CE ←

**NOTE:** For commands and examples of computer or device responses mentioned in this guide, the character "Ø" is used for the number zero and "O" represents the capital letter "o."

Computer responses and directory paths that do not have variables are written in the font shown here:

Reply from 208.132.180.48: bytes=32 times=2ms TTL=32 C:\Program Files\Extron

Variables are written in slanted form as shown here:

ping xxx.xxx.xxx.xxx -t
SOH R Data STX Command ETB ETX

Selectable items, such as menu names, menu options, buttons, tabs, and field names are written in the font shown here:

From the File menu, select New.

Click the **ok** button.

### Copyright

© 2011 Extron Electronics. All rights reserved.

### **Trademarks**

All trademarks mentioned in this guide are the properties of their respective owners.

# **Contents**

| Introduction                        | 1        |
|-------------------------------------|----------|
| About this Manual                   | 1        |
| About the Matrix Switchers          |          |
| TP Cable Advantages                 |          |
|                                     |          |
| Features                            | 8        |
| In ada Hadi an                      |          |
| Installation                        |          |
| Mounting the Switcher               |          |
| Rear Panel Cabling and Settings     | 11       |
| Signal Inputs                       | 12       |
| RS-232 Output Inserts               | 15       |
| Signal Outputs                      | 16       |
| Remote Connection                   |          |
| Ethernet Connection                 |          |
| Reset Button                        |          |
| Power Connection                    |          |
| Front Panel Configuration Port      |          |
| Troncraner configuration rote       | 20       |
| Operation                           | 22       |
| -                                   |          |
| Front Panel Controls and Indicators |          |
| Input and Output Buttons            |          |
| Control Buttons and LEDs            |          |
| I/O Controls                        |          |
| Button Icons                        |          |
| Front Panel Operations              |          |
| Definitions                         |          |
| Power                               |          |
| Front Panel Security Lockouts       | 30       |
| Creating a Configuration            | 31       |
| Viewing the Configuration           | 36       |
| I/O Grouping                        | 39       |
| Using Presets                       | 43       |
| Muting and Unmuting                 |          |
| Audio/RS-232 Outputs                | 46       |
| Viewing and Adjusting               |          |
| the Input Audio Level               | 48       |
| Viewing and Adjusting               |          |
| the Local Output Volume             | 53       |
| Setting the Front Panel Locks       | 55       |
| (Executive Modes)                   | 50       |
| Performing a System Reset           | 55       |
| from the Front Panel                | 60       |
| Rackground Illumination             | 60<br>61 |
| Darkininin nuntillallini            | ra i     |

| Defining the Audio/RS-232 Wire Pair 62                      |   |
|-------------------------------------------------------------|---|
| Selecting the Rear Panel Remote Port Protocol and Baud Rate |   |
|                                                             |   |
| Rear Panel Operations 64                                    |   |
| Performing a Hard Reset (Reset 1)                           |   |
| Performing Soft System Resets                               |   |
| (Resets 3, 4, and 5)                                        |   |
| Optimizing the Audio                                        |   |
| Video Adjustments                                           |   |
| Troubleshooting                                             |   |
| Configuration Worksheets                                    |   |
| Worksheet Example 1: System equipment 68                    |   |
| Worksheet Example 2: Daily Configuration 69                 |   |
| Worksheet Example 3: Test configuration 70                  |   |
| 32-button Switchers Configuration                           |   |
| Worksheet                                                   |   |
| 16-button Switchers Configuration                           |   |
| Worksheet                                                   |   |
|                                                             |   |
| Programming Guide73                                         |   |
| Local Host-Control Ports74                                  |   |
| Ethernet (LAN) Port                                         |   |
| Default IP addresses                                        |   |
| Establishing a Connection                                   |   |
| Connection Timeouts                                         |   |
| Number of Connections                                       |   |
| Using Verbose Mode                                          |   |
| Host-to-Switcher Instructions                               |   |
| Switcher-initiated Messages                                 |   |
|                                                             |   |
| Switcher Error Responses                                    |   |
| Special Characters95                                        |   |
| Special Characters93                                        |   |
|                                                             | _ |
| Matrix Software96                                           |   |
| Matrix Switchers Control Program96                          |   |
| Installing the Software                                     |   |
| Software Operation via Ethernet 98                          |   |
| Using the Matrix Switcher Control                           |   |
| Software99                                                  |   |
| Updating the Firmware 107                                   |   |
| Uploading HTML Files 112                                    |   |
| Windows Buttons, Drop Boxes,                                |   |
| and Trashcan113                                             |   |
|                                                             |   |

| Using Emulation Mode      | 20<br>21<br>21<br>21<br>22<br>23<br>23 |
|---------------------------|----------------------------------------|
| Software1                 | 25                                     |
| HTML Operation1           | 26                                     |
| Download the Startup Page | 28<br>28<br>29<br>29<br>32<br>33       |
| File Management Tab       | 36<br>36<br>37<br>37<br>38             |
| I/O Settings Page         | 42                                     |

| Ethernet Connection                    | 146 |
|----------------------------------------|-----|
| Ethernet Link                          | 146 |
| Ethernet Connection                    | 146 |
| Default IP Address                     | 146 |
| Pinging to Determine the               |     |
| Extron IP Address                      | 147 |
| Pinging to Determine the               |     |
| Web IP Address                         | 147 |
| Configuring the MTPX Plus switcher for |     |
| Network Use via the ARP Command        |     |
| Connecting as a Telnet Client          |     |
| Telnet Tips                            |     |
| Subnetting — A Primer                  |     |
| Gateways                               |     |
| Local and Remote Devices               |     |
| IP Addresses and Octets                |     |
| Subnet Masks and Octets                | 151 |
| Determining Whether Devices            |     |
| Are on the Same Subnet                 | 152 |
|                                        |     |
| Reference Information                  | 153 |
| Specifications                         |     |
| Part Numbers and Accessories           | 157 |
| MTPX Plus Matrix Switcher              |     |
| Part Numbers                           |     |
| Included Parts                         |     |
| Replacement Parts and Accessories      |     |
| Optional Accessories                   |     |
| Cables                                 |     |
| Mounting the Switcher                  |     |
| Tabletop Use                           | 159 |
| UL Rack-Mounting Guidelines            |     |
| Mounting Instructions                  |     |
| Button Labels                          |     |
| Installing Labels                      | 101 |

## Introduction

- About this Manual
- About the Matrix Switchers
- TP Cable Advantages
- Features

### **About this Manual**

This manual contains installation, configuration, and operating information for the Extron® MTPX Plus MTP Twisted Pair Matrix Switchers.

### **About the Matrix Switchers**

The MTPX Plus matrix switchers distribute signals that are compatible with the Extron MTP and VTT/VTR product lines. The matrix switcher routes a twisted pair (TP) or video input signal to any combination of TP or video outputs. Depending on the MTP model, the routed TP signal can include RGB or low resolution video and either mono audio or transmitter-to-receiver RS-232 serial communications. The matrix switcher can route multiple input/output configurations simultaneously.

**NOTE:** The receiver-to-transmitter serial communications and remote power capabilities available with certain MTP models are not supported by this matrix switcher.

The matrix switcher is a single box solution (see **figure 1** on the next page) to complex TP and video signal routing applications. Each input and output is individually isolated and buffered. Any input can be switched to any one or all outputs with virtually no crosstalk or signal noise between channels. Multiple ties between inputs and outputs can exist simultaneously

The MTPX Plus series are available in a variety of matrix sizes (the matrix size is the number of inputs and outputs):

| • | MTPX Plus 816  | (8 inputs by 16 outputs)  |
|---|----------------|---------------------------|
| • | MTPX Plus 128  | (12 inputs by 8 outputs)  |
| • | MTPX Plus 168  | (16 inputs by 8 outputs)  |
| • | MTPX Plus 1616 | (16 inputs by 16 outputs) |
| • | MTPX Plus 1632 | (16 inputs by 32 outputs) |
| • | MTPX Plus 3216 | (32 inputs by 16 outputs) |
| • | MTPX Plus 3232 | (32 inputs by 32 outputs) |

The MTPX Plus switchers input and output TP signals on RJ-45 connectors. A pre-peaking feature on selected outputs allows you to boost the transmission distance of the output TP signal.

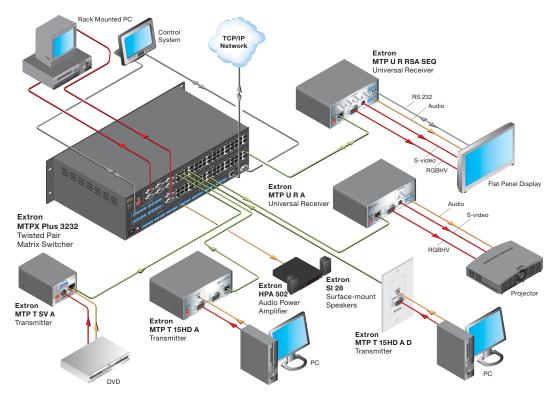

Figure 1. Typical MTPX Plus Twisted Pair Matrix Switcher Application

Additionally, some inputs feature 15-pin HD and 5-pole 3.5 mm captive screw input connectors for local RGB (VGA) and stereo audio inputs without an MTP transmitter. Some outputs feature 15-pin HD output connectors and 5-pole 3.5 mm captive screw ports for local RGB (VGA) and mono audio output without an MTP receiver. The local input and output 15-pin HD connectors can also support HD-YUV video, YUV video, S-video, and composite video.

**NOTE:** For most switchers, the local inputs are an option for use in place of the TP input (input 1 can be either on the local connectors or the TP connector, for example).

For the MTPX Plus 128, four inputs are local only and eight inputs are TP only.

When audio is part of the TP input signal, the audio switching can either be linked with the video (audio follow) or be independent of the video (audio breakaway). Adjustable input audio gain and attenuation compensates for level differences between audio inputs.

MOTE: For low resolution MTPs (S-video and composite video) on the TP inputs, the MTPX Plus audio circuits are compatible only with the newer generation, mono audio models. See your MTP transmitter/ receiver and refer to the associated manual to determine which MTP models you have.

The matrix switcher can be remotely controlled via its rear panel Remote port (RS-232/RS-422 for most models, RS-232 only for MTPX Plus 128) and its front panel Configuration port (RS-232 for most models, USB port for MTPX Plus 128) using either Extron Windows®-based Matrix Switchers Control Program or the Simple Instruction Set (SIS<sup>TM</sup>). The SIS is a set of basic ASCII code commands that provides control through a control system or PC without programming long, obscure strings of code.

The switcher can be operated remotely by any of the following when that device is connected to either MTPX Plus serial port:

- A control system
- A PC
- An Extron MKP 2000 remote control panel
- An Extron MKP 3000 remote control panel

For some outputs (most matrix sizes) or all outputs (MTPX Plus 128), bidirectional pass-through RS-232 signals from a dedicated source (rather than from the selected input) can be directly inserted into the signal set routed to the TP output. You can even route RS-232 on a link that is normally audio, such as to an MTP U R 15HD RSA SEQ receiver, which can autodetect whether its signal input includes an audio component or an RS-232 component.

The matrix switchers are housed in metal enclosures. Most models have mounting flanges for standard 19-inch racks built into the enclosure. The MTPX Plus 128 includes a kit for rack mounting.

The switcher has an internal 100 VAC to 240 VAC, 50-60 Hz, 30 watt power supply that provides worldwide power compatibility.

The MTPX Plus switcher has a minimum bandwidth of 300 MHz (-3 dB).

The switchers can also switch RGBS, RGsB, RsGsBs, HDTV, component video, S-video, and composite video.

### **TP Cable Advantages**

Twisted pair cable is much smaller, lighter, more flexible, and less expensive than coaxial cable. These TP products make cable runs simpler and less cumbersome. Termination of the cable with RJ-45 connectors is simple, quick, and economical.

**CAUTION:** Do not connect this device to a computer data or telecommunications network.

### **Transmission distances**

The maximum distances are determined by the frequency and resolution of the video signal being routed and by which MTPX Plus inputs and outputs (TP or local) are in the full (video source to display) routing path. The tables on the following pages specify the recommended maximum transmission distances using Extron Enhanced Skew-Free™ AVV UTP cable or UTP CAT 5, 5e, or 6 cable, terminated with RJ-45 connectors.

**NOTES:** • For all three tables, the minimum TP cable length should be 25 feet (7.5 m).

- RS-232 serial communications can be sent up to 1,000 feet (300 m) from the MTP transmitter output (or RS-232 output insert) to the MTP receiver TP input.
- It is possible to exceed the recommended distances; however, image quality may be reduced.
- Daisy-chaining MTPX units by connecting a TP output from one matrix switcher to the TP input of a second matrix switcher is not recommended. Daisy chaining in this manner can lead to excessive video smearing.
- The transmitters, receivers, and matrix switcher are designed for and perform best with Extron Enhanced Skew-Free A/V cable terminated in accordance with the TIA/EIA T 568A wiring standard. CAT 5, 5e, and 6 cables are acceptable, but less preferable. We also recommend the use of preterminated and tested cables. Cables terminated on site should be tested before use to ensure that they comply with Category 5 specifications.
- Daisy-chaining MTPX units by connecting a TP output from one matrix switcher to the TP input of a second matrix switcher is not recommended. Daisy chaining in this manner can lead to excessive video smearing.
- The recommendations shown in the tables apply equally for a transmission line that consists of a single transmitter, the switcher, and receiver and for a transmission line that encompasses a transmission daisy chain. For example, the maximum suggested output range (MTPX Plus TP output to MTP receiver) for 1024 x 768 video is 450 feet (135 m) (table 1 [2]) or 500 feet (150 m) (table 2 [4]), whether the transmission line consists of the switcher and a single receiver or the switcher and three daisy-chained receivers. This range can be extended to 500 feet or 550 feet if the output is one that has the Pre-Peak function and the function is turned on.
- For daisy-chained units, the first receiver in the chain should be at least 50 feet (15 m) from the switcher when the Pre-Peak feature is on.
- For daisy-chained units, any receiver in the chain closer than 350 feet (105 m) may experience some form of over-peaking when the Pre-Peak switch is on. An overpeaked image may appear bloomed.

Table 1. Recommended maximum TP transmission distances at 60 Hz,
 MTP transmitter to switcher when the display is on the MTPX Plus local (VGA) output

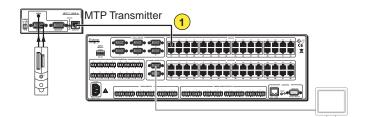

— or —

2 Switcher to MTP receiver when the video source is on the MTPX Plus local (VGA) input

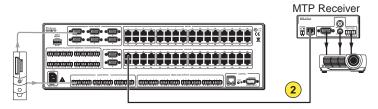

| Video format                        | Sending unit Pre-Peak |               | Maximun           | n distance         |
|-------------------------------------|-----------------------|---------------|-------------------|--------------------|
|                                     | Off                   | On            | High<br>quality 1 | Variable quality 2 |
| Component,<br>S-video,<br>Composite | <300' (90 m)          | >350' (105 m) | 800' (285 m)      | 1,000' (300 m)     |
| 640 x 480                           | <300' (90 m)          | >350' (105 m) | 700' (215 m)      | 750' (230 m)       |
| 800 x 600                           | <300' (90 m)          | >350' (105 m) | 550' (170 m)      | 650' (200 m)       |
| 1024 x 768*                         | <300' (90 m)          | >350' (105 m) | 500' (150 m)      | 600' (185 m)       |
| 1280 x 960*                         | <300' (90 m)          | >350' (105 m) | 400' (120 m)      | 500' (150 m)       |
| 1280 x 1024*                        | <250' (75 m)          | >300' (90 m)  | 350' (105 m)      | 450' (135 m)       |
| 1360 x 765                          | <250' (75 m)          | >300' (90 m)  | 400' (120 m)      | 500' (150 m)       |
| 1365 x 768                          | <250' (75 m)          | >300' (90 m)  | 400' (120 m)      | 450' (135 m)       |
| 1366 x 768                          | <250' (75 m)          | >300' (90 m)  | 400' (120 m)      | 450' (135 m)       |
| 1440 x 900                          | <250' (75 m)          | >300' (90 m)  | 350' (105 m)      | 400' (120 m)       |
| 1400 x 1050                         | <250' (75 m)          | >300' (90 m)  | 350' (105 m)      | 400' (120 m)       |
| 1600 x 1200*                        | <250' (75 m)          | >300' (90 m)  | 300' (90 m)       | 450' (135 m)       |
| 1920 x 1200                         | <250' (75 m)          | >300' (90 m)  | 300' (90 m)       | 400' (120 m)       |
| HDTV 720p                           | <250' (75 m)          | >300' (90 m)  | 400' (120 m)      | 500' (150 m)       |
| HDTV 1080i                          | <250' (75 m)          | >300' (90 m)  | 300' (90 m)       | 400' (120 m)       |
| HDTV 1080p                          | <250' (75 m)          | >300' (90 m)  | 300' (90 m)       | 400' (120 m)       |

**NOTE:** Resolutions marked with an asterisk (\*) in this table have the same range specifications at 75 Hz.

**Table 2.** Recommended maximum TP transmission distances at 60 Hz, — transmitter to receiver using MTPX Plus TP inputs and outputs

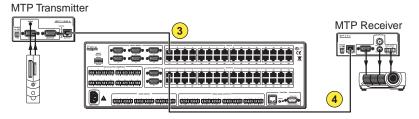

| Video format | t MTPX Pre-Peak |              | Maximum distance |               |              |               |
|--------------|-----------------|--------------|------------------|---------------|--------------|---------------|
|              |                 | High quality |                  | Variable      | e quality    |               |
|              | Off             | On           | MTPX input 3     | MTPX output 4 | MTPX input 3 | MTPX output 4 |
| Carananan    | 2001            | 2501         |                  |               |              | -             |
| Component,   | <300'           | >350'        | 700'             | 700'          | 700'         | 800'          |
| S-video      | (90 m)          | (105 m)      | (215 m)          | (215 m)       | (215 m)      | (245 m)       |
| Composite    | <300'           | >350'        | 700'             | 700'          | 750'         | 750'          |
|              | (90 m)          | (105 m)      | (215 m)          | (215 m)       | (230 m)      | (230 m)       |
| 640 x 480    | <300'           | >350'        | 550'             | 600'          | 600'         | 650'          |
|              | (90 m)          | (105 m)      | (170 m)          | (185 m)       | (185 m)      | (200 m)       |
| 800 x 600    | <300'           | >350'        | 500'             | 500'          | 600'         | 600'          |
|              | (90 m)          | (105 m)      | (150 m)          | (150 m)       | (185 m)      | (185 m)       |
| 1024 x 768*  | <300'           | >350'        | 450'             | 450'          | 550'         | 550'          |
|              | (90 m)          | (105 m)      | (135 m)          | (135 m)       | (170 m)      | (170 m)       |
| 1280 x 960*  | <300'           | >350'        | 350'             | 350'          | 450'         | 450'          |
|              | (90 m)          | (105 m)      | (105 m)          | (105 m)       | (135 m)      | (135 m)       |
| 1280 x 1024* | <250'           | >300'        | 350'             | 350'          | 450'         | 450'          |
|              | (75 m)          | (90 m)       | (105 m)          | (105 m)       | (135 m)      | (135 m)       |
| 1360 x 765   | <250'           | >300'        | 350'             | 350'          | 500'         | 500'          |
|              | (75 m)          | (90 m)       | (105 m)          | (105 m)       | (150 m)      | (150 m)       |
| 1365 x 768   | <250'           | >300'        | 350'             | 350'          | 450'         | 450'          |
|              | (75 m)          | (90 m)       | (105 m)          | (105 m)       | (135 m)      | (135 m)       |
| 1366 x 768   | <250'           | >300'        | 350'             | 350'          | 450'         | 450'          |
|              | (75 m)          | (90 m)       | (105 m)          | (105 m)       | (135 m)      | (135 m)       |
| 1440 x 900   | <250'           | >300'        | 350'             | 300'          | 400'         | 400'          |
|              | (75 m)          | (90 m)       | (105 m)          | (90 m)        | (120 m)      | (120 m)       |
| 1400 x 1050  | <250'           | >300'        | 350'             | 300'          | 400'         | 400'          |
|              | (75 m)          | (90 m)       | (105 m)          | (90 m)        | (120 m)      | (120 m)       |
| 1600 x 1200* | <250'           | >300'        | 300'             | 300'          | 450'         | 450'          |
|              | (75 m)          | (90 m)       | (90 m)           | (90 m)        | (135 m)      | (135 m)       |
| 1920 x 1200  | <200'           | >250'        | 300'             | 250'          | 400'         | 400'          |
|              | (60 m)          | (75 m)       | (90 m)           | (75 m)        | (120 m)      | (120 m)       |
| HDTV 720p    | <250'           | >300'        | 400'             | 400'          | 500'         | 500'          |
|              | (75 m)          | (90 m)       | (120 m)          | (120 m)       | (150 m)      | (150 m)       |
| HDTV 1080i   | <200'           | >250'        | 300'             | 250'          | 400'         | 400'          |
|              | (60 m)          | (75 m)       | (90 m)           | (75 m)        | (120 m)      | (120 m)       |
| HDTV 1080p   | <200'           | >250'        | 300'             | 250'          | 400'         | 400'          |
|              | (60 m)          | (75 m)       | (90 m)           | (75 m)        | (120 m)      | (120 m)       |

**NOTE:** Resolutions marked with an asterisk (\*) in this table have the same range specifications at 75 Hz.

**Table 3.** Recommended maximum TP transmission distances at 60 Hz, — VTT transmitter to VTR receiver using MTPX TP inputs and outputs

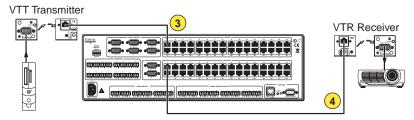

| Video format | at MTPX Pre-Peak |         |              | Maximum  | n distance       |          |
|--------------|------------------|---------|--------------|----------|------------------|----------|
|              |                  |         | High quality |          | Variable quality |          |
|              | Off              | On      | MTPX         | MTPX     | MTPX             | MTPX     |
|              |                  |         | input 3      | output 4 | input 3          | output 4 |
| 640 x 480    | <300'            | >350'   | 400'         | 350'     | 400'             | 400'     |
|              | (90 m)           | (105 m) | (120 m)      | (105 m)  | (120 m)          | (120 m)  |
| 800 x 600    | <250'            | >300'   | 350'         | 300'     | 400'             | 350'     |
|              | (75 m)           | (90 m)  | (105 m)      | (90 m)   | (120 m)          | (105 m)  |
| 1024 x 768   | <150'            | >200'   | 300'         | 300'     | 350'             | 350'     |
|              | (45 m)           | (60 m)  | (90 m)       | (90 m)   | (105 m)          | (105 m)  |
| 1280 x 960   | <150'            | >200'   | 250'         | 200'     | 300'             | 300'     |
|              | (45 m)           | (60 m)  | (75 m)       | (60 m)   | (90 m)           | (90 m)   |
| 1280 x 1024  | <150'            | >200'   | 250'         | 200'     | 300'             | 250'     |
|              | (45 m)           | (60 m)  | (75 m)       | (60 m)   | (90 m)           | (75 m)   |
| 1360 x 765   | <150'            | >200'   | 250'         | 200'     | 300'             | 250'     |
|              | (45 m)           | (60 m)  | (75 m)       | (60 m)   | (90 m)           | (75 m)   |
| 1365 x 768   | <150'            | >200'   | 250'         | 200'     | 300'             | 250'     |
|              | (45 m)           | (60 m)  | (75 m)       | (60 m)   | (90 m)           | (75 m)   |
| 1366 x 768   | <150'            | >200'   | 250'         | 200'     | 300'             | 250'     |
|              | (45 m)           | (60 m)  | (75 m)       | (60 m)   | (90 m)           | (75 m)   |
| 1440 x 900   | <150'            | >200'   | 200'         | 200'     | 250'             | 250'     |
|              | (45 m)           | (60 m)  | (60 m)       | (60 m)   | (75 m)           | (75 m)   |
| 1400 x 1050  | <150'            | >200'   | 200'         | 200'     | 250'             | 250'     |
|              | (45 m)           | (60 m)  | (60 m)       | (60 m)   | (75 m)           | (75 m)   |
| 1600 x 1200  | <100'            | >150'   | 200'         | 150'     | 250'             | 200'     |
|              | (30 m)           | (45 m)  | (60 m)       | (45 m)   | (75 m)           | (60 m)   |

### **Skew equalization**

Skew exists between wire pairs when the physical length of one wire pair is different from another. Skew affects the displayed image when the differential length between wire pairs exceeds 2 feet. This causes the timing of the red, green, and blue video signals to appear out of alignment (horizontal registration errors). The signals transmitted on the shortest pair are shifted to the left if you are viewing white lines on a black background. A white vertical line on a black field can appear as individual red, green, and blue lines that are close together. The signal transmitted on the shortest wire pair leads the other colors and appears to the left on the display. As the transmission cable length increases, the skew effect increases.

The MTPX Plus has a skew equalizer function that is available using SIS, the Matrix Switchers Control Program, or built-in HTML page control. The skew function provides separate time delay circuits on the red, green, and blue video lines on the inputs and the outputs. Each time delay circuit can be independently adjusted, from 0 to 62 nanoseconds, to properly align the red, green, and blue video signals on the displayed image. When correctly set, the red, green, or blue video signal on the shortest wire pair is delayed to properly converge the displayed video image.

UTP cable test equipment measures and reports wire pair length. The report on the various pair lengths can be used to properly equalize pair skew. If UTP cable test measurement cannot be done, pair skew can still be equalized by viewing a test pattern with a critical eye. Examine the test pattern for loss of horizontal registration and, through a process of trial and error, equalize any pair skew.

### **Features**

**Twisted pair inputs and outputs** — The switchers input and output TP signals on female RJ-45 connectors.

NOTE:

For low resolution MTPs (S-video and composite video) on the TP inputs, the MTPX Plus audio circuits are compatible only with the newer generation, mono audio models. See your MTP transmitter/ receiver and refer to the associated manual to determine which MTP models you have.

**Local video inputs and outputs** — The switchers directly input and output RGBHV or RGBS (VGA) video on 15-pin HD connectors. They can also input and output RGsB, RsGsBs, component/HDTV, S-video, or composite video.

**Local audio inputs** — The switchers directly input balanced or unbalanced stereo audio on 3.5 mm, 5-pole captive screw terminals.

**Audio input gain/attenuation** — The volume of each audio input can be adjusted so there are no noticeable volume differences between sources. You can set the input level of audio gain or attenuation (-18 dB to +24 dB) via the front panel or via serial port control.

**Audio output volume** — The volume of each audio signal that is output on the 5-pole, 3.5 mm captive screw input connectors can be displayed and adjusted through a range of full output to complete silence. Adjustments can be made from the front panel or remote control.

**Switching flexibility** — The switcher provides individually buffered, independent, matrix switched outputs with audio follow and audio breakaway.

- Tie any input to any or all outputs.
- **Quick multiple tie** Multiple inputs can be switched to multiple outputs simultaneously. This allows all displays (outputs) to change from source to source at the same time.
- Audio follow Audio can be switched with its corresponding video input via front panel control or via serial port remote control.
- **Audio breakaway** Audio can be broken away from its corresponding video signal. This feature allows any audio signal to be tied to one or all outputs in any combination with or without an accompanying video signal. Audio breakaway switching can be done via front panel control or via serial port remote control.

**Operational flexibility** — Operations such as input/output selection, setting of presets, and adjustment of audio levels can be performed using the front panel or via either serial port. The serial ports allow remote control via a PC or a control system.

- **Front panel controls** The front panel controls support input and output selection, preset creation and selection, audio gain and attenuation, and volume control. The front panel features slots for labels that can identify each input and output with text or graphics.
- **Matrix Switchers Control Program** For serial port remote control from a PC, the Extron Windows-based Matrix Switchers Control Program provides a graphical interface and drag-and-drop/point-and-click operation. The Matrix Switchers Control Program also has an emulation mode that lets you create a switcher configuration file at the home office and then download it for use by the switcher on site.
- **Simple Instruction Set (SIS)** The remote control protocol uses the Extron SIS for easy programming and operation.
- **Remote control panels and keypads** The matrix switchers are remote controllable, using the optional MKP 2000 and MKP 3000 remote control keypads. These remote control devices are easy to use and provide tactile buttons for quick selection. Each MKP can be used for input-to-output switching or one-touch switching for a particular output. The MKP 3000 also can be used for selection of global presets.

**EDID Minder (MTPX Plus 128 only)** — Captures and stored EDID information, continuously making it available to all local inputs. EDID minder has two operating modes:

- **Automatic (default)** Captures EDID for displays connected to the local outputs and provides data to the appropriate local inputs.
- **User Assigned Mode** Rates from EDID table can be selected and assigned to any input. EDID file for the display connected to output 1 can be stored in the EDID table (4 user assigned locations available).

**Upgradeable firmware** — The firmware that controls all switcher operations can be upgraded in the field via either serial port, without taking the switcher out of service. Firmware upgrades are available for download on the Extron website, **www.extron.com**, and can be installed using the Matrix Switchers Control Program.

**Labeling** — The Extron button label software is shipped with every Extron matrix switcher. You can create labels to place above the front panel input buttons and below the output buttons, with names, alphanumeric characters, or color bitmaps for easy and intuitive input and output selection. Alternatively, labels can be made with any Brother® P-Touch $^{\text{m}}$  or comparable labeler.

**Global memory presets** — 32 global memory presets are a time-saving feature that lets you set up and store input/output configurations in advance. You can then recall those configurations, when needed, with a few simple steps on the front panel.

**Rack mounting** — The 1U high (MTPX Plus 128), 2U high (other matrix sizes 1616 and smaller), or 3U high (matrix sizes 1632 and larger) enclosure is rack mountable in any conventional 19-inch wide wide rack. The 2U and 3U enclosures are mountable without extra hardware. The 1U enclosure is rack mountable using the provided mounting kit.

**Three front panel security lockout modes (Executive modes)** — If a matrix switcher is installed in an open area, where operation by unauthorized personnel may be a problem, either of two security lockout modes can be implemented (the third mode is unlocked). When a front panel lockout mode is enabled, a special button combination or SIS command is required to unlock the front panel controls and make the front panel fully operational.

**Power** — The 100 VAC to 240 VAC internal power supply provides worldwide power compatibility.

## Installation

This sections details the installation of the MTPX Plus Matrix Switchers, including:

- Mounting the Switcher
- Rear Panel Cabling and Settings
- Front Panel Configuration Port

### **Mounting the Switcher**

**CAUTION:** Installation and service must be performed by authorized personnel only.

**Detailed mounting instructions** can be found in the "Reference Information" section at the end of this guide. The MTPX Plus switchers are housed in a 1U high (MTPX Plus 128), 2U high (other matrix sizes 1616 and smaller), or 3U high (matrix sizes 1632 and larger) metal enclosures. The 1U enclosure is rack mountable using the provided MBD 149 Through-desk and rack mounting kit (part number **70-077-03**). The 2U and 3U enclosures are mountable without extra hardware.

### **Rear Panel Cabling and Settings**

Figure 2 shows the rear panel of the MTPX Plus 128.

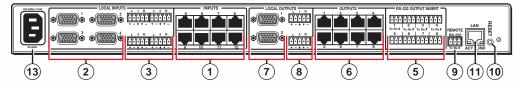

Figure 2. MTPX Plus 128 Twisted Pair Matrix Switcher

Figure 3 shows the rear panel of the MTPX Plus 1616.

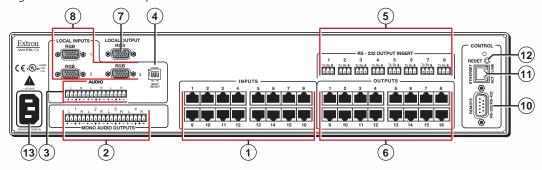

Figure 3. MTPX Plus 1616 Twisted Pair Matrix Switcher

**NOTE:** The MTPX Plus 816 and MTPX Plus 168 are housed in the same 2U enclosure, but have fewer input connectors (8 x 16 matrix) or output connectors (16 x 8 matrix) to accommodate their smaller matrix sizes.

Figure 4 shows the rear panel of the MTPX Plus 3232.

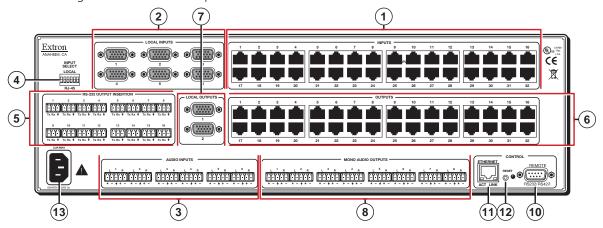

Figure 4. MTPX Plus 3232 Twisted Pair Matrix Switcher

**NOTE:** The MTPX Plus 1632 and MTPX Plus 3216 are housed in the same 3U enclosure, but have fewer input connectors (16 x 32 matrix) or output connectors (32 x 16 matrix) to accommodate their smaller matrix sizes.

**CAUTIONS:** • Use Electrostatic discharge (ESD) precautions (that is, be electrically grounded) when making connections. Electrostatic discharge can damage equipment, even if you cannot feel, see, or hear it.

Remove system power before making any connections.

### **Signal Inputs**

1 Inputs (TP) connectors — Connect the TP outputs of compatible MTP or VTT transmitters to these RJ-45 female connectors.

**CAUTION:** Do not connect this device to a computer data or telecommunications network.

NOTES: • Configure the switcher for the appropriate content on the audio/RS-232 wire pair (pins 3 and 6) for each TP input (see "Defining the Audio/RS-232 Wire Pair" in the "Operation" section). You can also use SIS commands (see the "Programming Guide" section), the Matrix Switchers Control Program (see the "Matrix Software" section), or the HTML pages (see the "HTML Operation" section).

- For best results, use a minimum cable length of at least 25 feet (7.5 m) between the transmitter and the MTPX input and between the MTPX output and the transmitter.
- RJ-45 termination with CAT 5, CAT 5e, or CAT 6 cable must comply with the TIA/EIA T568A or TIA/EIA T568B wiring standards for all connections.
   RJ-45 termination with Enhanced Skew-Free A/V UTP cable must comply with TIA/EIA T568A only.
- For low resolution MTPs (S-video and composite video) on the TP inputs, the MTPX Plus audio circuits are compatible only with the newer generation, mono audio models. See your MTP transmitter/ receiver and refer to the associated manual to determine which MTP models you have.

Figure 5 shows the recommended termination of TP cables in accordance with the TIA/EIA T568A or TIA/EIA T568B wiring standards. You can use either standard with CAT 5, 5e, or 6 cable, but use the same standard on both ends of the cable.

Pins: 12345678 Video input (via transmitter or local input) T568A T568B Secondary input Pin Wire color Wire color RGB S-video Stereo audio RS-232 Composite 1 White-green White-orange Red+/V. sync+ Reserved Chroma (C)+ 2 Green Red-/V. sync-Chroma (C)-Orange Reserved 3 White-orange White-green Mono audio+ RS-232+ -4 Blue Blue Video+ Green+ Luma (Y)+ 5 White-blue White-blue Green-Video-Luma (Y)-6 Orange Mono audio-RS-232-Green 7 White-brown White-brown Blue+/H. svnc+ Reserved Reserved Insert Twisted 8 Brown Blue-/H. sync-Reserved Reserved Pair Wires **RJ-45** NOTE: If you are using Enhanced Skew-Free A/V cable, use the TIA/EIA T568A standard only. Connector

**TP Cable Termination** Figure 5.

NOTE: Enhanced Skew-free A/V cable is not recommended for Ethernet/LAN applications. This cable is specially designed for compatibility with the Extron Twisted Pair products that are wired using the TIA/EIA 568A standard.

> The green, brown, and blue pairs of this cable have virtually identical lengths and should be used to transmit the RGB signals.

The orange pair of this cable has a different length and should not be used to transmit the RGB signals..

2 Local Inputs (VGA) connectors — Connect analog computervideo (RGB) sources to these 15-pin HD female connectors.

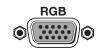

- **NOTES:** The video that is input on this connector, when it is tied to a TP output, is converted to same type of the proprietary TP signal that is output by the MTP 15HD transmitters. This allows you to eliminate some of the transmitters in your system.
  - When either the input or output of a tie is local (VGA), Extron recommends that the MTP output or input be connected by a minimum of 25 feet (7.5 m) of TP cable to prevent overpeaking.
  - The matrix switchers can also input and switch HD component video, component video, S-video, or composite video by using the appropriate adapters and the pins show in figure 6. No configuration of the switcher is required for component or other non-RGB video formats.

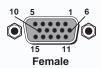

| Pin  | Component<br>Signal | S-video<br>Signal | Composite<br>Signal |
|------|---------------------|-------------------|---------------------|
| 1    | R-Y                 | Chroma (C)        | Video 2*            |
| 2    | Υ                   | Luma (Y)          | Video               |
| 3    | B-Y                 |                   | Video 3*            |
| 4-5  |                     |                   |                     |
| 6    | R-Y return          | Chroma return     | Video 2 return*     |
| 7    | Y return            | Luma return       | Video return        |
| 8    | B-Y return          |                   | Video 3 return*     |
| 9-15 |                     |                   |                     |

<sup>\*</sup> You can input and output additional, genlocked, composite video on these pins. **NOTE:** Input only sync signals, no video signals, on the sync pins (13 and 14).

Figure 6. Other Video Formats on a VGA Connector

3 Audio Inputs (local audio) connectors — Connect balanced or unbalanced stereo audio inputs to these 3.5 mm, 5-pole captive screw connectors. Connectors are included with each switcher, but you must supply the audio cable. See figure 7 to wire a connector for the appropriate input type and impedance level. Use the supplied tie-wrap to strap the audio cable to the extended tail of the connector. High impedance is generally over 800 ohms.

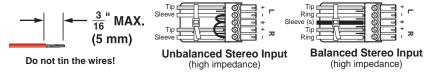

Figure 7. Captive Screw Connector Wiring for Audio Inputs

**CAUTIONS:** • The length of exposed wires is critical. The ideal length is 3/16 inch (5 mm).

- If the stripped section of wire is longer than 3/16 inch, the exposed wires may touch, causing a short circuit.
- If the stripped section of wire is shorter than 3/16 inch, wires can be easily pulled out even if tightly fastened by the captive screws.
- The captive screw audio connector can easily be inadvertently plugged partially into one receptacle and partially into an adjacent receptacle.
   This misconnection could damage the audio output circuits. Ensure that the connector is plugged fully and only into the desired input or output.

A mono audio connector consists of a tip and sleeve. A stereo audio connector consists of a tip, ring and sleeve. See **figure 8** to identify the tip, ring, and sleeve parts of the connector when you are making connections for the switcher from existing audio cables. The ring, tip, and sleeve wires are also shown on the captive screw audio connector diagrams, **figure 7** and **figure 10**.

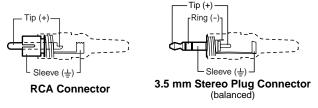

**Figure 8.** Typical Audio Connectors

The audio level for each input can be individually set via the front panel or remote control to ensure that the level on the output does not vary from input to input (see "Viewing and Adjusting the Input Audio Level" in the "Operation" section). You can also use SIS commands (see the "Programming Guide" section), the Matrix Switchers Control Program (see the "Matrix Software" section), or the HTML pages (see the "HTML Operation" section).

4 Input Select switches (switchers other than the MTPX Plus 128) — For inputs 1 through 3 (matrix sizes 1616 and smaller, excluding the MTPX Plus 128) or inputs 1 through 6 (matrix sizes 1632 and larger), set these DIP switches to the Local (up) position to select the local (RGB video and audio) input. Set the DIP switches to the RJ-45 (down) position to select the MTP input.

### **RS-232 Output Inserts**

**Section 2.1 RS-232 Output Insert connectors** — For bidirectional RS-232 data that is routed to a specific (unswitchable) TP output, connect a serial device to one of these 3.5 mm, 3-pole captive screw connectors. Figure 9 shows how to wire the connectors.

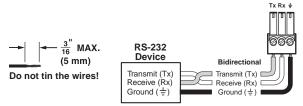

Figure 9. **RS-232 Output Insert Wiring** 

**CAUTION:** The length of exposed wires is critical (see the **CAUTIONS** on page 14 for details).

For the RS-232 Output Insert to be available on the TP output, the insert must be enabled via an SIS command (see the "Programming Guide" section), the Matrix Switchers Control Program (see the "Matrix Software" section), or an MTPX Plus HTML page (see the "HTML Operation" section).

Each RS-232 output insertion is dedicated to the output with that number; for example, RS-232 Output Insert 1 is always routed to the Output 1 TP connector (when enabled as described in the note above), RS-232 Output Insert 2 is routed to the Output 2 TP connector, and so on.

- **NOTES:** When an RS-232 output insert is enabled, any content on the audio/RS-232 wire pair for the TP input tied to that output is disabled.
  - The switch time for the RS-232 output insert is 50 ms.

### **Signal Outputs**

**Outputs (MTP) connectors** — Connect the TP inputs of compatible MTP or VTR receivers to these RJ-45 female connectors.

See the Inputs connector (item (1)) in the "Signal inputs" section, for detailed pin assignments for the RJ-45 connectors.

**CAUTION:** Do not connect this device to a computer data or telecommunications network.

NOTE: For best results, use a cable length of at least 25 feet (7.5 m) between the TP output connector and the receiver.

① Local Outputs (VGA) connector(s) — Connect one or two RGBHV video displays to these 15-pin HD female connectors for each output.

Matrix sizes 1616 and smaller (excluding the MTPX Plus 128) have one local video output.

Matrix sizes 1632 and larger and the MTPX Plus 128 have two local video outputs.

These outputs are always outputs 1 and 2, with the same inputs tied to them as to TP outputs 1 and 2.

- **NOTES:** The video that is output on this (these) connector(s) is converted from the tied proprietary TP input signal or the local (VGA) input. This feature allows you duplicates of output(s) 1 (and 2) while eliminating the need for extra receivers.
  - When either the output or input of a tie is local (VGA), Extron recommends that the MTP input or output be connected by a minimum of 25 feet (7.5 m) of TP cable to prevent overpeaking.
  - This connector can also output HD component video, component video, S-video, or composite video, using the appropriate adapters, if that is the video format that was input. See **figure 6** on page 13 to identify the pins to use for the various video formats. Also, set the output to no sync processing (see the **Local video output sync polarity** SIS commands on page 83.

(a) Mono Audio (local audio) outputs — Connect audio devices, such as an audio amplifier or powered speakers, to these four or eight 3.5 mm, 5-pole captive screw connectors. These connectors output the selected unamplified, mono line level audio. See figure 10 to wire an output connector. Use the supplied tie-wrap to strap the audio cable to the extended tail of the connector.

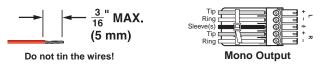

Figure 10. Captive Screw Connector Wiring for Audio Output

**CAUTIONS:** • For unbalanced audio, connect the sleeves to the ground contact. **DO NOT** connect the sleeves to the negative (-) contacts.

 The length of exposed wires is critical (see the CAUTIONS on page 14 for details).

Matrix sizes 1616 and smaller have four local audio outputs. Matrix sizes 1632 and larger have eight local audio outputs.

These outputs are always outputs 1 through 4 (or 8), with the same inputs tied to them as to TP outputs 1 through 4 (or 8).

**NOTES:** • The audio that is output on this (these) connector(s) is converted from the tied proprietary TP input signal or the local audio input. This feature allows you duplicates of the outputs while eliminating the need for extra

 When an input that is configured as RS-232 is switched to a local audio output, the output is muted to prevent RS-232 noise on the audio output.

The volume level for each local output can be individually set via the front panel or remote control (see the "**Operation**" section, the "**Programming Guide**" section, the "**Matrix Software**" section, and the "**HTML Operation**" section).

By default, the audio ties follow the video ties. Audio breakaway, which can be activated via the front panel or under remote control, allows you to select from any one of the audio input sources and route it separately from its corresponding video source (see the "Operation" section, the "Programming Guide" section, the "Matrix Software" section, and the "HTML Operation" section).

### **Remote Connection**

Connect a host device, such as a computer, touch panel control, or RS-232 capable PDA to the switcher via the remote port of your switcher.

NOTE: The port can operate at 9600, 19200, 38400, or 115200 baud rates. Models other than the MTPX Plus 128 can support either the RS-232 or RS-422 serial communication protocol (see "Selecting the Rear Panel Remote Port Protocol and Baud Rate" in the "Operation" section to configure the Remote port from the front panel).

If desired, connect an MKP 2000 or MKP 3000 remote control panel to the Remote connector of the switcher. Refer to the MKP 2000 Remote Control Panel User Guide or the MKP 3000 Remote Control Panel User Guide for details.

• Remote (RS-232) connector (MTPX Plus 128) — A 3-pin captive screw connector for serial RS-232 control (see figure 11). Use the supplied tie-wrap to strap the serial cable to the extended tail of the connector.

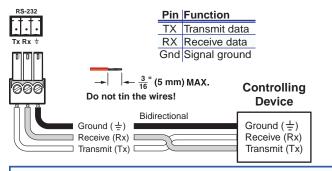

**NOTE:** Cross the Tx and Rx lines once between the source and the target.

Figure 11. MTPX Plus 128 Remote Connector

**CAUTION:** The length of exposed wires is critical (see the **CAUTIONS** on page 14 for details).

**NOTE:** This port is hardwired for RS-232 only.

Remote connector (all other models) — A 9-pin D connector for serial RS-232 or RS-422 control (see figure 12).

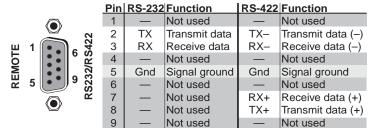

Figure 12. Remote Connector for all Other Models

See the "**Programming Guide**" section for definitions of the SIS commands (ASCII commands to control the switcher via this connector) and the "**Matrix Software**" section for details on how to install and use the control software.

### **Ethernet Connection**

**NOTE:** This port and TP cable carries control signals, **not** the video, audio, serial signals carried by the RJ-45 (**item** ①).

to an Ethernet LAN via this RJ-45 connector. You can use a PC to control the networked switcher with SIS commands from anywhere in the world. You can also control the switcher from a PC that is running the Extron Matrix Switchers Control Program or has downloaded HTML pages from

**Ethernet connection indicators** — The Link and Activity LEDs indicate the status of the Ethernet connection. The Link LED indicates that the switcher is properly connected to an Ethernet LAN. This LED should light steadily. The Activity LED indicates transmission of data packets on the RJ-45 connector. This LED should flicker as the switcher communicates.

### **Cabling**

It is vital that your Ethernet cables be the correct cable type, and that they be properly terminated. Ethernet links use Category (CAT) 5e or CAT 6, unshielded twisted pair (UTP) or shielded twisted pair (STP) cables, terminated with RJ-45 connectors. Ethernet cables are limited to a length of 328 feet (100 m).

**NOTES:** • Do not use standard telephone cables. Telephone cables do not support Ethernet or Fast Ethernet.

• Do not stretch or bend cables. Transmission errors can occur.

The cable used depends on your network speed. The switcher supports both 10 Mbps (10Base-T — Ethernet) and 100 Mbps (100Base-T — Fast Ethernet), half-duplex and full-duplex Ethernet connections.

• 10Base-T Ethernet requires CAT 3 UTP or STP cable at minimum.

the switcher.

• 100Base-T Fast Ethernet requires CAT 5e UTP or STP cable at minimum.

### **RJ-45 connector wiring**

The Ethernet cable can be terminated as a straight-through cable or a crossover cable and must be properly terminated for your application (see figure 13).

- Crossover cable Direct connection between the computer and the switcher
- Patch (straight) cable Connection of the MTPX Plus switcher to an Ethernet LAN

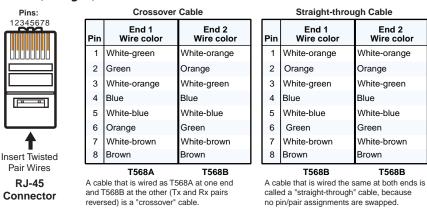

Figure 13. RJ-45 Connector and Pinout Tables

### **Reset Button**

**Reset button** — The Reset button initiates two levels of reset to the matrix switcher. For two different reset levels, press and hold the button while the switcher is running or while you power up the switcher.

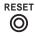

See "Rear Panel Operations" in the "Operation" section for details.

- **Rear panel (mode 5) system reset** Press and hold the Reset button until the Reset LED blinks three times (approximately 9 seconds), then release the button and push it again. This reset clears all ties and presets and resets all audio gains to 0 dB.
- **Hard reset** Press and hold the Reset button while powering up the switcher to perform all of the mode 5 reset functions and restore the switcher to the default factory conditions.

NOTE: Hard reset does not clear the current configuration.

### **Power Connection**

**3 AC power connector** — Plug a standard IEC power cord into this connector to connect the switcher to a 100 VAC to 240 VAC, 50 or 60 Hz power source.

**WARNING:** The power connector is wired double pole with neutral fusing.

### **Front Panel Configuration Port**

This front panel configuration port serves a similar communications function as the rear panel Remote port, but it is easier to access than the rear port after the matrix switcher has been installed and cabled.

- **NOTES:** The Configuration port is independent of the rear panel Remote port and is not affected by changes to the protocol of the rear panel port.
  - A front panel Configuration port connection and a rear panel Remote port connection can both be active at the same time.

Figure 14 shows the Configuration port for the various MTPX Plus models.

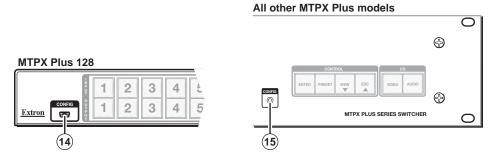

Figure 14. Front Panel Configuration Port

- (MTPX Plus 128 only) A mini USB B port.
- **Configuration port** A 2.5 mm mini stereo jack. The optional 9-pin D to 2.5 mm mini jack TRS RS-232 cable, part number 70-335-01 (see figure 15, on the next page), can be used for this connection.

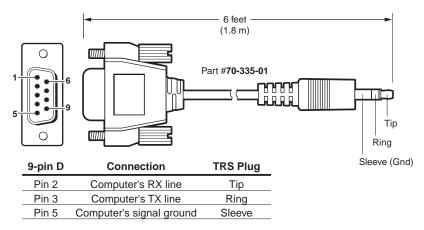

Figure 15. Optional 9-pin TRS RS-232 cable

**NOTE:** 

The stereo jack Configuration port (item (6)) protocol can be changed under SIS command control only (see the **Set serial port parameters** SIS Command, in the "Programming Guide" section to configure all ports under SIS control).

This port is RS-232 only, with its default protocols as follows:

9600 baud

no parity

8 data bits

• 1 stop bit

no flow control

**NOTE:** 

The maximum distances from the matrix switcher to the controlling device can vary up to 200 feet (61 m). Factors such as cable gauge, baud rates, environment, and output levels (from the switcher and the controlling device) all affect transmission distance. Distances of about 50 feet (15 m) are typically not a problem. In some cases the matrix switcher may be capable of serial communications via RS-232 up to 250 feet (76 m) away.

# **Operation**

This section describes the front panel operation of the MTPX Plus Matrix Switcher, including:

- **Front Panel Controls and Indicators**
- **Front Panel Operations**
- **Rear Panel Operations**
- **Optimizing the Audio**
- **Video Adjustments**
- **Troubleshooting**
- **Configuration Worksheets**

### **Front Panel Controls and Indicators**

The front panel controls (see figure 16 through figure 18) are grouped into two sets. The input and output buttons, ① and ②, are grouped on the left side of the control panel. The control buttons and video/audio (I/O) selection buttons, ③ through ⑥, are grouped on the right side of the panel.

- **NOTES:** While the number of inputs and outputs varies, depending on the size of the matrix, there are only three front panel arrangements:
  - 12 input buttons by 8 output buttons (see **figure 16**)
  - 16 input buttons by 16 output buttons (see **figure 17**)
  - 32 input buttons by 32 output buttons (see **figure 18**)
  - On smaller matrix switchers, the larger-numbered buttons are not used for input and output selection, although they are used to select and indicate preset numbers, indicate the input audio level, and indicate the output audio volume.

The illuminated pushbuttons can be labeled with text, graphics, or both. The buttons can be set to provide amber background illumination all the time, or the background illumination can be turned off (see "Background Illumination", on page 61). The buttons blink or are lit at full intensity (depending on the operation) when selected.

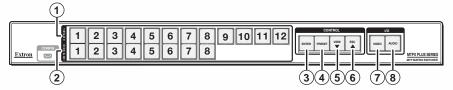

Figure 16. Front Panel, MTPX Plus 128

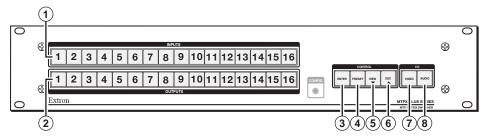

Figure 17. Front Panel, MTPX Plus 816, 168, 1616

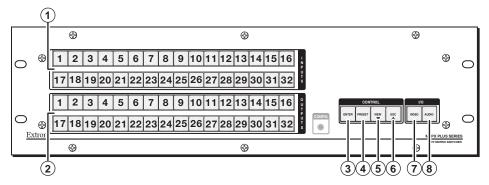

Figure 18. Front Panel, MTPX Plus 1632, 3216, 3232

- **NOTES:** Input and output buttons cannot select an input number or output number that is higher than your matrix size supports. Buttons numbered higher than your matrix size do have other functions as described in the following pages.
  - See "Front Panel Operations" for detailed descriptions of the following operations.
- 1 Input buttons See page 25.
- 2 Output buttons See page 25.
- 3 Enter button See page 26.
- 4 Preset button See page 27.
- **5** View button See page 27.
- 6 Esc button See page 27.
- **⑦** Video button See page 28.
- 8 Audio button See page 28.

### **Input and Output Buttons**

NOTE: See "Front Panel Operations" for detailed descriptions of the following operations.

| Primary func            | tions      |                                                                                                    |  |  |  |
|-------------------------|------------|----------------------------------------------------------------------------------------------------|--|--|--|
|                         | Action     | Select input or output for tie being created.                                                                         |  |  |  |
|                         | Indication | Blink: potential tie/untie.  Lit: current tie  Amber: video and audio tie  Green: video only tie  Red: audio only tie |  |  |  |
|                         |            | 1 through {highest numbered input or output button}                                                                   |  |  |  |
| Secondary fu            | nctions    |                                                                                                    |  |  |  |
| I/O grouping            | Action 1   | Input 1 and Output 1:<br>Select <i>I/O Group</i> mode.                                                                |  |  |  |
|                         | Action 2   | Assign an input or output to the selected group.                                                                      |  |  |  |
|                         | Indication | Lit: Input or output is assigned to the selected group.                                                               |  |  |  |
| Presets                 | Action     | Select a preset in <i>Preset</i> mode.                                                                                |  |  |  |
|                         | Indication | Lit: A preset has already been saved to this location.  Blink: Preset location is selected to be saved.               |  |  |  |
| Input audio             | Action     | Input buttons: Select the input for audio gain or attenuation adjustment.                                             |  |  |  |
| level                   | Indication | Input buttons lit: Input audio selected for adjustment.                                                               |  |  |  |
|                         | Indication | Output buttons lit or blinking: Indicate the input gain or attenuation level.                                         |  |  |  |
| Output audio            | Action     | Output buttons: Select the output for audio volume adjustment.                                                        |  |  |  |
| volume                  | Indication | Output buttons lit: Output audio is selected for adjustment.                                                          |  |  |  |
|                         | Indication | Input buttons lit or blinking: Indicated the output volume level.                                                     |  |  |  |
| Audio or                | Action     | Output buttons: Press and hold to mute or unmute the audio or RS-232 output.                                          |  |  |  |
| RS-232 mutes            | Indication | Output buttons blinking: Output audio or RS-232 is muted.                                                             |  |  |  |
| Input                   | Action     | Input buttons: Toggle between audio or RS-232 as the pins 3 and 6 input.                                              |  |  |  |
| configuration           | Indication | Input buttons lit: RS-232 Unlit: audio                                                                                |  |  |  |
| Background illumination | Action     | Input 1 and Input 2 buttons: Toggle between background illumination or buttons unlit.                                 |  |  |  |

- ① **Input buttons** The input buttons have one primary function (□) and six secondary functions (•):
  - □ Select and identify an input.
  - (Input 1 only) With the Output 1 button, select I/O Group mode.
  - Assign an input to the selected group in I/O Group mode and indicate its assignment.
  - Select a preset.
  - Display the output volume level.
  - Select and identify the audio/RS-232 wire pair as audio (unlit) or RS-232 (lit) in *Serial Port and Audio/RS-232 Input Configuration* mode.
  - (Input 1 and Input 2 only) Toggle background illumination of the buttons on and off
- ② **Output buttons** The output buttons have one primary function (□) and five secondary functions (•):
  - ☐ Select and identify an output.
  - (Output 1 only) With the Input 1 button, select I/O Group mode.
  - Assign an output to the selected group in I/O Group mode and indicate its assignment.
  - Select a preset.
  - Mute the audio or RS-232 output..
  - Display the audio level of the selected input.

### **Control Buttons and LEDs**

**NOTE:** See "Front Panel Operations" for detailed descriptions of the following operations.

| Primary funct     | ions                  |                                                                                                  |                                          |                                                                    |                                                              |  |
|-------------------|-----------------------|--------------------------------------------------------------------------------------------------|------------------------------------------|--------------------------------------------------------------------|--------------------------------------------------------------|--|
|                   | Action                | Save changes                                                                                     | Select <i>Preset</i> mode                | Select <i>View</i> mode                                            | Cancel/Escape                                                |  |
|                   | Indication            | Blink: Save needed                                                                               | Blink: Save preset<br>Lit: Recall preset | View mode<br>selected                                              | Flashes once                                                 |  |
|                   |                       | ENTER                                                                                            | PRESET                                   | VIEW                                                               | ESC                                                          |  |
| Secondary fu      | nctions               |                                                                                                  |                                          |                                                                    |                                                              |  |
| I/O grouping      | Action/<br>indication | Select and indicate group 1                                                                      | Select and indicate group 2              | Select and indicate group 3                                        | Select and indicate group 4                                  |  |
| Port and input    | Action 1              | Select <i>Configuration</i> mode.                                                                |                                          |                                                                    |                                                              |  |
| configuration     | Action 2              | Select 9600 baud                                                                                 | Select 19200 baud                        | Select 38400 baud                                                  | Select 115200<br>baud                                        |  |
|                   | Indication            | Blink: 9600 baud                                                                                 | <i>Blink</i> : 19200 baud                | <i>Blink</i> : 38400 baud                                          | Blink: 115200 baud                                           |  |
| Front panel locks | Action                | With Video and<br>Audio, select <i>Lock</i><br>mode 2 or toggle<br>between mode 0<br>and mode 0. |                                          |                                                                    |                                                              |  |
| Audio             | Action                |                                                                                                  |                                          | In <i>Audio</i> mode,<br>decrease input level<br>or output volume. | In <i>Audio</i> mode, increase input level or output volume. |  |

- ③ **Enter button** The Enter button has two primary functions (□) and four secondary functions (•):
  - ☐ Saves configuration or preset changes that you make on the front panel. To create a simple configuration:
    - Specify video, audio, or both (see I/O buttons [item ②] and [item ⑧]).
    - o Press the desired input button (item 1).
    - Press the desired output button or buttons (item ②).
    - o Press the Enter button.
  - ☐ Indicates that a potential tie has been created but not saved.
  - In the I/O Group mode, selects group 1 and indicates the selection.
  - With the Preset, View, and Esc buttons, selects *Serial Port and Audio/RS-232 Input Configuration* mode.
  - Selects 9600 baud for the rear panel Remote port in *Serial Port and Audio/RS-232 Input Configuration* mode and indicates the selection.
  - With the Video and Audio buttons, selects front panel security *Lock* mode 2 or toggles between mode 0 (unlocked) and mode 2.

- Preset button The Preset button has two primary functions (□) and three secondary functions (•):
  - Activates Save Preset mode to save a configuration as a preset and Recall Preset mode to activate a previously-defined preset.
  - Blinks when Save Preset mode is active and lights steadily when Recall Preset mode is active.
  - In the I/O Group mode, selects group 2 and indicates the selection.
  - With the Enter, View, and Esc buttons, selects *Serial Port and Audio/RS-232 Input Configuration* mode.
  - Selects 19200 baud for the rear panel Remote port in *Serial Port and Audio/RS-232 Input Configuration* mode and indicates the selection.
- ⑤ **View (▼) button** The View (▼) button has one primary function (□) and five secondary functions (•):
  - ☐ Select and indicate View-only mode, which displays the current configuration.

**NOTE:** View-only mode also provides a way to mute and unmute the audio or RS-232 outputs.

- In the I/O Group mode, selects group 3 and indicates the selection.
- Decreases the audio level of the selected input.
- Decreases the volume of the selected output.
- With the Enter, Preset, and Esc buttons, selects *Serial Port and Audio/RS-232 Input Configuration* mode.
- Selects 38400 baud for the rear panel Remote port in *Serial Port and Audio/RS-232 Input Configuration* mode, and indicates the selection.
- **6 Esc (△) button** The Esc (▲) button has two primary functions (□) and five secondary functions (•):
  - ☐ Cancels operations or selections in progress and resets the front panel button indicators.

**NOTE:** The Esc (▲) button does not reset the current configuration, the Video button and Audio selection button, any presets, or any audio gain or attenuation or volume settings.

- ☐ Flashes once to indicate that the escape function has been activated.
- In the I/O Group mode, selects group 4 and indicates the selection.
- Increases the audio level of the selected input.
- Increases the volume of the selected output.
- With the Enter, Preset, and View buttons, selects Serial Port and Audio/RS-232 Input Configuration mode.
- Selects 115200 baud for the rear panel Remote port in *Serial Port and Audio/RS-232 Input Configuration* mode and indicates the selection.

### I/O Controls

**NOTE:** See "Front Panel Operations" for detailed descriptions of the following operations.

| Primary functions |                     |                                                                            |                 |  |  |
|-------------------|---------------------|----------------------------------------------------------------------------|-----------------|--|--|
|                   | Action              | Select video                                                               | Select audio    |  |  |
|                   | Indication          | <i>Green</i> : selected                                                    | Red: selected   |  |  |
|                   |                     | VIDEO                                                                      | AUDIO           |  |  |
| Secondary fu      | Secondary functions |                                                                            |                 |  |  |
| Front panel locks | Action 1            | With Enter, select <i>Lock</i> mode 2 or toggle between mode 0 and mode 2. |                 |  |  |
|                   | Action 2            | Select <i>Lock</i> mode 1 or toggle between mode 2 and mode 1.             |                 |  |  |
| Resets            | Action 1:           | Perform a system reset.                                                    |                 |  |  |
| Port              | Action              | Select RS-232.                                                             | Select RS-422   |  |  |
| Configuration     | Indication          | Blink: selected                                                            | Blink: selected |  |  |
| Audio             | Action              | Select <i>Audio</i> mode.                                                  |                 |  |  |

- **Video button** The Video button has one primary function (□) and four secondary functions (•):
  - Selects and deselects video for a configuration that is being created or viewed and lights green to indicate that video is available for configuring or for viewing.
  - With the Enter button and Audio button, selects between front panel locks (Lock mode 2 and Lock mode 0).
  - With the Audio button, selects between front panel locks (*Lock* mode 2 and *Lock* mode 1).
  - With the Audio button, commands the front panel system reset.
  - **Switchers other than MTPX Plus 128** Selects the RS-232 protocol for the rear panel Remote port in *Serial Port and Audio/RS-232 Input Configuration* mode and indicates the selection.
- **8 Audio button** The Audio button has one primary function (□) and five secondary functions (•):
  - Selects and deselects audio for a configuration that is being created or viewed and lights to indicate that audio is available for configuration or viewing.
  - Selects the *Audio* mode, in which you can adjust the input audio level and the output audio volume.
  - With the Enter button and Video button, selects between front panel locks (Lock mode 2 and Lock mode 0)
  - With the Video button, selects between front panel locks (*Lock* mode 2 and *Lock* mode 1).
  - With the Video button, commands the front panel system reset.
  - **Switchers other than MTPX Plus 128** Selects the RS-422 protocol for the rear panel Remote port in *Serial Port and Audio/RS-232 Input Configuration* mode and indicates the selection.

### **Button Icons**

The numbered translucent covers on the input and output pushbuttons can be removed and replaced to insert labels behind the covers.

Input and output labels can be created easily with the Extron Button-Label Generator software, which is shipped with every Extron matrix switcher. Each input and output can be labeled with names, alphanumeric characters, or color bitmaps for easy and intuitive input and output selection (see figure 19). See the "Matrix Software" section for details on using the labeling software and the "Reference Information" section for blank labels and a procedure for removing and replacing the translucent covers.

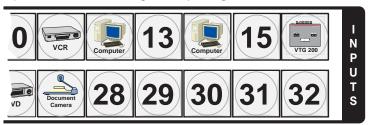

Figure 19. Sample Button Icons

### **Front Panel Operations**

The following sections detail the power-up process and then provide sample procedures for the following actions:

- Creating ties, sets of ties, and configurations
- Changing a configuration
- Viewing ties, sets of ties, and configurations
- Creating I/O groups
- Saving a preset
- Recalling a preset
- Muting and unmuting outputs
- Viewing and Adjusting the Input Audio Level
- Viewing and Adjusting the Local Output Volume
- Locking and unlocking the front panel
- Performing front panel resets
- Toggling background illumination on and off
- Defining the Audio/RS-232 Wire Pair
- Reading and setting the Remote port settings

### **Definitions**

The following Extron matrix switcher terms are used throughout this manual:

**Tie** — An input-to-output connection

**Set of ties** — An input tied to two or more outputs.

**NOTE:** An output can never be tied to more than one input.

**Configuration** — One or more ties or one or more sets of ties

**Current configuration** — The configuration that is currently active in the switcher (also called configuration 0)

**Global memory preset** — A configuration that has been stored. Up to 32 global memory presets can be stored in memory. Preset locations are assigned to the input buttons and (where necessary) output buttons. When a preset is retrieved from memory, it becomes the current configuration.

All models have 32 presets. On the MTPX 128 Plus, which has fewer than 32 input and output buttons, preset numbers that are too high to be available from the front panel are still accessible under remote or Ethernet control.

**Room** — A subset of outputs that are logically related to each other, as determined by the operator. The switchers support up to 10 rooms, each of which can consist of from 1 to 16 outputs.

**Room memory preset** — A configuration consisting of outputs in a single room that has been stored. When a room preset is retrieved from memory, it becomes the current configuration.

### **Power**

Apply power by connecting the power cord between the switcher and an AC source. The switcher performs a self-test that flashes the front panel button indicators red, green, and amber and then turns them off. An error-free power-up self-test sequence leaves all input, output, and control buttons either unlit or showing background illumination and the Video button and the Audio button lit.

The current configuration and all presets are saved in non-volatile memory. When power is applied, the most recent configuration is retrieved. The previous presets remain intact.

If an error occurs during the self-test, the switcher locks up and does not operate. If your switcher locks up on power-up, call the Extron S3 Sales and Technical Support Hotline. See the **end** of this guide for the phone number in your region of the world.

### **Front Panel Security Lockouts**

In the procedural descriptions that follow, it is assumed that the switcher is in *Lock* mode 0 (fully unlocked). The following two *Lock* modes are also available:

- Lock mode 1 All changes are locked from the front panel (except for setting Lock mode 2). Some functions can be viewed.
- Lock mode 2 Advanced features are locked and can be viewed only. Basic functions are unlocked.

**NOTE:** The switcher is shipped from the factory in *Lock* mode 2. See "**Setting the Front Panel Locks (Executive Modes)**" on page 59 for a detailed list of basic and advanced functions and the procedure to set the various front panel locks.

### **Creating a Configuration**

The current configuration can be changed using the front panel buttons. Change the current configuration as follows:

- 1. Press the Esc button to clear any input button indicators, output button indicators, or control button indicators that may be lit.
- 2. Select video, audio, or both for configuration by pressing the Video button and Audio button as necessary.
- **3.** Select the desired input and output(s) by pressing the input and output buttons.
  - Input buttons and output buttons light or blink:
    - Amber to indicate video and audio ties
    - Green to indicate video only ties
    - Red to indicate audio only ties
  - To indicate potential ties, output buttons blink the appropriate color when an input is selected.
  - To indicate current ties, output buttons light steadily the appropriate color when an input is selected.
  - To clear unwanted outputs, press and release the associated lit output buttons. To indicate potential unties, output buttons blink the appropriate color when an output is deselected but not untied from the input.
- **4.** Press and release the Enter button to accept the tie or to break an existing tie.
- **5.** Repeat steps **1** through **4** to create or clear additional ties until the desired configuration is complete.

### **NOTES:** • Only one video input and one audio input can be tied to an output.

- If a tie is made between an input and an output, and the selected output was previously tied to another input, the older tie is broken in favor of the newer tie.
- If an input with no tie is selected, only the button for the selected input lights.
- When the Video button and the Audio button are lit, if an input with an audio tie but no video tie is selected, the button for the input and the button for the output light the appropriate color (amber, green, or red).
- As each input and output is selected, the associated output button blinks
  the appropriate color to indicate a tentative tie. Buttons for outputs that
  were already tied to the input light the appropriate color steadily. Outputs
  that are already tied can be left on, along with new blinking selections, or
  toggled off by pressing the associated output button.
- If you press the input button for an input that is I/O grouped (see "I/O grouping", on page 39) and then try to select an output in a different group, you cannot select the associated output button. The associated input button remains lit.

### **Example 1: Create a set of video and audio ties**

**1. Clear all selections**: Press and release the Esc button.

Press the Esc button to clear all selections.

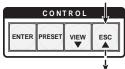

The button flashes once.

**2. Select video and audio for the tie**: If necessary, press and release the the Video button and the Audio button to light both.

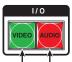

Press the Video button to toggle on and off. Press the Audio button to toggle on and off. The button lights **green** when selected. The button lights **red** when selected.

**3. Select an input**: Press and release the input 5 button.

Press the button. The button lights amber.

1 2 3 4 5 6 7 8 15 16

17 18 19 20 21 22 23 24 31 32 s

**4. Select the outputs**: Press and release the output 3, output 4, and output 8 buttons.

Press the buttons.

The buttons blink **amber** to indicate that the selected **video** and **audio** inputs will be tied to these outputs.

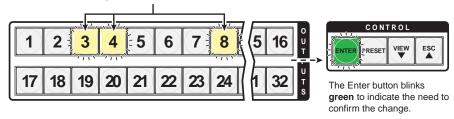

**NOTE:** You can cancel the entire set of ties at this point by pressing and releasing the Esc button. The Esc button flashes once.

**5. Confirm the change**: Press and release the Enter button.

Press the Enter button to confirm the configuration change.

All input buttons and output buttons return to unlit or background illumination.

The Enter button returns to unlit or background illumination.

The current configuration (see figure 20) is now:

• Input 5 video and audio are tied to output 3, output 4, and output 8

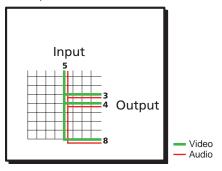

Figure 20. Example 1, Final Configuration

### **Example 2: Add a video tie to a set of video and audio ties**

In the following example, a new video tie is added to the current configuration. The example shows the front panel indications that result from your actions.

**NOTE:** This example assumes that you have performed **example 1**.

- **1. Clear all selections**: Press and release the Esc button.
- **2. Select video only for the tie**: Press and release the Video button and the Audio button as necessary to light Video only.

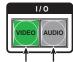

Press the Video button to toggle on and off.

The button lights **green** when selected.

The button lights **green** when selected.

The button is **unlit** or **background illuminated** when deselected.

**3. Select an input**: Press and release the Input 5 button.

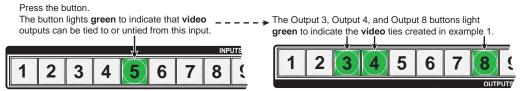

**4. Select the output**: Press and release the Output 1 button.

Press the button.

The button blinks green to indicate that only the selected video input will be tied to this output. CONTROL 2 6 16 18 19 20 21 22 23 31 The Enter button blinks green to indicate the need to confirm the change.

**5. Confirm the change**: Press and release the Enter button.

Press the Enter button to confirm the configuration change. All input buttons and output buttons ENTER return to unlit or background illumination. The Enter button returns to unlit or background illumination.

The current configuration (see figure 21) is now:

- **Video** Input 5 video is tied to output 1, output 3, output 4, and output 8.
- **Audio** Input 5 audio is tied to output 3, output 4, and output 8.

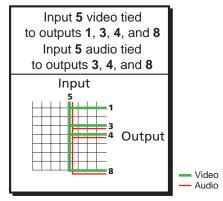

Figure 21. Example 2, Final Configuration

### **Example 3: Remove a tie from a set of ties**

In the following example, an existing tie is removed from the current configuration. The example shows the front panel indications that result from your actions.

**NOTE:** This example assumes that you have performed example 1 and example 2.

- **1.** Clear all selections: Press and release the Esc button.
- 2. Select audio only for the tie: Press and release the Video button and the Audio button as necessary to light Audio only.

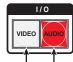

The button is **unlit** or **background illuminated** The button lights **red** when selected. when deselected.

Press the Video button to toggle on and off. Press the Audio button to toggle on and off.

**3. Select an input**: Press and release the input 5 button.

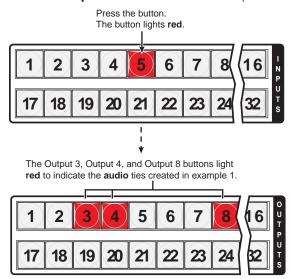

The Output 1 button **does not light** to indicate the tie created in example 2 because that tie is **video** only.

**4. Select the output**: Press and release the output 4 button.

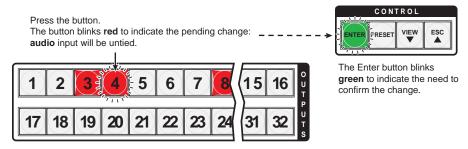

**5. Confirm the change**: Press and release the Enter button.

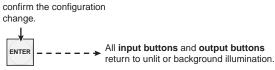

The Enter button returns to unlit or background illumination.

Press the Enter button to

The current configuration (see figure 22) is now:

- **Video** Input 5 video is tied to output 1, output 3, output 4, and output 8.
- **Audio** Input 5 audio is tied to output 3 and output 8.

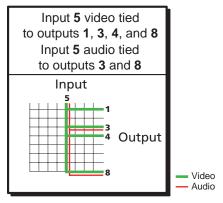

Figure 22. Example 3, Final Configuration

### **Viewing the Configuration**

The current configuration can be viewed using the front panel buttons. The View-only mode prevents inadvertent changes to the current configuration. View-only mode also provides a way to mute audio or RS-232 outputs (see "Muting and Unmuting Audio/RS-232 Outputs" on page 46).

View the current configuration as follows:

- 1. Press the Esc button to clear any input button indications, output button indications, or control button indications that may be on.
- 2. Press and release the View button. All of the buttons light for outputs that are **not** tied as follows:
  - Amber: No tied video or audio input
  - Green: No tied video input
  - Red: No tied audio input

If you press an output button for which there are no ties, the output buttons light for all outputs without ties.

- 3. Select video, audio, or both to view by pressing the Video button, Audio button, or
- Select the desired input or output(s) whose ties you wish to view by pressing the input and output buttons.

- **NOTES:** To see all ties of the current configuration, press and release each input and output button, one at a time, with the Video button and the Audio button lit.
  - When you view video and audio ties, the Video button is lit green and the Audio button is lit red. After you select an input or output, the output buttons light different colors to show where video and audio ties are not the same (audio is broken away). Amber indicates video and audio, green indicates video only, and red indicates audio only.
  - After 30 seconds of front panel inactivity, View-only mode automatically deselects.

## Example 4: Viewing video and audio (RS-232), audio (RS-232) only, and video only ties

In the following example, we view the video and audio (or RS-232), audio- (or RS-232) only, and video-only ties in the current configuration. The steps show the front panel indications that result from your action.

**NOTE:** This example assumes that you have performed **example 1**, **example 2**, and **example 3**.

- **1.** Clear all selections: Press and release the Esc button.
- Select View-only mode: Press and release the View button. The View button lights red.
- **3. Select video and audio for viewing**: Press and release the Video button and the Audio button as necessary to light both.

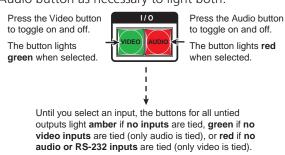

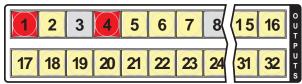

**4. Select an input**: Press and release the input 5 button.

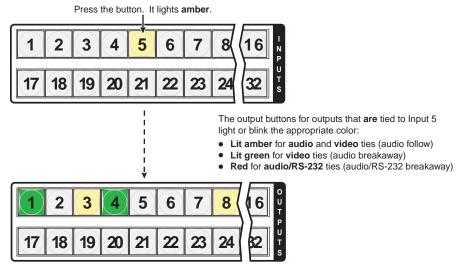

The output buttons for outputs that are **not** tied to Input 5 are either unlit or background illuminated.

**NOTE:** You can also view a set of ties by selecting a tied output. Demonstrate this as follows:

- Note the number of a lit output button, and then press and release the output button for an untied (unlit or background illumination) output.
- Observe that all of the untied outputs light.
- Then press the output button that you noted previously
- Observe that the selected output button, the tied input button (input 5), and the output buttons light for all of the outputs that are tied to the input.
- **5. Deselect video**: Press and release the Video button.

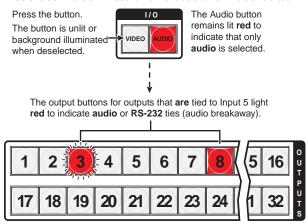

The output buttons for outputs that are **not** tied to Input 5 are either unlit or background illuminated.

**6. Toggle audio off and video on:** Press and release the Video button and the Audio button.

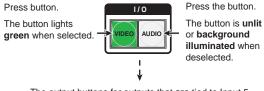

The output buttons for outputs that **are** tied to Input 5 light **green** to indicate **video** ties (audio breakaway).

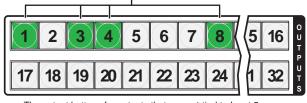

The output buttons for outputs that are **not** tied to Input 5 are either unlit or background illuminated.

If video ties are established for input 5, the output buttons light green for all video outputs tied to input 5. If no ties are established for input 5, all output buttons return to either unlit or to background illumination.

7. Exit View-only mode: Press and release the View button

Press the button.

VIEW ---- 
All input buttons and output buttons return to unlit or background illumination.

The View button returns to unlit or background illumination.

### **I/O Grouping**

I/O grouping is a matrix switcher feature that allows you to subdivide the front panel controls of the matrix into four smaller functional sub-switchers and limit tie creation **using the front panel only**. Inputs and outputs can be assigned to one of four groups or not assigned to any group.

When you are creating ties on the front panel, inputs and outputs that are assigned to a group can be tied only to other outputs and inputs within the same group. For example, a front panel operator cannot tie an input that is assigned to group 1 to an output that is assigned to group 2. Ungrouped inputs and outputs can be switched to outputs and inputs in any group. Ties between groups (an input in group 1 tied to an output in group 2) **can** be created under serial port, USB port, or Ethernet control.

Suggested applications for the I/O grouping feature include:

- Segregating specific video formats to prevent an input in one video format from being inadvertently applied to an output device that supports another video format (see figure 23)
- Segregating input and output devices that are in separate rooms
- Segregating input and output devices on which you are distributing audio on the audio/ RS-232 wire pair from those on which you are distributing RS-232 signals.
- Isolating video from being displayed on specific output devices for operational security reasons.

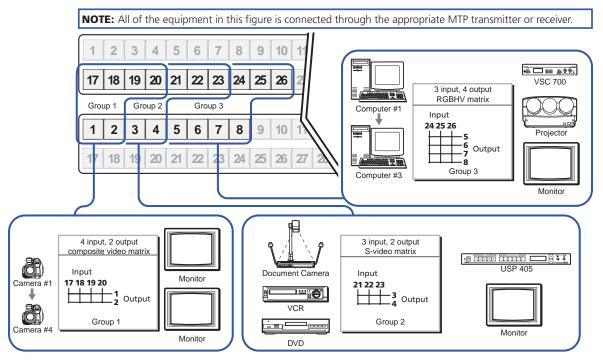

Figure 23. I/O Grouping of Incompatible Video Formats

The I/O groups can be set up on the front panel or by using Remote port, USB port, or LAN ports and either the SIS (see the "**Programming Guide**" section) or the Matrix Switchers Control Program (see the "**Matrix Software**" section.

You can break audio away from the video for a given input or output (assign video and audio to different groups) by isolating only video or only audio using the front panel Video and Audio buttons after you select I/O Group mode (between steps 2 and 3, below).

Audio breakaway across different groups can be confusing when you are operating the front panel. Breakaway grouping is not displayed by the Matrix Switchers Control Program, HTML pages, or SIS commands; and is not recommended (breakaway ties, once created, are displayed).

Create I/O groups on the front panel as follows:

**NOTE:** I/O groups are protected when front panel Lock mode 2 is selected. You can view the groups in Lock mode 2, but you cannot change them from the front panel (see "Setting the Front Panel Locks (Executive Modes)" on page 59).

- 1. Press the Esc button to clear any input buttons, output buttons, or control buttons that may be lit.
- 2. To enter *I/O Group* mode, press and **hold** the Input 1 and Output 1 buttons until the input and output buttons light to display the ungrouped inputs and outputs.
- **3.** Press and release one of the Control buttons to select a group:
  - Press the Enter button to select group 1.
  - Press the Preset button to select group 2.
  - Press the View button to select group 3.
  - Press the Esc button to select group 4.

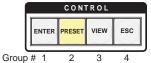

- **4.** Select the desired input or inputs and output or outputs to assign to the group by pressing the input and output buttons.
- **5.** Press and release the Video and Audio button to exit the *I/O Group* mode, or allow the mode to time out after approximately 30 seconds.
  - **NOTES:** Ties between groups (an input in group 1 tied to an output in group 2) can be created under serial port, USB port, or Ethernet control.
    - Ties that were created before I/O groups were created remain valid, even if they include inputs and outputs in different groups.
    - Presets can be created under serial port, USB port, or Ethernet control that tie inputs and outputs across group boundaries. These presets are selectable from the front panel.
    - An input or output can be assigned to only one group. If you assign an
      input or output to a group and that input or output is already assigned
      to a different group, the older grouping is discarded in favor of the new
      grouping.
    - For I/O groups to have any function, at least two groups must be created.

### **Example 5: Grouping inputs and outputs**

In the following example, several switcher inputs and outputs are assigned to groups. The steps show the front panel indications that result from your action.

- **1. Clear all selections**: Press and release the Esc button.
- **2. Enter** *I/O* **Group mode**: Simultaneously press and **hold** the Input 1 and Output 1 buttons for approximately 2 seconds and then release the buttons.

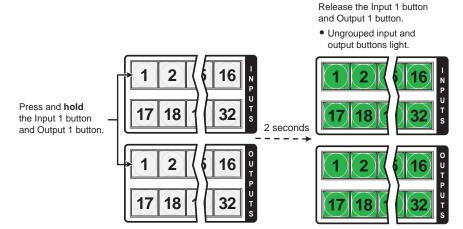

**3. Select group 1**: Press and release the Enter button.

Press the button.

The button lights amber to indicate the selection.

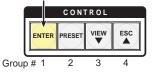

NOTE:

I/O groups are protected when front panel Lock mode 2 is selected. You can view the groups in Lock mode 2, but you cannot change them from the front panel (see "**Setting the Front Panel Locks (Executive Modes)**" on page 59).

If front panel Lock mode 2 is selected and you try to perform step **4**, the actions are ignored and the Enter, Video, and Audio buttons flash.

### 4. Assign inputs and outputs to group 1:

**a.** Press and release the Input 1 through 4 buttons.

Press the buttons.
The selected buttons light green.

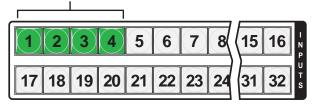

**b.** Press and release the Output 1 through 4 buttons.

Press the buttons.

The selected buttons light green.

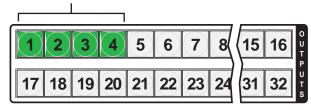

**5. Select group 2**: Press and release the Preset button.

Press the button.

The button lights amber to indicate the selection.

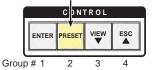

- 6. Assign inputs and outputs to group 2:
  - **a.** Press and release the Input 5 through 8 buttons.

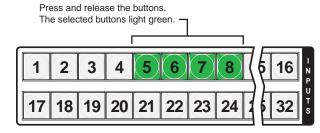

**b.** Press and release the Output 5 through 8 buttons.

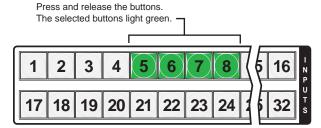

7. Exit I/O Group mode: Simultaneously press and release the Video button and Audio button.

**NOTE:** If you do nothing for approximately 30 seconds, the front panel times out and the switcher exits I/O Group mode:

- Group 1 consists of inputs 1 through 4 and outputs 1 through 4.
- Group 2 consists of inputs 5 through 8 and outputs 5 through 8.

### **Using Presets**

The current configuration (configuration 0) can be saved as a preset in any one of 32 preset memory addresses. All 32 presets are assigned to the input buttons and (where necessary) output buttons and are available to be either saved or retrieved from the front panel. Up to 20 (MTPX Plus 128) or all 32 (all other models) presets can be selected from the front panel to be either saved or retrieved. When a **preset** is retrieved from memory, it becomes the **current configuration**.

**NOTES:** • Only the audio and video ties are stored and recalled; audio gain settings are not saved, and they do not change when a preset is recalled.

and all presets are retained.

• Presets **cannot** be viewed from the front panel unless they are recalled as the current configuration. Presets **can** be viewed using the Extron Matrix Switchers Control Program (see the "**Matrix Software**" section).

• The current configuration and all presets are stored in non-volatile memory. When power is removed and restored, the current configuration is still active

• When a preset is recalled, it replaces the current configuration, which is lost unless it is also stored as a preset. The recalled preset overwrites all of the

current configuration ties in favor of the preset configuration ties.

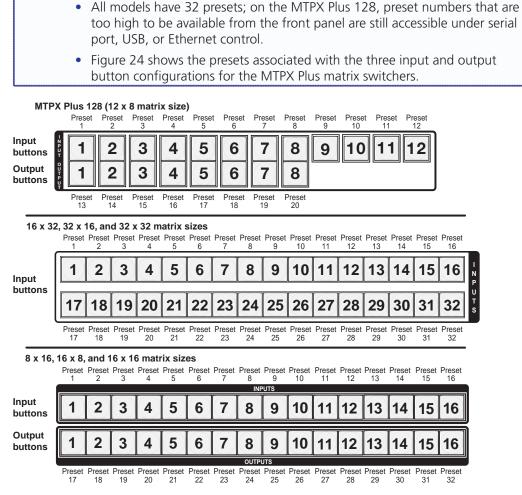

Figure 24. Preset Locations

### **Example 6: Saving a preset**

In the following an example, the current configuration is saved as a preset. The example shows the front panel indications that result from your actions.

- **1. Clear all selections**: Press and release the Esc button.
- 2. Select Save Preset mode: Press and hold the Preset button for approximately 2 seconds until it blinks.

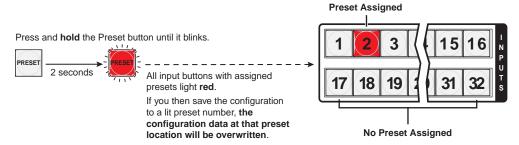

**3. Select the preset**: Press and release the input button or output button for the desired preset.

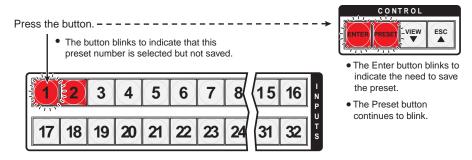

**4. Save the Preset**: Press and release the Enter button to save the preset. The current configuration is now stored in the selected memory location.

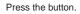

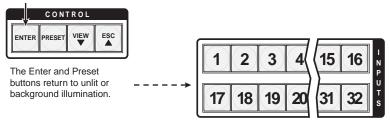

All input buttons return to unlit or background illumination.

### **Example 7: Recalling a preset**

In the following example, a preset is recalled to become the current configuration. The steps show the front panel indications that result from your action.

- **1. Clear all selections**: Press and release the Esc button.
- 2. Select Recall Preset mode: Press and release the Preset button.

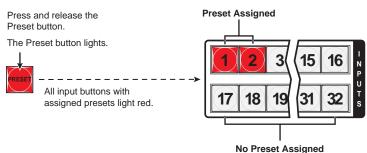

**3. Select the preset**: Press and release the input button or output button for the desired preset.

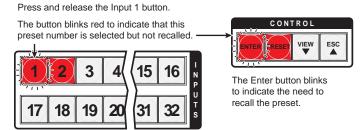

**4. Recall the preset**: Press and release the Enter button. The configuration stored in the selected memory location is now the current configuration and can be viewed in the *View-only* mode (see **example 4** on page 37).

Press the button.

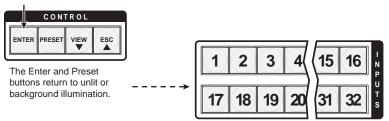

All input buttons return to unlit or background illumination.

### **Muting and Unmuting Audio/RS-232 Outputs**

Individual audio or RS-232 outputs can be muted or unmuted as follows:

**NOTE:** Output mutes are protected when front panel Lock mode 2 is selected. You can view the status of the output (muted or unmuted) in Lock mode 2 but you cannot change it from the front panel (see "Setting the Front Panel Locks (Executive Modes)" on page 59).

- 1. Press the Esc button to clear any input button indications, output button indications, or control button indications that may be on.
- 2. Press and release the View button.
- 3. To select audio, press the Audio button if necessary, .
- **4.** One at a time, press and hold the button(s) for the desired output(s) for approximately 2 seconds. The output button(s) for the selected output(s) blink to indicate the mute or return to their previous state to indicate the unmute.
- **5.** Press and release the View button to return to normal switcher operation.

**NOTES:** • You can mute only audio or RS-232 outputs, not video.

- When you enter *View-only* mode, the output LEDs turn **on** for all outputs **without** ties.
- If the audio/RS-232 wire pair of the selected input is defined as RS-232 (see "Defining the Audio/RS-232 Wire Pair" on page 62), the serial output is muted.
- Mutes are saved to non-volatile memory. When power is removed and restored, the mute settings are retained.

### **Example 8: Muting and unmuting an audio/RS-232 output**

In the following example, a switcher output is muted and unmuted. The steps show the front panel indications that result from your action.

- **1. Clear all selections**: Press and release the Esc button.
- Select View-only mode: Press and release the View button. The View button lights red.
- **3. Select audio (or RS-232) for viewing and muting**: If necessary, press and release the Audio button.

**NOTE:** This example assumes that you have performed **example 1**, **example 2**, and **example 3**.

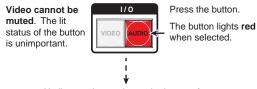

Until you select an input, the buttons for all outputs with no audio ties light red.

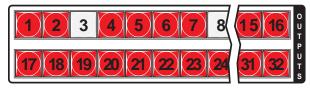

NOTE:

Output mutes are protected when front panel Lock mode 2 is selected. You can view the mutes in Lock mode 2 but you cannot change them from the front panel (see "Setting the Front Panel Locks (Executive Modes)" on page 59).

If front panel Lock mode 2 is selected and you try to perform steps **4** and **5**, the actions are ignored.

**4. Mute an output**: Press and **hold** the Output 3 button for approximately 2 seconds until the button begins to blink..

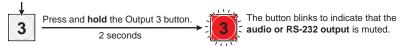

**5. Unmute an output**: Press and **hold** the Output 3 button for approximately 2 seconds until the button returns to its previous state.

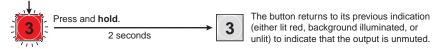

**6. Exit View-only mode**: Press and release the View button.

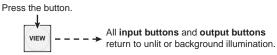

The View button returns to unlit or background illumination.

### **Viewing and Adjusting the Input Audio Level**

The audio level of each input can be displayed and adjusted through a range of -18 dB to +24 dB to ensure that there is no noticeable volume difference among sources (see figure 25). The audio level can be adjusted from the front panel or under remote control. The default audio level is 0 dB.

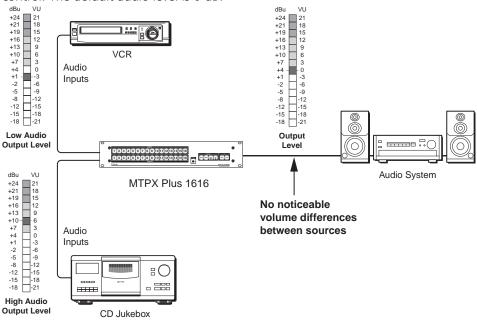

Figure 25. Audio Gain and Attenuation

- 1. Press the Esc button to clear any input buttons, output buttons, or control buttons that may be lit.
- **2.** To enter *Audio* mode, press and **hold** the Audio button until the button begins to blink red, then release the button.
- **3.** Press and release an input button to select an input. The output buttons display the audio level for the selected input; the more output LEDs lit, the greater the gain or attenuation.
  - Green output buttons indicate a gain (+) audio level.
  - Red output buttons indicate an attenuation (–) level.

Audio gain and attenuation is displayed differently on different models.

- **Switchers with 32 output buttons** Each output button indicates 1 dB when lit steadily (see **table 4** on page 49).
- **Switchers with 16 output buttons** Each output button indicates 1 dB when blinking and 2 dB when lit steadily (see **table 5** on page 50).
- MTPX Plus 128 (8 output buttons) Each output button indicates 1 dB when blinking slowly, 2 dB when blinking quickly, and 3 dB when lit steadily (see table 5 on page 50).
- **4.** Press and release the Esc (▲) and View (▼) buttons to increase and decrease the audio level.
- **5.** Press and release the Audio button to exit the *Audio* mode. The Audio button stops blinking.

## **NOTES:** • Pressing the Enter or Preset button also exits *Audio* mode. Pressing the Preset button changes to Recall Preset mode.

- There is one audio level setting per input. The audio level setting is shared by the left and right audio inputs.
- The audio level settings are stored in non-volatile memory. When power is removed and restored, the audio level settings are retained.
- Exiting Audio mode by pressing the Audio button always returns the I/O configuration to video and audio selected for configuration (Video and Audio buttons lit).

 Table 4.
 32-output Button Audio Gain and Attenuation Display

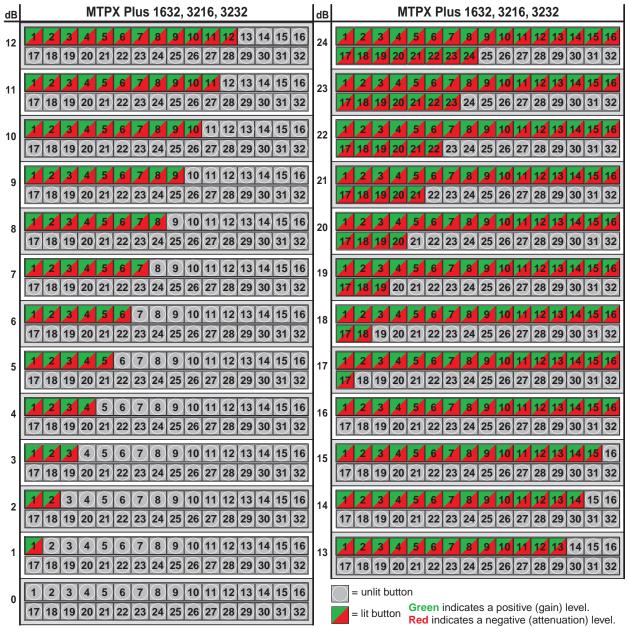

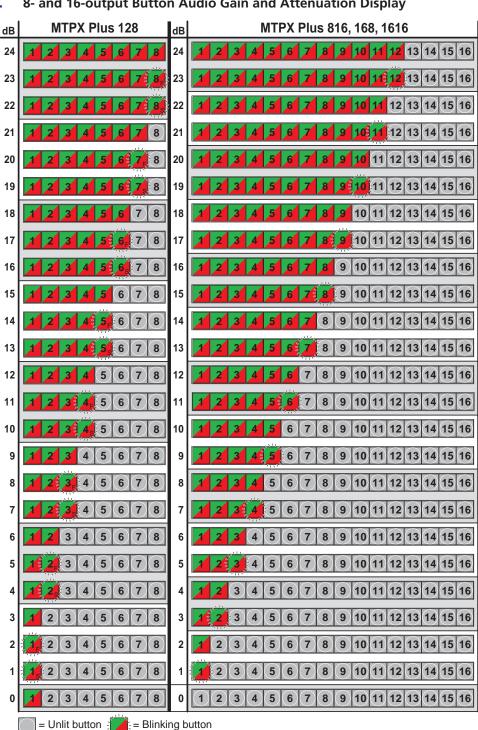

Table 5. 8- and 16-output Button Audio Gain and Attenuation Display

Green indicates a positive (gain) level. Red indicates a negative (attenuation) level.

= Fast blinking button

= Slow blinking button 🗦

= Lit button

### **Example 9: Viewing and adjusting an input audio level**

**NOTE:** This procedure can only be performed if the audio/RS-232 wire pair of the input is defined as audio (see "**Defining the Audio/RS-232 Wire Pair**" on page 62).

Because of the different gain and attenuation display schemes, the input audio levels that result from the following example are shown three times:

- As displayed on a 32-output button switcher
- As displayed on a on 16-output button switcher
- As displayed on a 8-output button switchers

The 32-button drawings show the actions that led up to the display. The 16-button and 8-button drawings show the gain or attenuation display only, not the actions that caused it.

In the following example, an audio level is viewed and adjusted. The steps show the front panel indications that result from your action.

- **1. Clear all selections**: Press and release the Esc button.
- **2. Select** *Audio* **mode**: Press and **hold** the Audio button for approximately 2 seconds until it blinks.

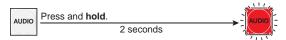

3. Select an input: Press and release the Input 5 button (see figure 26).

Figure 26 through figure 28 show an audio gain level of +8 dB.

The output buttons display the audio level and polarity (gain or attenuation) of the selected input.

Each output button indicates 1 dB when lit.

When the buttons are lit green, then indicate a gain (+) audio level. When the output buttons are lit red, they indicate an attenuation (-) level.

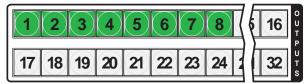

Figure 26. Select an Input

Figure 27 shows the same +8 dB level as figure 26, but displayed on a 16-output-button switcher, such as an MTPX Plus 816.

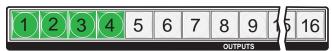

Figure 27. Level Display on a 16-Output-Button Switcher

Figure 28 shows the same +8 dB level as figure 26, but displayed on an 8-output-button MTPX Plus 128.

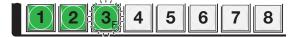

Figure 28. Level Display on an 8-Output-Button Switcher

**4.** Change the audio level: Press and release the View (▼) button once (see figure 29) to decrease the input audio level by 1 dB.

Press and release the View  $(\P)$  button several more times (see figure 29) to decrease the input audio level by 1 dB per button press. Note the output button indication changes that occur each time the View  $(\P)$  button is pressed.

Figure 29 through figure 31 show the result of pressing the View ( $\P$ ) button a total of nine times, an audio attenuation level of -1 dB. Note that the level is now displayed in red to indicate a negative level.

Press the button. VIEW 2 3 5 6 4 7 15 16 21 23 17 18 19 20 22 31

- The output buttons display the audio level and polarity (gain or attenuation) of the selected input.
- Each output button indicates 1 dB when lit.
   When the buttons are lit green, they indicate a gain (+) audio level.

When the output buttons are lit **red**, they indicate an **attenuation** (-) level.

Figure 29. Adjust the Input Audio Level

Figure 30 shows the same –1 dB level as in figure 3-49, but displayed on a 16-output-button switcher, such as a MTPX Plus 1616.

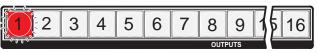

Figure 30. Level Display on a 16-Output-Button Switcher

Figure 31 shows the same –1 dB level as in figure 3-49, but displayed on an 8-output-button MTPX Plus 128.

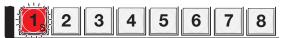

Figure 31. Level Display on an 8-Output-Button Switcher

**5. Exit** *Audio* **mode**: Press and release the Audio button.

Press the button.

The Video button lights green.

The Audio button stops blinking and lights steadily

All **input buttons** and **output buttons** return to unlit or background illumination.

### **Viewing and Adjusting the Local Output Volume**

The audio level of each local output can be displayed and adjusted through a range of 100% (no attenuation) to 0% (maximum [76 dB] attenuation). The audio level can be adjusted from the front panel or under serial port, USB port, or Ethernet control. The default volume is 100% (no attenuation).

**NOTE:** Output volume is protected when front panel *Lock* mode 2 is selected. You can view the volume in *Lock* mode 2 but you cannot adjust it from the front panel (see "Setting the Front Panel Locks (Executive Modes)" on page 59).

- 1. Press the Esc button to clear any input buttons, output buttons, or control buttons that may be lit.
- **2.** To enter *Audio* mode, press and **hold** the Audio button until the button begins to blink red, then release the button.
- **3.** Press and release an output button to select an output. The input buttons display the volume level for the selected output. As a general rule, the more buttons that are lit, the higher the volume. The fewer buttons that are lit, the lower the volume.
  - For a more detailed analysis of decoding the displayed value, see "**Reading the displayed volume**", on the next page.
- **4.** Press and release the Esc (▲) and View (▼) buttons to increase and decrease the audio volume.
- **5.** Press and release the Audio button to save the audio settings and exit the *Audio* mode. The Audio button stops blinking.

# NOTES: • Only the volume for the local audio outputs (outputs 1 through 4 [matrix sizes 816, 168, and 1616] or outputs 1 through 8 [matrix sizes 1632, 3216, and 3232]) is adjustable. Outputs outside the local range cannot be selected in step 3.

- There is one audio volume level setting per local output. The audio level setting is shared by the left and right audio inputs.
- The audio volume levels are stored in non-volatile memory. When power is removed and restored, the audio level settings are retained.
- Exiting *Audio* mode by pressing the Audio button always returns the I/O buttons to Video lit green and Audio lit red.
- Pressing the Enter or Preset button also exits *Audio* mode. Pressing the Preset button changes to *Recall Preset* mode.

### Reading the displayed volume

This section is a detailed look at reading the output volume display on the front panel. If you do not need to read the exact value of the volume setting, skip this section.

There are 65 steps of volume attenuation, with 1 dB per step (button push), except for 0-to-1, which is 13 dB. At maximum attenuation, no input buttons are lit, 76 dB of attenuation is applied, and the audio output is effectively muted. At no attenuation, all input buttons are lit and the output volume is equal to the input signal plus any gain or attenuation that is applied to that specific input using the input audio level adjustment (see "Viewing and Adjusting the Input Audio Level", on page 48). Other than the minimum and maximum volume, the switchers indicate the volume differently, depending on number (12, 16, or 32) of input buttons (see table 6 on the next page to read the volume display for each display scheme).

For each display scheme, the input buttons blink or light sequentially to indicate the approximate volume of the selected output. Volume is defined as a percentage of the input audio signal that is applied to the output. From 0% of volume, the first Esc ( $\triangle$ ) button push applies 5.5% of the input audio signal. From 5.5% on, each Esc ( $\triangle$ ) push applies 1.5% more of the input audio signal to the output:

- Push Esc (▲) button again 5.5% + 1.5% = 7% volume
  - Switchers with 12 and 16 input buttons The Input 1 button blinks slowly
  - Switchers with 32 input buttons The Input 1 button lights steadily
- Push Esc (▲) button twice more 7% + 1.5% + 1.5% = 10% volume
  - Switchers with 12 input buttons The Input 1 button blinks quickly.
  - Switchers with 16 input buttons The Input 1 button lights steadily
  - Switchers with 32 input buttons The Input 1 and Input 2 button light steadily
- Push Esc (▲) button 19 times more 10% + (19 times 1.5%) = 38.5% volume
  - Switchers with 12 input buttons The Input 1 through 4 buttons light steadily.
  - **Switchers with 16 input buttons** The Input 1 through 5 buttons light steadily and the Input 6 button blinks
  - **Switchers with 32 input buttons** The Input 1 through Input 11 buttons light steadily and the Input 12 button blinks

When all input buttons are lit for any switcher model, the audio output is 100% of the audio input level.

Another way to view the volume level is to think in terms of the attenuation that is applied to the output. Attenuation reduction is indicated by the lit or blinking input buttons: when fewer input buttons are lit, attenuation is greater (and the volume is quieter).

- At minimum volume, all input buttons are unlit or background illuminated and 76 dB of attenuation is applied to the output. The audio output is effectively muted.
- The first step of volume increase causes the Input 1 button to blink (slowly, in the case of switchers with 12 input buttons). Attenuation is reduced by 13 dB (63 dB of attenuation is applied to the output).
- The second step of volume increase reduces the attenuation by an additional 1 dB (62 dB of attenuation is applied to the output). (On switchers with 32 input buttons the Input 1 button lights steadily.)
- Successive steps of volume increase cause consecutive input buttons to first blink and then light steadily. (On switchers with 32 input buttons, each consecutive button indicates a 1 dB attenuation reduction when blinking and a 2 dB attenuation reduction when lit.)

Table 6. **Audio Volume Display** 

|               | t # input b<br>16-input<br>switcher | 32-input | dB of attenuation | Output<br>volume | 12-input                         | t # input b<br>16-input<br>switcher | 32-input | dB of<br>attenuation | Output<br>volume |
|---------------|-------------------------------------|----------|-------------------|------------------|----------------------------------|-------------------------------------|----------|----------------------|------------------|
| None          | None                                | None     | 76                | 0%               |                                  |                                     |          |                      |                  |
| Slow<br>blink | 1                                   | 1        | 63                | 5.5%             | Fast blink                       | 9                                   | 17       | 31                   | 53.5%            |
|               |                                     | 1        | 62                | 7%               | 6                                |                                     | 17       | 30                   | 55%              |
| Fast<br>blink |                                     | 2        | 61                | 8.5%             | Slow<br>blink                    | .,,,,                               | 18       | 29                   | 56.5%            |
|               |                                     | 2        | 60                | 10%              |                                  | 9                                   | 18       | 28                   | 58%              |
| Slow blink    | 2                                   | 3        | 59                | 11.5%            | Fast                             | 10                                  | 19       | 27                   | 59.5%            |
|               |                                     | 3        | 58                | 13%              | blink                            |                                     | 19       | 26                   | 61%              |
|               |                                     | 4        | 57                | 14.5%            | 7                                |                                     | 20       | 25                   | 62.5%            |
|               | 3 1                                 | 4        | 56                | 16%              | Slow                             | 10                                  | 20       | 24                   | 64%              |
| Fast blink    |                                     | 5        | 55                | 17.5%            | blink                            |                                     | 21       | 23                   | 65.5%            |
| 7.1. DIII IK  |                                     | 5        | 54                | 19%              | Fast                             |                                     | 21       | 22                   | 67%              |
| 2             |                                     | 6        | 53                | 20.5%            | B blink                          |                                     | 22       | 21                   | 68.5%            |
| Slow          | 3                                   | 6        | 52                | 22%              | 8                                | 11                                  | 22       | 20                   | 70%              |
| blink         | = 4                                 | 7        | 51                | 23.5%            | 9 Slow<br>blink<br>Fast<br>blink | 12                                  | 23       | 19                   | 71.5%            |
|               |                                     | 7        | 50                | 25%              |                                  |                                     | 23       | 18                   | 73%              |
| Fast blink    |                                     | 8        | 49                | 26.5%            |                                  |                                     | 24       | 17                   | 74.5%            |
|               | 4                                   | 8        | 48                | 28%              |                                  |                                     | 24       | 16                   | 76%              |
| 3             | 5.                                  | 9        | 47                | 29.5%            | 9                                | 13:                                 | 25       | 15                   | 77.5%            |
| Slow          |                                     | 9        | 46                | 31%              | Slow                             |                                     | 25       | 14                   | 79%              |
| blink         |                                     | 10       | 45                | 32.5%            | blink                            |                                     | 26       | 13                   | 80.5%            |
| _             | 5                                   | 10       | 44                | 34%              | Fast                             | 13                                  | 26       | 12                   | 82%              |
| Fast blink    | 6                                   | 11       | 43                | 35.5%            | blink                            |                                     | 27       | 11                   | 83.5%            |
| .,,,          |                                     | 11       | 42                | 37%              | 10                               | 14                                  | 27       | 10                   | 85%              |
| 4             |                                     | 12       | 41                | 38.5%            | Slow                             | 7,,,                                | 28       | 9                    | 86.5%            |
| Slow          | 6                                   | 12       | 40                | 40%              | blink                            | 14                                  | 28       | 8                    | 88%              |
| blink         |                                     | 13       | 39                | 41.5%            | Fast                             |                                     | 29       | 7                    | 89.5%            |
| Fast blink    | 7                                   | 13       | 38                | 43%              | blink                            | 115                                 | 29       | 6                    | 91%              |
|               |                                     | 14       | 37                | 44.5%            | 11                               |                                     | 30       | 5                    | 92.5%            |
|               | 7                                   | 14       | 36                | 46%              | Slow                             | 15                                  | 30       | 4                    | 94%              |
| 5             |                                     | 15       | 35                | 47.5%            | blink                            |                                     | 31       | 3                    | 95.5%            |
| Slow<br>blink | 8                                   | 15       | 34                | 49%              | Fast blink                       | et 16                               | 31       | 2                    | 97%              |
|               |                                     | 16       | 33                | 50.5%            | blink                            |                                     | 32       | 1                    | 98.5%            |
| Fast blink    | 8                                   | 16       | 32                | 52%              | 12                               | 16                                  | 32       | 0                    | 100%             |

= blinking LED

**For example**: When lit steadily, the Input 3 button indicates the following, depending on the number of input buttons the switcher has:

- Switchers with 12 input buttons 47 dB of attenuation when compared to the Input 3 button blinking quickly (48 dB to 50 dB of attenuation). The blinking Input 4 button (45 dB to 46 dB of attenuation) is at least 2 dB less than the fast blinking Input 3 button (48 dB minus 46 dB) and at most 5 dB less (50 dB minus 45 dB).
- **Switchers with 16 input buttons** 52 dB of attenuation when compared to the Input 3 button blinking (53 dB to 55 dB of attenuation). The blinking Input 4 button (49 dB to 51 dB of attenuation) is at least 2 dB less than the blinking Input 3 button (53 dB minus 51 dB) and at most 6 dB less (55 dB *minus* 49 dB).
- **Switchers with 32 input buttons** 58 dB of attenuation when compared to the Input 3 button blinking (59 dB of attenuation). The blinking Input 4 button (57 dB of attenuation) is 6 dB less than the steadily-lit Input 2 button (60 dB *minus* 57 dB).
- On switcher with 32 input buttons, the volume indications of the buttons are additive.

For example: Input 1 lit (23 dB [22 dB + 1 dB] of attenuation reduction), Input 2 lit (2 dB [1 dB + 1 dB] of attenuation reduction), and Input 3 blinking (1 dB of attenuation reduction) indicate that the output attenuation has been reduced by a total of 25 dB (22 dB + 2 dB + 1 dB = 25 dB).

• At full volume, no attenuation is applied to the output and all input buttons are lit steadily.

### **Example 10: Viewing and adjusting a local output volume level**

In the following example, the audio output volume is viewed and adjusted. The steps show the front panel indications that result from your action.

Because of the different volume display schemes, the output audio levels that result from the following example are shown three times:

- As displayed on a 32-input button switcher
- As displayed on a on 16-input button switcher
- As displayed on a 8-input button switchers

The 32-button drawings show the actions that led up to the display. 16-button and 8-button drawings show the volume display only, not the actions that caused it.

- 1. Clear all selections: Press and release the Esc button.
- **2. Select** *Audio* **mode**: Press and **hold** the Audio button for approximately 2 seconds until it blinks.

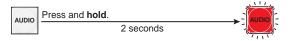

### **3. Select an output**: Press and release the output 1 button.

In figure 32 through figure 34, the lit or blinking input buttons indicate 41.5 percent of the applied audio input. The unlit input buttons indicate an audio volume attenuation of 39 dB. Figure 33 and figure 34 show the same 41.5 percent, 39 dB volume.

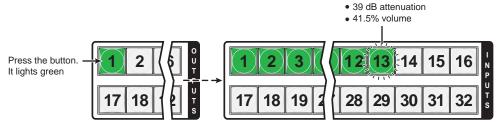

Each lit input button beyond input 1 indicates that 3 percent of the total input volume is applied to the output. The flashing button indicates an additional 1.5 percent.

### Figure 32. Select Output 1

Figure 33 shows the same volume as figure 32, but displayed on a 16-input-button switcher, such as an MTPX Plus 1616.

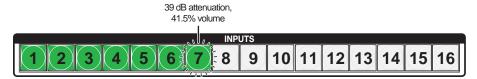

Figure 33. Volume Display on a 16-Input-Button Switcher

Figure 34 shows the same volume as figure 32, but displayed on a 12-input-button MTPX Plus 128.

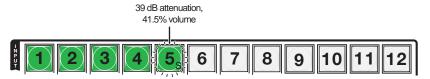

Figure 34. Volume Display on a 12-Input-Button Switcher

**NOTE:** Volume is protected when front panel *Lock* mode 2 is selected. You can view the volume in *Lock* mode 2 but you cannot change it from the front panel (see "**Setting the Front Panel Locks (Executive Modes)**" on page 59).

If front panel *Lock* mode 2 is selected and you try to perform step **4**, the actions are ignored and the Enter, Video, and Audio buttons flash.

**4.** Change the volume: Press and release the Esc (▲) button once (see figure 35) to increase the volume by 1.5%.

Press and release the Esc ( $\blacktriangle$ ) button several more times (figure 3-57) to increase the volume by 1.5% per button press. Note the input button indication changes that occur each time the Esc ( $\blacktriangle$ ) button is pressed and released.

**NOTE:** You can press and **hold** the Esc (**A**) or View (**A**) button to ramp the level up or down by 3 dB per second to the high or low limit.

Figure 35 show the result of pressing the Esc ( $\blacktriangle$ ) button a total of 13 times. In figure 35 through figure 37, the lit or blinking input buttons indicate 61 percent of the applied audio input. The unlit input buttons indicate an audio volume attenuation of 26 dB.

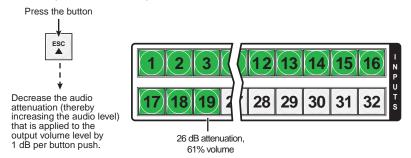

Each lit input button beyond input 1 indicates that 3 percent of the total input is applied to the output.

### Figure 35. Adjust the Output Audio Volume

Figure 36 shows the same volume (61%) as in figure 35, but displayed on a 16-input-button switcher, such as an MTPX Plus 168.

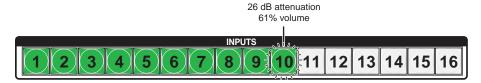

Figure 36. Volume Display on a 16-Input-Button Switcher

Figure 37 shows the same volume (61%) as in figure 35, but displayed on a 12-input-button MTPX Plus 128.

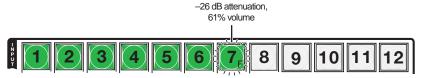

Figure 37. Volume Display on a 12-Input-Button Switcher

**5. Exit** *Audio* **mode**: Press and release the Audio button to (figure 3-60).

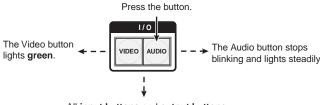

All **input buttons** and **output buttons** return to unlit or background illumination.

### **Setting the Front Panel Locks (Executive Modes)**

The matrix switcher has three levels of front panel security lock that limit the operation of the switcher from the front panel. The three levels are:

- Lock mode 0 The front panel is completely unlocked. All front panel functions are available.
- **Lock mode 1** All changes are locked from the front panel (except for setting *Lock* mode 2). Some functions can be viewed.
- Lock mode 2 Basic functions are unlocked. Advanced features are locked and can be viewed only.

Basic functions consist of:

- Making ties
- Saving and recalling presets
- Setting input audio gain and attenuation
- Changing Lock modes

Advanced functions consist of:

- Creating I/O groups
- Setting audio output mutes
- Setting audio output volume
- Setting the rear panel remote port protocol and baud rate
- Setting the audio/RS-232 input format (audio or RS-232)

**NOTE:** The switcher is shipped from the factory in *Lock* mode 2.

### Selecting Lock mode 2 or toggling between mode 2 and mode 0

NOTE:

If the switcher is in *Lock* mode 0 or mode 1, this procedure selects mode 2. If the switcher is in *Lock* mode 2, this procedure selects mode 0 (unlocks the switcher).

Toggle the lock on and off by pressing and holding the Enter button, the Video button, and the Audio button simultaneously for approximately 2 seconds (see figure 38).

Press and **hold** the Enter, Video, and Audio buttons simultaneously to turn on Lock mode 2 or to toggle between mode 2 and mode 0.

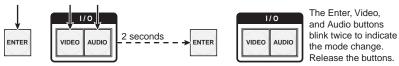

Figure 38. Toggle Front Panel Lock Between Mode 2 and Mode 0

### Selecting Lock mode 2 or toggling between mode 2 and mode 1

**NOTE:** If the switcher is in *Lock* mode 0 or mode 1, this procedure selects mode 2. If the switcher is in *Lock* mode 2, this procedure selects mode 1.

Toggle the lock on and off by pressing and holding the Video button and the Audio button simultaneously for approximately 2 seconds (see figure 39).

Press and **hold** the Video and Audio buttons simultaneously to turn on Lock mode 2 or to toggle between mode 1 and mode 2.

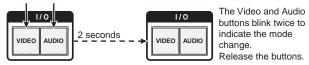

Figure 39. Toggle Front Panel Lock Between Mode 2 and Mode 1

### **Performing a System Reset from the Front Panel**

The front panel reset is identical to issuing the EscZXXX← SIS command (see the "Programming Guide" section). A system reset performs the following functions:

**NOTE:** System reset does not reset the Internet protocol (IP) settings or replace user-installed firmware.

- Clears all ties and presets
- Clears all audio or RS-232 mutes
- Resets all I/O grouping
- Resets all input level/peaking to zero
- Resets all input and output skew adjustments to zero.
- Resets all output pre-peaking to off
- Disables all RS-232 output inserts
- Sets all audio/RS-232 wire pair inputs to audio
- Resets all input audio levels to unity gain (0 dB)
- Sets all output volume levels to 100% (0 dB of attenuation)

NOTE: The system reset clears most image and audio adjustments. If you want to save these settings, use the Matrix Switchers Control Program and the File > Save MATRIX settings as... selection before you perform this reset (see the "Matrix Software" section.

Reset the switcher to the factory default settings by pressing and **holding** the Video button and Audio button simultaneously **while** you apply AC power to the switcher (see figure 40).

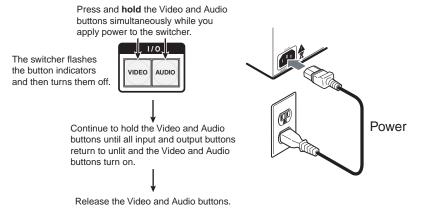

Figure 40. System Reset

NOTE:

If background illumination was turned on before the reset, the I/O and control buttons are unlit after the reset. But, when you cycle power, background illumination returns to as selected.

### **Background Illumination**

The buttons on the front panel can be set to provide amber background illumination at all times or the background illumination can be turned off. To toggle the background illumination on or off, press and hold the Input 1 and Input 2 buttons simultaneously for approximately 2 seconds (see figure 41).

Press and hold the buttons.

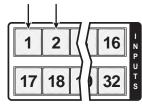

After the illumination status of the buttons change (after approximately 2 seconds), release the buttons.

Figure 41. Toggle Background Illumination on or off

### **Defining the Audio/RS-232 Wire Pair**

**NOTE:** 

The TP audio/RS-232 input wire pair configurations are protected when front panel Lock mode 2 is selected. You can view the configurations in *Lock* mode 2 but you cannot adjust them from the front panel (see "**Setting the Front Panel Locks (Executive Modes)**" on page 59).

The switcher is compatible with MTPs that transmit and receive mono audio and those that transmit and receive RS-232 serial data. You must configure the switcher for the appropriate audio/RS-232 input for each TP input. The audio/RS-232 settings for each TP input can be viewed and changed from the front panel.

View and configure the TP input audio/RS-232 configuration settings for the switcher as follows:

**1. Select** *Serial Port and Audio/RS-232 Input Configuration mode*: Simultaneously press and **hold all** Control buttons (Enter, Preset, View, and Esc).

Press and hold the buttons.

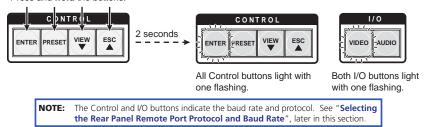

Unlit input buttons indicate that the audio/RS-232 twisted wire pair of the input is configured as audio. Red input buttons indicate that the audio/RS-232 twisted wire pair of the input is configured as RS-232.

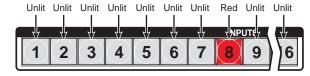

2. Release the Control buttons.

**NOTE:** If front panel *Lock* mode 2 is selected and you try to perform step **3**, the actions are ignored and the Enter, Video, and Audio buttons flash (see "Setting the Front Panel Locks (Executive Modes)" on page 59).

**3.** Change the audio/RS-232 wire pair configuration for an input: Press and release the input button to toggle the configuration for that input.

Press the button to toggle the audio/RS-232 wire pair configuration (to audio, in this example).

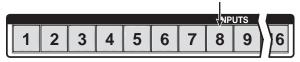

**4.** Exit the Serial Port and Audio/RS-232 Input Configuration mode: Press and release an output button.

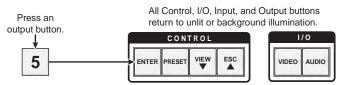

### Selecting the Rear Panel Remote Port Protocol and Baud Rate

All switchers can operate at the 9600, 19200, 38400, and 115200 baud rate. Switchers other than the MTPX Plus 128 can support either RS-232 or RS-422 serial communication protocol. The settings of these variables can be viewed and changed from the front panel.

View and configure the serial communications settings as follows:

**1. Select** *Serial Port and Audio/RS-232 Input Configuration mode*: Simultaneously press and **hold all** Control buttons (Enter, Preset, View, and Esc).

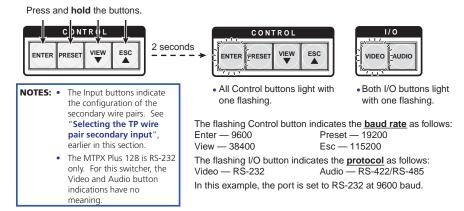

2. Release the Control buttons.

**NOTE:** If front panel *Lock* mode 2 is selected and you try to perform step **3**, the actions are ignored and the Enter, Video, and Audio buttons flash (see "Setting the Front Panel Locks (Executive Modes)" on page 59).

**3.** Change a value: Press and release the button that relates to the desired value.

Press and release the button(s) to configure the port as follows:

### Baud rate:

 $\begin{array}{ll} \text{Enter} - 9600 & \text{Preset} - 19200 \\ \text{View} - 38400 & \text{Esc} - 115200 \end{array}$ 

### Serial protocol:

Video — RS-232 Audio — RS-422/RS-485

The selected buttons blink and the others remain lit.

In this example, the port is set to RS-422 at 38400 baud.

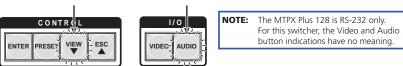

**4.** Exit the *Serial Port and Audio/RS-232 Input Configuration* mode: Press and release an output button.

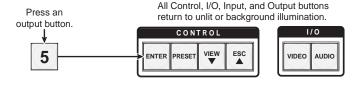

### **Rear Panel Operations**

The rear panel has a Reset button that initiates four levels of resets (numbered 1, 3, 4, and 5 for the sake of comparison with an Extron IPL product). The Reset button is recessed, so use a small screwdriver, a pointed stylus, or a ballpoint pen.

See **table 7** on the next page for a summary of the modes.

**CAUTION:** Review the reset modes carefully. Using the wrong reset mode may result in unintended loss of flash memory programming, port reassignment, or a controller reboot.

**NOTE:** The reset modes listed on the next page close all open IP and Telnet connections and close all sockets. Also, the following modes are separate functions, not a continuation from Mode 1 to Mode 5.

### **Performing a Hard Reset (Reset 1)**

The hard reset function restores the switcher to the base firmware that it was shipped with. After a hard reset, events do not automatically start, but user settings and files are restored.

Perform a hard reset as follows:

**NOTE:** The hard reset restores the factory-installed firmware. The switcher reverts to that factory firmware the next time power is cycled off and on **unless** a firmware update is performed before the power cycle.

- **1.** If necessary, turn off power to the switcher.
- 2. Press and **hold** the Reset button on the rear panel **while** you apply AC power to the switcher (see figure 42).

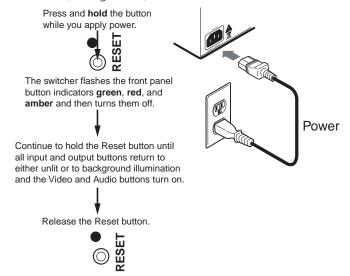

Figure 42. Hard Reset

Table 7. Reset Mode Comparison/Summary

| Mode | Activation                                                                                                    | Result                                                                                                    | Purpose/Notes                                                                                                    |
|------|----------------------------------------------------------------------------------------------------|----------------------------------------------------------------------------------------------------|----------------------------------------------------------------------------------------------------|
| 1    | NOTE: After a mode 1 reset is performed, update the switcher firmware to the latest version. Do not operate the switcher firmware version that results from the mode 1 reset. If you want to use the factory default firmware, you must upload that version again (see the "Matrix Software" section for details on uploading                                                                                                    | The switcher reverts to the factory default firmware. Event scripting will not start if the switcher is powered on in this mode. All user files and settings (such as drivers, adjustments, and IP settings) are maintained.  NOTE: If you do not want to update firmware, or you performed a mode 1 reset by mistake, cycle power to the switcher to return to the firmware version that was running before the mode 1 reset. Use the 0Q SIS command to confirm that the factory default firmware is no longer running (look for the asterisk [*] following the version number.                                             | Use mode 1 to revert to the factory default firmware version if incompatibility issues arise with user-loaded firmware. |
| 3    | Hold down the Reset button for about 3 seconds, until the Reset LED blinks once, then press and release Reset (<1 second) within 1 second.                                                                                                    | Mode 3 turns events on or off. During resetting, the Reset LED flashes 2 times if events are starting, 3 times if events are stopping.                                                                                                    | Mode 3 is useful for troubleshooting.                                                                                   |
| 4    | Hold down the Reset button for about 6 seconds, until the Reset LED blinks twice (once at 3 seconds and again at 6 seconds). Then press and release Reset (<1 second) within 1 second.                                                                                                    | Mode 4:  • Enables ARP capability.  • Sets the IP address to the factory default.  • Sets the subnet address to the factory default.  • Sets the gateway address to the factory default.  • Sets port mapping to the factory default.  • Turns DHCP off.  • Turn events off.  The Reset LED flashes four times in quick succession during the reset.                                                                                                    | Mode 4 enables you<br>to set IP address<br>information using ARP<br>and the MAC address.                                |
| 5    | Hold down the Reset button for about 9 seconds, until the Reset LED blinks three times (once at 3 seconds, again at 6 seconds, and then again at 9 seconds). Then press and release Reset (<1 second) within 1 second.  NOTE: Mode 5 reset clears most adjustments. To save these settings, use the Windowsbased Matrix Switchers Control Program and the File > Save MATRIX settings as selection before you perform this reset (See the "Matrix Software" section. | Mode 5 performs a complete reset to factory defaults (with the exception of the firmware):  • Does everything mode 4 does.  • Resets most all real time adjustments, including: clears all ties and presets, clears all audio or RS-232 mutes, clears all I/O grouping, clears all input level/peaking, clears all skew adjustments, clears all output pre-peaking, disables all RS-232 output inserts, sets all audio/RS-232 wire pairs to audio, clears all audio settings.  • Resets all IP options.  • Removes/clears all files for the switcher. The reset LED flashes four times in quick succession during the reset. | Mode 5 is useful if you want to start over with configuration and uploading or to replace events.                       |

### **Performing Soft System Resets (Resets 3, 4, and 5)**

Perform a soft reset of the switcher as follows:

**1.** Use a small screwdriver to press and **hold** the rear panel Reset button until the front panel Video and Audio buttons blink the number of times for the desired reset: once (events reset), twice (system reset), or three times (absolute reset) (see figure 43).

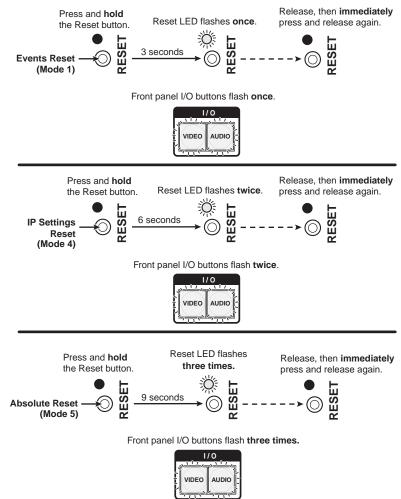

Figure 43. Soft System Resets

2. Release the Reset button and then immediately press and release the Reset button again. Nothing happens if the second momentary press does not occur within 1 second.

### **Optimizing the Audio**

Each audio level for each input can be adjusted within a range of -18 dB to +24 dB, so there are no noticeable volume differences between sources and for the best headroom and signal-to-noise ratio. The volume for each local audio output can be adjusted from full loudness to effectively muted. Adjust the levels as follows:

- 1. Connect audio sources to all desired inputs and connect the local audio outputs to output devices such as audio players. See "Signal inputs", in the "Installation" section. For best results, wire all of the inputs and the outputs balanced.
- 2. Power on the audio sources, the switcher, and the audio players.
- **3.** Switch among the inputs (see "Creating a configuration", on page 31), listening to the audio with a critical ear or measuring the output audio level with test equipment, such as a VU meter.
- **4.** As necessary, adjust the input audio level of each input (see "Viewing and Adjusting the Input Audio Level", on page 48) so that the approximate output level is the same for all selected inputs.
- 5. Tie an audio input to each local audio output.
- **6.** As necessary, adjust the output audio level of each output (see "Viewing and Adjusting the Local Output Volume", on page 53).

### **Video Adjustments**

Image adjustments are available via SIS commands, the Matrix Switchers Control Program, and the built-in HTML pages. See "**Optimizing the Video**" in the "Matrix Software" section.

### **Troubleshooting**

This section recommends what to do if you have problems operating the switcher.

- **1.** Ensure that all devices are plugged in and powered on.
- 2. Check to see if one or more outputs are muted.
- **3.** Ensure an active input is selected for output on the switcher.
- **4.** Ensure that the proper signal format is supplied.
- **5.** Check the cabling and make corrections as necessary.
- **6.** Call the Extron S3 Sales and Technical Support Hotline if necessary. **See the end** of this guide for the phone number in your region of the world.

### **Configuration Worksheets**

Rather than trying to remember the configuration for each preset, use worksheets to record this information. Make copies of the blank worksheet on **page 71** (32-input button and -output button switchers) and **page 72** (16-button and 12-button switchers) and use one for each preset configuration. Cross out all unused or inactive inputs and outputs. Use different colors for video and audio.

**NOTE:** All of the equipment in the following examples is connected through the appropriate MTP transmitter or receiver.

### **Worksheet Example 1: System equipment**

Figure 44 shows a portion of a worksheet for an MTPX Plus 1616 in a fictional organization with the system hardware annotated. Inputs 10, 11, and 13 have no connection in this organization, so they are crossed out on the worksheet. Similarly, outputs 7 and 9 through 16 are crossed out.

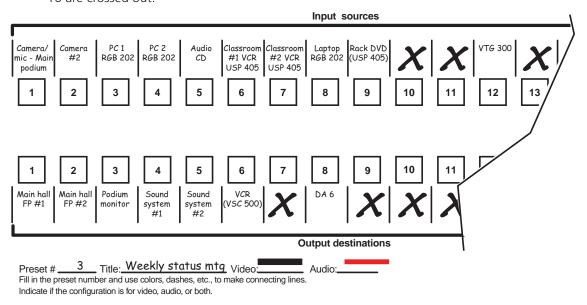

Figure 44. Worksheet Example 1: System Equipment

Inputs include PCs, an audio CD player, cameras, and an Extron VTG 300. Output devices include monitors, projectors, a stereo, and a VCR for recording presentations.

The VTG 300 video test generator connected to input 12 enables a video test pattern to be sent to one, several, or all output devices for problem isolation or adjustment purposes. An audio test tape or CD could be used in a similar manner to check out the audio components.

### **Worksheet Example 2: Daily Configuration**

Figure 45 continues from worksheet example 1 by showing the video and audio ties that make up the configuration of preset 1. Black lines shows video ties and red lines show the audio ties.

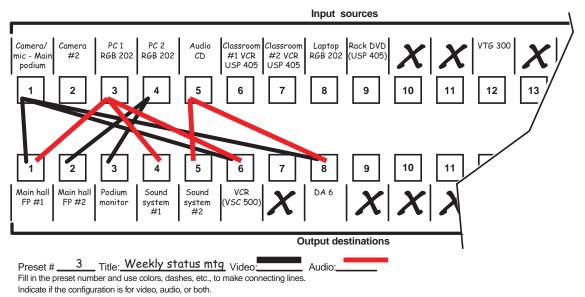

Figure 45. Worksheet Example 2: Daily Configuration

In this example:

- The image of the presenter, from the main podium camera (input 1), is:
  - Displayed in the main hall (output 1)
  - Displayed in the lobby via a distribution amplifier (output 8)
  - Tied to the VCR (output 6)
- The presenter has a presentation on her laptop computer (input 4) that is:
  - Displayed in the main hall (output 2)
  - Displayed locally on the podium (output 3)
- The audio from the microphone the presenter uses (input 3) is:
  - Played in the hall (output 1)
  - Played in the conference room (output 4)
  - Sent to the VCR (output 6)
- Classical music from the CD player (input 5) is:
  - Played in the background in the main hall on sound system #2 (output 5)
  - Played in the lobby via a distribution amplifier (output 8)

### **Worksheet Example 3: Test configuration**

The A/V system in our fictional organization needs to be fine tuned on a regular basis. Figure 46 shows a typical test configuration, with an Extron video test generator (input 12) generating a test pattern to all monitors (outputs 1, 2, 3, and 8). Sound checks are run from the CD player (input 5) to all audio systems (outputs 1, 2, 4, 5, and 8).

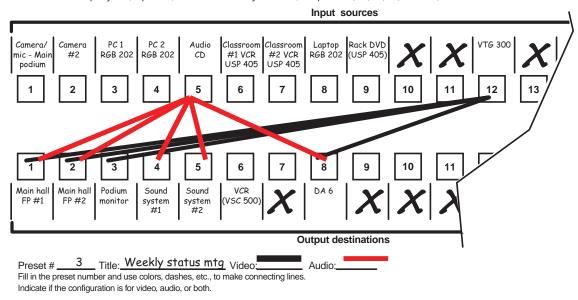

Figure 46. Worksheet Example 3: Test Configuration

Preset # \_\_\_\_\_ Title:\_\_\_\_ Audio:\_\_\_\_ Audio:\_\_\_\_ Audio:\_\_\_\_ In the preset number and use colors, or dashes, etc. to make connecting lines. Indicate if the configuration is for Video, Audio, or both.

**Output destinations** 

# **32-button Switchers Configuration Worksheet**

|               |    |          | _                   |
|---------------|----|----------|---------------------|
|               | 16 | 16       |                     |
|               | 15 | 15       |                     |
|               | 4  | 4        |                     |
|               | 13 | 23       |                     |
|               | 12 | 75       |                     |
|               |    | =        |                     |
|               | 10 |          |                     |
| urces         |    |          | inations            |
| Input sources |    |          | Output destinations |
|               |    | _        | Ō                   |
|               | 9  | ω        |                     |
|               | 20 | <b>ω</b> |                     |
|               | 4  | 4        |                     |
|               |    |          |                     |
|               | 2  | 8        |                     |
|               |    | -        |                     |

Preset # \_\_\_\_\_ Title:\_\_\_\_\_ Audio:\_\_\_\_ Audio:\_\_\_\_ Audio:\_\_\_ Audio:\_\_\_ Fill in the preset number and use colors, or dashes, etc. to make connecting lines. Indicate if the configuration is for video, audio, or both.

**16-button Switchers Configuration Worksheet** 

# **Programming Guide**

This section describes the operation of the MTPX Plus Matrix Switchers via SIS commands, including:

- Local Host-Control Ports
- Ethernet (LAN) Port
- Host-to-Switcher Instructions
- Switcher-Initiated Messages
- Switcher Error Responses
- Using the Command/Response Tables
- Command/Response Table for SIS Commands
- Command Response Table for IP-specific SIS Commands
- Special Characters

### **Local Host-Control Ports**

The switcher has two local ports that can be directly connected to a host device such as a computer running the Extron DataViewer utility or the HyperTerminal utility, an RS-232 capable PDA, or a control system. These ports make remote control of the switcher possible using a direct connection. The local ports are:

- **NOTES:** The rear panel and front panel ports are independent of one another. A front panel Configuration port connection and a rear panel Remote port connection can be active at the same time.
  - The serial port protocol of both Remote ports and the 2.5 mm stereo jack Configuration port is:
    - 9600 baud
- No parity
- 8-bit

- No flow control
- 1 stop bit
- See "Selecting the Rear Panel Remote Port Protocol and Baud Rate", in the "Operation" section to configure the rear panel Remote port from the front panel.
- Extron recommends leaving the serial ports at 9600 baud only.
- The rear panel Remote (serial) port (see "Remote Connection" in the "Installation" section)
  - MTPX Plus 128 An RS-232 only port, a 3-pole captive screw connector
  - All other MTPX Plus models An RS-232 / RS-422 port, a 9-pin D female connector
- The front panel Configuration port (see "Front Panel Configuration Port" in the "Installation" section)
  - MTPX Plus 128 A mini USB B port. A standard USB cable and the Extron DataViewer utility, version 2.0 or newer, can be used for connection to the Configuration port.

### NOTE:

Before you use the MTPX Plus 128 Configuration (USB) port for the first time, you need to install and activate the USB driver on your computer. The simplest way to do this is to install version 8.0 or newer of the Matrix Switchers Control Program and then run the Found New Hardware Wizard (see "Installing the Software" and "Activating a USB port for the first time" in the "Matrix Software" section).

All other MTPX Plus models — A 2.5 mm mini stereo jack (RS-232 only) port

The optional 9-pin D to 2.5 mm mini jack TRS RS-232 cable, part **#70-335-01** can be used for connection to the Configuration port.

### **Ethernet (LAN) Port**

The Ethernet cable can be terminated as a straight-through cable or a crossover cable and must be properly terminated for your application (see "**Ethernet Connection**" in the "Installation" section).

- **Crossover cable** Direct connection between the computer and the MTPX Plus switcher.
- Patch (straight-through) cable Connection of the MTPX Plus switcher to an Ethernet LAN.

### **Default IP addresses**

To access the MTPX Plus switcher via the LAN port, you need the IP address for the unit, and may need the subnet mask and the gateway address. If the IP address has been changed to an address comprised of words and characters, you can determine the actual numeric IP address using the ping (ICMP) utility (see "**Ethernet Link**" on page 146 for more details). If the addresses have not been changed, the factory-specified defaults are:

• IP address 192.168.254.254 • Subnet mask 255.255.0.0

• Gateway address 0.0.0.0

### **Establishing a Connection**

Establish a network connection to an MTPX Plus switcher as follows:

**1.** Open a TCP socket to port 23 using the IP address of the switcher.

**NOTE:** If the local system administrators have not changed the value, the factory-specified default, 192.168.254.254, is the correct value for this field.

The switcher responds with a copyright message including the date, the name of the product, firmware version, part number, and the current date/time.

**NOTES:** • If the switcher is **not** password-protected, the device is ready to accept SIS commands immediately after it sends the copyright message.

- If the switcher **is** password-protected, a **password** prompt appears below the copyright message.
- **2.** If the switcher is password protected, enter the appropriate administrator or user password.

If the password is accepted, the switcher responds with Login User or Login Administrator.

If the password is not accepted, the Password prompt reappears.

### **Connection Timeouts**

The Ethernet link times out after a designated period of time of no communications. By default, this timeout value is set to five minutes but the value can be changed. See the **Configure port timeout** SIS commands on page 95.

**NOTE:** Extron recommends leaving the default timeout at 5 minutes and periodically issuing the Query (Q) command to keep the connection active. If there are long idle periods, Extron recommends disconnecting the socket and reopening the connection when another command must be sent.

### **Number of Connections**

An MTPX Plus switcher can have up to 200 simultaneous TCP connections, including all http sockets and telnet connections. When the connection limit is reached, the switcher accepts no new connections until some have been closed. No error message or indication is given that the connection limit has been reached. To maximize performance of an IP Link device, the number of connections should stay low and unnecessary open sockets should be closed.

### **Using Verbose Mode**

Telnet connections to an MTPX Plus switcher can be used to monitor for changes that occur on the switcher, such as front panel operations and SIS commands from other telnet sockets or a serial port. For a telnet session to receive change notices from the switcher, the telnet session must be in verbose mode 1 or 3. See the **Verbose Mode** SIS command on page 95. In verbose mode 3, the telnet socket reports changes in messages that resemble SIS command responses.

### **Host-to-Switcher Instructions**

The switcher accepts SIS (Simple Instruction Set) commands through the RS-232 port. SIS commands consist of one or more characters per command field. They do not require any special characters to begin or end the command character sequence. Each switcher response to an SIS command ends with a carriage return and a line feed (CR/LF = 4), which signals the end of the response character string. A string is one or more characters.

### **Switcher-initiated Messages**

When a local event such as a front panel operation or an IR 501 command string occurs, the switcher responds by sending a message to the host. The switcher-initiated messages are listed below (underlined).

The switcher does not expect a response from the host, but, for example, the host program might request a new status.

```
(C) COPYRIGHT 2Øyy, Extron Electronics MTPX, Vx.xx, 6Ø-nnn-Ø1 {day,date, time} ←
```

The switcher initiates the copyright message when it is first powered on or when a connection via Internet protocol (IP) is established. Vx.xx is the firmware version number and 60-nnnn-01 is the switcher part number.

**NOTE:** {Day, date, time} are only reported if the connection is via the LAN port.

### Password: ←

The switcher initiates the password message immediately after the copyright message when the controlling system is connected using TCP/IP or Telnet and the switcher is password protected. This message means that the switcher requires an administrator or user level password before it will perform the commands entered via this link. The switcher repeats the password message response for every entry other than a valid password until a valid password is entered.

## ←Login Administrator← ←Login User←

The switcher initiates the login message when a correct administrator or user password has been entered. If the user and administrator passwords are the same, the switcher defaults to administrator privileges.

### Qik**←**

The switcher initiates the Qik message when a front panel tie creation has occurred.

### Sprnn←

The switcher initiates the Spr message when a memory preset has been saved from the front panel. "nn" is the preset number.

### Rprnn←

The switcher initiates the Rpr message when a memory preset has been recalled from the front panel. "nn" is the preset number.

### Innn•Audxx

The switcher initiates the Aud message when a front panel input audio level change has occurred. "n" is the input number and "xx" is the dB level.

### Outnn•Volxx4

The switcher initiates the Vol message when a front panel output audio volume change has occurred. *nn* is the output number and *xx* is the volume level.

### Amtnn\*x**←**

The switcher initiates the Amt message when an audio or RS-232 output mute is toggled on or off from the front panel. nn is the output number and x is the mute status: 1 = on, 0 = off.

### Exen←

The switcher initiates the Exe message when the front panel security lockout (executive mode) is toggled on or off from the front panel. "n" is the executive mode: 0, 1, or 2.

### **Switcher Error Responses**

When the switcher receives an SIS command and determines that it is valid, it performs the command and sends a response to the host device. If the switcher is unable to perform the command because the command is invalid or contains invalid parameters, the switcher returns an error response to the host. The error response codes are:

- **EØ1** Invalid input channel number (out of range)
- E10 Invalid command
- **E11** Invalid preset number (out of range)
- E12 Invalid output number (out of range)
- E13 Invalid value (out of range)
- **E14** Invalid command for this configuration
- E17 Timeout (caused only by direct write of global presets)
- E21 Invalid room number
- E22 Busy
- **E24** Privileges violation (Users have access to all view and read commands (other than the administrator password), and can create ties, presets, and audio or RS-232 mutes
- **E25** Device not present
- E26 Maximum number of connections exceeded
- **E27** Invalid event number
- E28 Bad filename / file not found

### **Using the Command and Response Tables**

use with the command and response table.

The command and response **ASCII to Hex Conversion Table** Esc 1B CR ØD LF ØA table begins on page 80. Space -20 21 22 # 23 \$ 24 % 25 & 26 27 2D 2E 2F 28 29 2A + 2B 3 33 2B 2C Symbols used in the 7 ? 4 Ò 1 31 2 32 34 5 35 6 36 30 37 table represent variables in the 8 38 9 39 3A 3B < 3C 3D 3E 3F @ 40 C 43 E 45 F G A 41 B 42 D 44 46 command and response fields. 47 Н 48 1 49 J 4A Κ 4B L 4C Μ 4D Ν 4E 0 4F Command and response examples Q 51 S 53 U 55 W Р R 52 Т 54 V 56 57 5Ø are shown throughout the table. ] 5D Χ 58 Y 59 Ζ 5A [ 5B 5C 5E 5F With the exception of the audio f 66 60 a 61 b 62 c 63 d 64 65 67 g е h 68 69 i 6A k 6B 1 6C m 6D n 6E 0 6F input gain and attenuation 75 76 7Ø 71 72 73 t 74 w 77 р q r S u ٧ commands, the SIS commands are 7B 7C 78 79 7D 7E DEL 7F **not** case sensitive. The ASCII to HEX conversion table at right is for

### **Symbol definitions**

= Carriage return/line feed

= Carriage return (no line feed)

= Pipe (can be used interchangeably with the ← character)

= space

**Esc** = Escape key

**W** = Can be used interchangeable with the **Esc** character

**X1** = Input number (for tie)

**X2** = Output number

**X3** = TP input number

= Audio/RS-232 wire pair input type

**x5** = RS-232 output insert port

**x6** = RS-232 output insert status

**X7** = Input signal level/peaking range

**X8** = Input number

**x9** = Threshold

**X10** = Skew adjustment range

X11 = Video plane

 $\overline{X12}$  = Pre-peakable output number

**X13** = Mute, pre-peaking, *Lock* mode, power supply

 $\overline{X14}$  = DDC value (EDID):

00 – (maximum number of inputs for your model) (00 = untied) 01 – (maximum number of outputs for your model) 01 – (maximum number of TP inputs for your model) 0 = audio1 = RS-232MTPX Plus 128, 168, 816, 1616 01 - 0801 - 16MTPX Plus 1632, 3216, 3232 0 = disabled1 = enabled000 - 25501 – (maximum number of inputs for your model) 0 = outside of threshold 1 = within threshold 00 - 31 (each step = 2ns) 0 = red2 = blue1 = greenMTPX Plus 168 01 - 04MTPX Plus 128, 816, 1616, 3216 01 – 08 MTPX Plus 1632, 3232 01 - 160 = off/mode 0/not OK 2 = mode 21 = on/mode 1/OK

00 = Automatic 18 = 1366 x 768 @ 60 Hz 01 = Output 1 19 = 1400 x 1050 @ 50 Hz 02 = Output 2 20 = 1400 x 1050 @ 60 Hz

03 = 800 x 600 @ 50Hz 04 = 800 x 600 @ 60 Hz 05 = 1024 x 768 @ 50 Hz 06 = 1024 x 768 @ 60 Hz 07 = 1280 x 720 @ 50 Hz 08 = 1280 x 720 @ 60 Hz 09 = 1280 x 768 @ 50 Hz 09 = 1280 x 768 @ 50 Hz 01 = 1280 x 768 @ 50 Hz 02 = 1440 x 900 @ 50 Hz 23 = 1600 x 1200 @ 50 Hz 24 = 1600 x 1200 @ 60 Hz 25 = 1680 x 1050 @ 50 Hz 26 = 1680 x 1050 @ 60 Hz 27 = 1920 x 1080 @ 50 Hz

 10 = 1280 x 768 @ 60 Hz
 28 = 1920 x 1080 @ 60 Hz

 11 = 1280 x 800 @ 50 Hz
 29 = 1920 x 1200 @ 50 Hz

 12 = 1280 x 800 @ 60 Hz
 30 = 1920 x 1200 @ 60 Hz

13 = 1280 x 1024 @ 50 Hz 14 = 1280 x 1024 @ 60 Hz 15 = 1360 x 768 @ 50 Hz 16 = 1360 x 768 @ 60 Hz 31 = User defined 32 = User defined 33 = User defined 34 = User defined

17 = 1366 x 768 @ 50 Hz

**▼15** = TP output number 01 − (maximum number of TP outputs for your model)

X16 = Local video output number 1 or 2

**NOTE:** X16 is applicable to MTPX Plus 128 and matrix sizes 1632 and larger only.

 $\overline{X17}$  = Local output sync polarity 0 = H-/V- (default) 3 = H+/V+

1 = H + /V - 4 = No sync processing (composite, S-video, YUV)

2 = H - / V +

 $\overline{X18}$  = Local audio output number 1 – 2 (MTPX Plus 128)

1-4 (other matrix sizes 1616 and smaller)

1 – 8 (matrix sizes 1632 and larger)

 $\overline{\text{\textbf{X19}}}$  = Volume adjustment range 0 – 64 (1 dB/step except for 0-to-1, which is 13 dB) (default = 64 [0 dB])

(See the table on page 84.)

X20 = Audio gain 0 – 24 (1 dB/step)

 $\boxed{\textbf{X21}}$  = Numeric dB value -18 to +24 (45 steps of gain or attenuation) (Default = 0 dB)

 $\boxed{X22}$  = Audio attenuation 1 – 18 (1 dB/step)

**X23** = Global or room preset # 00 - 32 (global) or 00-10 (room) (0 = current configuration)

**NOTE:** A Room preset is a stored configuration with all of the outputs assigned to a single room. When a room preset is recalled from memory, it becomes the current configuration.

**X24** = Name 12 characters maximum for input, output, and global preset names

11 characters maximum for room preset names Upper- and lower-case alphanumeric characters and

\_ / and spaces are valid.

NOTE: The HTML language reserves certain characters for specific functions (see "Special Characters" on page 95).

**X25** = Room # (for room presets) 10 max. (each can have up to 10 presets (**X23**s) assigned)

**NOTE:** A Room is a subset of operator-selected outputs that relate to each other. The MTPX Plus switchers support up to 10 rooms, each of which can consist of from 1 to 16 outputs.

**<u>K26</u>** = Group # (for I/O grouping) 1 through 4 groups (0 = no group)

**X29** = Number of inputs
 8, 12, 16, or 32

 **X30** = Number of outputs
 8, 16, or 32

 $\overline{X31}$  = Part number 60-nnn-nn or 60-nnnn-nn

 $\overline{X32}$  = Firmware version number to second decimal place (x.xx)

**X33** = Verbose firmware version-description-upload date/time (see the **Query firmware version (verbose)** command on page 91).

**X34** = Voltage Positive or negative voltage and magnitude

**X35** = Internal temperature Degrees Fahrenheit

X36 = Fan speed RPM

### **Command and Response Table for SIS Commands**

| back-to-back in a string, with ie input to all output command rt 1-, 2-, and 3-digit numeric e and the % tie command for vi  1*X1  1*X1  X1  X1  X2  X3  X4  X5  X6  X6  X6  X6  X7  X7  X8  X8  X8  X8  X8  X8  X8  X8 | ds activate all I/O switches sime entries (1*1, 02*02, or 001*00 ideo can be used interchanged Out 20 In 10 All Utal Out 20 In 10 All Utal Out 20 In 10 Al | oultaneously.<br>01).                                                                                                    |
|----------------------------------------------------------------------------------------------------|----------------------------------------------------------------------------------------------------|----------------------------------------------------------------------------------------------------|
| ie input to all output command<br>rt 1-, 2-, and 3-digit numeric e<br>3 and the % tie command for vi<br>x1 *x2 <br>1*3!<br>x1 *x2&<br>10*4&                                                                             | ds activate all I/O switches sime entries (1*1, 02*02, or 001*00 ideo can be used interchanged Out 20 In 10 All Utal Out 20 In 10 All Utal Out 20 In 10 Al | Tie the video and audio for input 12.  Tie input 12.  Tie input 1 video and audio to output 3.  Audio breakaway.                                                                                                    |
| 1*3!<br>x1*x2&<br>1Ø*4&<br>x1*x2%                                                                                                    | OutØ3•InØ1•All←<br>Out⊠•In⊠•RGB←<br>OutØ4•In1Ø•RGB←                                                                                                    | output 🗷. Tie input 1 video and audio to output 3. Audio breakaway.                                                                                                    |
| x11*x2&<br>1Ø*4&<br>x11*x2%                                                                                                    | Out⊠•In⊠•RGB←<br>OutØ4•In1Ø•RGB←                                                                                                    | Audio breakaway.                                                                                                    |
|                                                                                                    | OutØ4•In1Ø•RGB <b>←</b>                                                                                                    | ·                                                                                                    |
| <u>x1</u> * <u>x2</u> %                                                                                                    |                                                                                                    | Tie input 10 RGB to output 4.                                                                                                    |
|                                                                                                    |                                                                                                    |                                                                                                    |
| (*5%                                                                                                    | Out <u>⊠</u> •In <u></u> M1•Vid←<br>OutØ5•InØ7•Vid←                                                                                                    | Audio breakaway.<br>Tie input 7 video to output 5.                                                                                                    |
| <u>x1</u> * <u>x2</u> \$<br>12*4\$                                                                                                    | Out⊠•In⊠•Aud←<br>OutØ4•In12•Aud←                                                                                                    | Audio breakaway.<br>Tie input 12 audio to output 4.                                                                                                    |
| Esc+QX1* <u>X2</u> ! <u>X</u> 1* <u>X2</u> \$←<br>Esc+Q3*4!3*5%3*6\$←                                                                                                    | Qik <b>←</b> l                                                                                                    | Tie input 3 video and audio to output 4, tie input 3 video to output 5, and tie input 3 audio to output 6.                                                                                                    |
| X1]* !                                                                                                    | In <u>X1</u> •All←                                                                                                    |                                                                                                    |
| 5*!                                                                                                    | InØ5•Al1 <b>←</b>                                                                                                    | Tie input 5 video and audio to all outputs.                                                                                                    |
|                                                                                                    |                                                                                                    |                                                                                                    |
| х1*&                                                                                                    | In⊠•RGB <b>←</b>                                                                                                    | Audio breakaway.                                                                                                    |
| 3*&                                                                                                    | InØ8•RGB <b>←</b>                                                                                                    | Tie input 8 RGB to all outputs.                                                                                                    |
| X11*%                                                                                                    | In⊠•Vid←                                                                                                    | Audio breakaway.                                                                                                    |
| 1Ø*%                                                                                                    | In1Ø•Vid <b>←</b>                                                                                                    | Tie input 10 video to all outputs.                                                                                                    |
| X11*\$                                                                                                    | In⊠•Aud <b>←</b>                                                                                                    | Audio breakaway.                                                                                                    |
|                                                                                                    |                                                                                                    |                                                                                                    |
|                                                                                                    |                                                                                                    | RGB input <b>X1</b> is tied to output <b>X2</b> .                                                                                                    |
|                                                                                                    |                                                                                                    | Video input <b>X1</b> is tied to output <b>X2</b> .                                                                                                    |
|                                                                                                    |                                                                                                    | udio input <b>X1</b> is tied to output <b>X2</b> .                                                                                                    |
| X 1 E X 5                                                                                                    | 1*X2\$ 2*4\$ 2sc+QX1*X2!X1*X2\$  isc+Q3*4!3*5%3*6\$  1*!  *!  1*&  1*&  1*&  1**  1**                                                                                                    | **5%   OutØ5•InØ7•Vid←    1*\text{\$\text{\$\te |

| NOTE: | X1 = Input number  | 00 – (maximum number of inputs for your model) (00 = untied) |
|-------|--------------------|--------------------------------------------------------------|
|       | x2 = Output number | 01 – (maximum number of outputs for your model)              |

| Command Function                                                    | SIS Command<br>(Host to Unit)                                   | Response<br>(Unit to Host)                                                                                       | Additional description                                                                                                    |
|---------------------------------------------------------------------|-----------------------------------------------------------------|----------------------------------------------------------------------------------------------------|----------------------------------------------------------------------------------------------------|
| Audio/RS-232 TP input (wi                                           | re pair 3 and 6) confi                                          | guration                                                                                                    |                                                                                                    |
| NOTE: The RS-232 output insert<br>For the MTPX Plus 128, t          | ports, when enabled (Esc X5 *<br>hese commands are valid for in |                                                                                                    | 32 TP input configurations.                                                                                                    |
| Configure input as audio                                            | X8*Ø\                                                           | Typ⊠8*Ø <del>&lt;</del> -                                                                                        | Define the audio/RS-232 input as audio, such as provided by an MTP 15HD A transmitter.                                                                                   |
| Configure input as RS-232                                           | X8*1\                                                           | Typ <u>⊠</u> *1 <b>←</b>                                                                                         | Define the audio/RS-232 input as serial communications, such as provided by an MTP 15HD RS transmitter.                                                                  |
| Read TP input configuration                                         | X8\                                                             | <u>X4</u> ◀┛                                                                                                    | Show the audio/RS-232 wire pair input definition.                                                                                                    |
| RS-232 output inserts ena                                           | ble                                                             |                                                                                                    |                                                                                                    |
| Disable an RS-232 output insert por                                 | t EscX5*ØLrpt←                                                  | Lrpt⊠5*Ø <b>←</b>                                                                                                | Disable the RS-232 insert on the XS output.                                                                                                    |
| Enable an RS-232 output insert por                                  | Esc X5 *1Lrpt←                                                  | Lrpt区*1 <b>←</b>                                                                                                 | Enable the RS-232 insert on the 🗷 output.                                                                                                    |
| Read RS-232 output insert status                                    | Esc X5 Lrpt←                                                    | <u>X6</u> ←J                                                                                                    | Show the status of the RS-232 output insert.                                                                                                    |
| nput signal level/peaking                                           | and auto calibrate                                              |                                                                                                    |                                                                                                    |
| Set input signal level                                              | Esc X8 * X7 I pek ←                                             | Ipekx8*x7◀                                                                                                    | Set a specific pre-peak level for the TP input.                                                                                                    |
| Increment input peaking                                             | Esc X8 +Ipek←                                                   | Ipek⊠* <u>X7</u> ◀                                                                                               | Increase the input pre-peaking level by 1                                                                                                    |
| Decrement input peaking                                             | EscX8 - Ipek←                                                   | Ipekx8*x7←                                                                                                    | Decrease the pre-peaking level by 1.                                                                                                    |
| Read input peaking setting                                          | EscX8Ipek←                                                      | X7-                                                                                                    |                                                                                                    |
| Execute auto calibration                                            | Esc X8 *ØAADJ <del>←</del>                                      | Aad j 図8*2← {start} Qik← {tie creation} Aad j 図8*図← {finished} Ipek図8*図← {new value}                             | Tie input 🗷 to output 1 and auto adjust the peaking on input 🖾. The 🗷 value in the response reports whether the adjustment value was within or outside of the threshold. |
| NOTES: • Before issuing the auto                                    | calibration command:                                            |                                                                                                    |                                                                                                    |
|                                                                     |                                                                 | ITP transmitter connected to 🗷.                                                                                  | Pre-Peak                                                                                                    |
| 2. Connect the two optional for the N                               |                                                                 | rator (included with most models,                                                                                |                                                                                                    |
| signal generator t                                                  | o on (up when the RJ-45 conn                                    | , place the Pre-Peak switch on the<br>lector on the signal generator is to<br>han 300 feet (90 m), place the swi | the the                                                                                                    |
| <ul> <li>The MTP signal genera<br/>peaking to its maximu</li> </ul> |                                                                 | ngths over 400 feet (120 m). Set t                                                                               | he level/                                                                                                    |

| NOTE: | x3 = TP input number                   | 01 – (maximum number of TP inputs for your model) |
|-------|----------------------------------------|---------------------------------------------------|
|       | x4 = Audio/RS-232 wire pair input type | 0 = audio                                         |
|       |                                        | 1 = RS-232                                        |
|       | xs = RS-232 output insert port         | MTPX Plus 128, 168, 816, 1616 01 – 08             |
|       |                                        | MTPX Plus 1632, 3216, 3232 01 – 16                |
|       | x6 = RS-232 output insert status       | 0 = disabled                                      |
|       |                                        | 1 = enabled                                       |
|       | x7 = Input signal level/peaking range  | 000 – 255                                         |
|       | x8 = Input number                      | 01 – (maximum number of inputs for your model)    |
|       | x9 = Threshold                         | 0 = outside of threshold $1 = $ within threshold  |

| Command Function                                            | SIS Command<br>(Host to Unit)       | Response<br>(Unit to Host)                         | Additional description                                                                                                    |
|-------------------------------------------------------------|-------------------------------------|----------------------------------------------------|----------------------------------------------------------------------------------------------------|
| Input skew adjustment                                       |                                     |                                                    |                                                                                                    |
| NOTE: For the MTPX Plus 128, the                            | se commands are valid for inpu      | ts 5 through 12 only.                              |                                                                                                    |
| Set all input skew adjustment values                        | Esc[X3]*X10]*X10]*X10]ISeq          | Iseq <u>x3*x10*x10</u> * <u>x10</u> ←              | Set a specific skew adjustment for the TP input. 100 values are listed in RGB order.                                       |
| Example:                                                    | <u>Esc</u> 2*Ø*Ø*4Iseq <del>←</del> | IseqØ2*ØØ*ØØ*Ø4 <b>←</b>                           | Set skew settings for input 2 as follows:<br>Red = 0 ns<br>Green = 0 ns<br>Blue = 8 ns (delayed 8 ns).                     |
| Increment one input skew adjustment value<br>Example:       | Esc X3* X111+ Iseq←                 | Iseq <u>X3*X10*X10*X10</u> ← IseqØ2*ØØ*ØØ*Ø5←      | Increase the X11 plane skew adjustment for input X3 by 1 step (2 ns). Increase the blue skew for input 2 by 2 ns to 10 ns. |
| Decrement one input skew adjustment value                   | Esc X3 * X11 -Iseq←                 | IseqX#* <u>X10</u> * <u>X10</u> * <u>X10</u>       | Decrease the X11 plane skew adjustment for input X3 by 1 step (2 ns).                                                      |
| Read input skew adjustment values                           | Esc X3 I seq ←                      | X10*X10*X10                                        |                                                                                                    |
| EDID commands  NOTE: For the MTPX Plus 128, the             | se commands are valid for inpu      | ts 1 through 4 only.                               |                                                                                                    |
| Assign EDID data to an input Assign EDID data to all inputs | EscAX8*X14EDID←<br>EscA*X14*EDID←   | EdidA <u>x8</u> * <u>x14</u><br>EdidAØ* <u>x14</u> |                                                                                                    |
| Save output #1 EDID data to a user-<br>defined space        | EscS*X14EDID←                       | EdidS <u>¤14</u>                                   | For this command, the 114 value must be from 31 to 34.                                                                     |
| View EDID data assigment                                    | EscA*X8EDID <del>←</del>            | X14                                                |                                                                                                    |
| Output pre-peaking                                          |                                     |                                                    |                                                                                                    |
| Set output pre-peaking on                                   | Esc X12 * 10pek ←                   | 0pek <u>x12</u> *1 <b>←</b>                        | Pre-peak the TP output.                                                                                                    |
| Set output pre-peaking off                                  | EscX12*Ø0pek←                       | Opek <u>x12</u> *Ø <b>←</b>                        | Do not pre-peak the TP output.                                                                                             |
| Read output pre-peaking setting                             | Esc X12 Opek ←                      | X13 ←                                              |                                                                                                    |

| NOTE: | X3 = TP input number                          | 01 – (maximum number of TP inputs for your model) |
|-------|-----------------------------------------------|---------------------------------------------------|
|       | x8 = Input number                             | 01 – (maximum number of inputs for your model)    |
|       | x10 = Skew adjustment range                   | 00 - 31 (each step = 2 ns)                        |
|       | X11 = Video plane                             | 0 = red                                           |
|       |                                               | 1 = green                                         |
|       |                                               | 2 = blue                                          |
|       | x12 = Pre-peakable output number              | MTPX Plus 168 01 – 04                             |
|       |                                               | MTPX Plus 128, 816, 1616, 3216 01 – 08            |
|       |                                               | MTPX Plus 1632, 3232 01 – 16                      |
|       | $\overline{x13} = \text{Pre-peaking}$ 0 = off |                                                   |
|       |                                               | 1 = on                                            |
|       | X14 = DDC value (EDID)                        | See <b>page 78</b> .                              |

| Command Function                                                              | SIS Command<br>(Host to Unit)                                   | Response<br>(Unit to Host)                                 | Additional description                                                                         |  |  |  |  |  |
|-------------------------------------------------------------------------------|-----------------------------------------------------------------|------------------------------------------------------------|------------------------------------------------------------------------------------------------|--|--|--|--|--|
| Local video output sync polarity                                              |                                                                 |                                                            |                                                                                                |  |  |  |  |  |
| NOTE: The command structure diffunction output variable (K16). Matr           | fers, depending on the size of<br>ix sizes 128, 1632, 3216, and |                                                            | 68, and 1616 do not need the local                                                             |  |  |  |  |  |
| Set local output polarity<br>(matrix size 816, 168, and 1616)                 | EscX17Opo1←                                                     | Opol <u>¤17</u> ←                                          | Set the horizontal and vertical sync polarity for a local output.                              |  |  |  |  |  |
| Example:                                                                      | EscØ0po1←                                                       | OpolØ <b>←</b>                                             | Set the local output to output negative horizontal and vertical sync.                          |  |  |  |  |  |
| Set local output polarity<br>(matrix size 128, 1632, 3216, and<br>3232)       | Esc X16 * X17 0po1←                                             | 0po1 <u>x16</u> * <u>x17</u> ←                             | Set the horizontal and vertical sync polarity for local output <b>X16</b> .                    |  |  |  |  |  |
| Example:                                                                      | Esc]2*Ø0po1←                                                    | Opol2*Ø <b>←</b>                                           | Set local output 2 to output negative horizontal and vertical sync.                            |  |  |  |  |  |
| Read local output sync settings<br>(matrix size 816, 168, and 1616)           | EscOpol←                                                        | X17 <b>←</b>                                               |                                                                                                |  |  |  |  |  |
| Read local output sync settings<br>(matrix size 128, 1632, 3216, and<br>3232) | Esc X16 Opol←                                                   | X17 <b>←</b>                                               |                                                                                                |  |  |  |  |  |
| Output skew adjustment                                                        |                                                                 |                                                            |                                                                                                |  |  |  |  |  |
| Set all output skew adjustment values                                         | <u>Esc X2</u> * <u>X10</u> * <u>X10</u> * <u>X10</u> 0seq◀      | _<br>0seq <u>x2</u> * <u>x10</u> * <u>x10</u> * <u>x10</u> | Set a specific skew adjustment for the TP output. <b>10</b> values are listed in RGB order.    |  |  |  |  |  |
| Example:                                                                      | Esc2*Ø*Ø*40seq <del>←</del>                                     | 0seqØ2*Ø*Ø*4 <b>←</b>                                      | Set the output 2 skew settings as follows: Red = 0 ns Green = 0 ns Blue = 8 ns (delayed 8 ns). |  |  |  |  |  |
| Increment one output skew adjustment value                                    | <u>Esc X2</u> * <u>X11</u> +0seq <del>←</del>                   | 0seq <u>x2*x10*x10</u> * <u>x10</u>                        | Increase the X11 plane skew adjustment output X2 by 1 step (2 ns).                             |  |  |  |  |  |
| Decrement one output skew adjustment value                                    | Esc X2* X11 -0seq                                               | 0seq <u>¤2</u> * <u>¤10</u> * <u>¤10</u> * <u>¤10</u>      | Decrease the X11 plane skew adjustment output X2 by 1 step (2 ns).                             |  |  |  |  |  |
| Example:                                                                      | Esc 2*2-0seq ←                                                  | 0seqØ2*Ø*Ø*3 <b>←</b>                                      | Decrease the output 2 blue skew by 2 ns to 6 ns.                                               |  |  |  |  |  |
| Read output skew adjustment values                                            | Esc X2 Oseq←                                                    | X10*X10*X10                                                |                                                                                                |  |  |  |  |  |

| NOTE: | 🗷 = Output number                       | 01 – (maximum number of outputs for your model)                     |  |  |  |  |
|-------|-----------------------------------------|---------------------------------------------------------------------|--|--|--|--|
|       | x10 = Skew adjustment range             | 00 – 31 (each step = 2ns)                                           |  |  |  |  |
|       | X11 = Video plane                       | 0 = red                                                             |  |  |  |  |
|       |                                         | 1 = green                                                           |  |  |  |  |
|       |                                         | 2 = blue                                                            |  |  |  |  |
|       | <b>X16</b> = Local video output number  | 1 or 2 (X1^ applies to matrix sizes 128, 1632, 3216, and 3232 only) |  |  |  |  |
|       | <b>X17</b> = Local output sync polarity | 0 = H- / V- (default)                                               |  |  |  |  |
|       |                                         | 1 = H+ / V-                                                         |  |  |  |  |
|       |                                         | 2 = H- / V+                                                         |  |  |  |  |
|       |                                         | 3 = H+ / V+                                                         |  |  |  |  |
|       |                                         | 4 = No sync processing (composite, S-video, YUV)                    |  |  |  |  |

| Command Function                                                                | SIS Command<br>(Host to Unit) | Response<br>(Unit to Host)       | Additional description      |  |  |
|---------------------------------------------------------------------------------|-------------------------------|----------------------------------|-----------------------------|--|--|
| Audio output volume                                                             |                               |                                  |                             |  |  |
| NOTE: The table below the commands defines the value of each audio volume step. |                               |                                  |                             |  |  |
| Set the audio volume to a specific value                                        | X18*X19V                      | Out <u>x18</u> •Vol <u>x19</u> ← |                             |  |  |
| Example:                                                                        | 1*5Øv                         | OutØ1•Vol5Ø <b>←</b>             | Set output 1 volume to 79%. |  |  |
| Increment volume                                                                | X18 + V                       | Out <u>X18</u> •Vol <u>X19</u> ← | Increment volume by 1 step. |  |  |
| Example:                                                                        | 1+V                           | OutØ1•Vol51←                     |                             |  |  |
| Decrement volume                                                                | X18 - V                       | Out <u>x18</u> •Vol <u>x19</u> ← | Decrease volume by 1 step.  |  |  |
| Read output volume                                                              | X18 V                         | X19 <b>←</b>                     |                             |  |  |
| X19 value dB of                                                                 | Output X19 value              | dB of Output                     | X19 value dB of Output      |  |  |

| X19 value | dB of attenuation | Output volume | X19 value | dB of attenuation | Output volume | X19 value | dB of attenuation | Output volume |
|-----------|-------------------|---------------|-----------|-------------------|---------------|-----------|-------------------|---------------|
| 00        | 76                | 0%            |           |                   |               | -         |                   |               |
| 01        | 63                | 5.5%          | 23        | 41                | 38.5%         | 45        | 19                | 71.5%         |
| 02        | 62                | 7%            | 24        | 40                | 40%           | 46        | 18                | 73%           |
| 03        | 61                | 8.5%          | 25        | 39                | 41.5%         | 47        | 17                | 74.5%         |
| 04        | 60                | 10%           | 26        | 38                | 43%           | 48        | 16                | 76%           |
| 05        | 59                | 11.5%         | 27        | 37                | 44.5%         | 49        | 15                | 77.5%         |
| 06        | 58                | 13%           | 28        | 36                | 46%           | 50        | 14                | 79%           |
| 07        | 57                | 14.5%         | 29        | 35                | 47.5%         | 51        | 13                | 80.5%         |
| 08        | 56                | 16%           | 30        | 34                | 49%           | 52        | 12                | 82%           |
| 09        | 55                | 17.5%         | 31        | 33                | 50.5%         | 53        | 11                | 83.5%         |
| 10        | 54                | 19%           | 32        | 32                | 52%           | 54        | 10                | 85%           |
| 11        | 53                | 20.5%         | 33        | 31                | 53.5%         | 55        | 9                 | 86.5%         |
| 12        | 52                | 22%           | 34        | 30                | 55%           | 56        | 8                 | 88%           |
| 13        | 51                | 23.5%         | 35        | 29                | 56.5%         | 57        | 7                 | 89.5%         |
| 14        | 50                | 25%           | 36        | 28                | 58%           | 58        | 6                 | 91%           |
| 15        | 49                | 26.5%         | 37        | 27                | 59.5%         | 59        | 5                 | 92.5%         |
| 16        | 48                | 28%           | 38        | 26                | 61%           | 60        | 4                 | 94%           |
| 17        | 47                | 29.5%         | 39        | 25                | 62.5%         | 61        | 3                 | 95.5%         |
| 18        | 46                | 31%           | 40        | 24                | 64%           | 62        | 2                 | 97%           |
| 19        | 45                | 32.5%         | 41        | 23                | 65.5%         | 63        | 1                 | 98.5%         |
| 20        | 44                | 34%           | 42        | 22                | 67%           | 64        | 0                 | 100%          |
| 21        | 43                | 35.5%         | 43        | 21                | 68.5%         |           |                   |               |
| 22        | 42                | 37%           | 44        | 20                | 70%           |           |                   |               |

NOTE: X18 = Local audio output number 1 - 2 (MTPX Plus 128)
1 - 4 (other matrix sizes 1616 and smaller)
1 - 8 (matrix sizes 1632 and larger)

X19 = Volume adjustment range 0 - 64 (1 dB/step except for 0-to-1, which is 13 dB)

| Command Function                          | SIS Command<br>(Host to Unit)        | Response<br>(Unit to Host)            | Additional description                            |
|-------------------------------------------|--------------------------------------|---------------------------------------|---------------------------------------------------|
| Audio input gain and atten                | uation                               |                                       |                                                   |
| <b>NOTE:</b> The set gain (G) and set att | tenuation (g) commands <b>are</b> ca | se sensitive.                         |                                                   |
| Set audio input gain to +dB value         | X1*X20G                              | InX1•AudX21←                          |                                                   |
| Example:                                  | 1*2G                                 | In1•Aud+Ø2 <b>←</b>                   | Set input 1 audio gain to +2 dB.                  |
| Set audio input attenuation to -dB value  | X1]*X22]g                            | In <u>⊠1</u> •Aud <u>⊠21</u>          |                                                   |
| Increment gain                            | X1+G                                 | Inx1•Audx21←                          | Increase gain by 1 dB.                            |
| Example:                                  | 5+G                                  | In5•Aud+Ø3 <b>←</b>                   | Increase audio input 5 level from +2 dE to +3 dB. |
| Decrement gain                            | X1 - G                               | Inx1•Audx21←                          | Decrease gain by 1 dB.                            |
| Example:                                  | 7 - G                                | In7•Aud-Ø9 <b>←</b>                   | Decrease audio input 7 level from -8 dB to -9 dB. |
| Read input gain                           | X1G                                  | X21 <b>←</b>                          |                                                   |
| Example:                                  | 3G                                   | -Ø6 <b>←</b>                          | Audio input 3 level is at -6 dB.                  |
| Audio or RS-232 mute comi                 | mands                                |                                       |                                                   |
| Audio or RS-232 mute                      | <u>x2</u> *1Z                        | Amt⊠*1 <b>←</b>                       | Mute output <b>2</b> audio or RS-232 (audio off). |
| Audio or RS-232 unmute                    | <u>x2</u> *ØZ                        | Amt <u>⊠</u> *Ø <b>←</b>              | Unmute output 🗵 audio or RS-232 (audio on).       |
| Read audio or RS-232 mute                 | X2Z                                  | X13 ←                                 | 1 = mute on, $0 = $ mute off.                     |
| Global audio or RS-232 mute               | 1*Z                                  | Amt1 <b>←</b>                         | Mute all audio or RS-232 outputs.                 |
| Global audio or RS-232 unmute             | Ø*Z                                  | AmtØ←                                 | Unmute all audio or RS-232 outputs.               |
| lames                                     |                                      |                                       |                                                   |
| <b>NOTE:</b> The HTML language reserv     | es certain characters for specific   | functions (see " <b>Special Chara</b> | cters" on page 95).                               |
| Write global preset name                  | Esc X23 , X24NG←                     | Nmg <u>x23</u> , <u>x24</u> ←         |                                                   |
| Example:                                  | Esc1,Security 1NG←                   | NmgØ1,Security 1←                     | Name global preset 1 "Security 1".                |
| Read global preset name                   | Esc X23 NG ←                         | X24 <b>←</b>                          |                                                   |
| Example:                                  | Esc 2NG←                             | Security 2 <b>←</b>                   |                                                   |
| Write room preset name                    | Esc X25 * X23 , X24 NP ←             | Nmpx25*x23, x24←                      |                                                   |
| Example:                                  | Esc1*3,Podium_DVDNP←                 | •                                     | Name room 1, preset 3 "Podium_DVD"                |
|                                           |                                      | NmpØ1*3,Podium_DVD←                   | _                                                 |
|                                           | Esc X25 , X23NP←                     | x24←                                  |                                                   |
| Read room preset name                     |                                      |                                       |                                                   |

| NOTE: | x1 = Input number               | 01 – (maximum number of inputs for your model)                  |  |
|-------|---------------------------------|-----------------------------------------------------------------|--|
|       | 🗷 = Output number               | 01 – (maximum number of outputs for your model)                 |  |
|       | x8 = Input number               | 01 – (maximum number of inputs for your model)                  |  |
|       | X13 = Mute                      | 0 = off $1 = on$                                                |  |
|       | x20 = Audio gain                | 0 – 24 (1 dB/step)                                              |  |
|       | X21 = Numeric dB value          | -18 to $+24$ (45 steps of gain or attenuation) (Default = 0 dB) |  |
|       | <b>X22</b> = Audio attenuation  | 1 – 18 (1 dB/step)                                              |  |
|       | x23 = Global or room preset #   | 01 - 32, 10 maximum for a room preset                           |  |
|       | <b>X24</b> = Name               | 11 characters for room preset names                             |  |
|       | x25 = Room # (for room presets) | 10 max. (each can have up to 10 presets (X2#s) assigned)        |  |

| Command Function                              | SIS Command<br>(Host to Unit)                                   | Response<br>(Unit to Host)                                                         | Additional description                                                                                                    |
|-----------------------------------------------|-----------------------------------------------------------------|------------------------------------------------------------------------------------|----------------------------------------------------------------------------------------------------|
| Names (continued)                             |                                                                 |                                                                                    |                                                                                                    |
| Write input name                              | Esc X8 , X24NI←                                                 | Nmix8, x24←                                                                        |                                                                                                    |
| Example:                                      | Esc1, Podium camNI←                                             | NmiØ1,Podium cam←                                                                  | Name input 1 "Podium cam".                                                                                                    |
| Read input name                               | Esc X8N I ←                                                     | X24 <b>→</b>                                                                       |                                                                                                    |
| Write output name                             | Esc X2, X24NO←                                                  | Nmo $x_2$ , $x_{24}$                                                               |                                                                                                    |
| Example:                                      | Esc1,Main PJ1NO←                                                | NmoØ1,Main PJ1 <b>←</b>                                                            | Name output 1 "Main PJ1".                                                                                                    |
| Read output name                              | Esc X2NO←                                                       | X24                                                                                |                                                                                                    |
| /O Grouping                                   |                                                                 |                                                                                    |                                                                                                    |
| <b>NOTE:</b> The group that is assigned       | ed in each of the following I/O                                 | grouping commands (🗵26) must                                                       | be 1, 2, 3, 4, or 0 (not grouped).                                                                                                    |
| Write input grouping                          | Esc X26  <sup>1</sup>  X26  <sup>2</sup>  X26  <sup>7</sup> I ← | Gri <u>x26</u> 1 <u>x26</u> 2 <u>x26</u> 3 <u>x26</u> 04                           | n = the maximum number of inputs.<br>Each 26 entry is the group<br>number assigned to an input<br>position, starting from input 1.     |
| Example: MTPX Plus 168                        | E4Ø133ØØØØ444Ø443I                                              | ← Gri4Ø133ØØØØ444Ø44                                                               |                                                                                                    |
|                                               | Input 1 in group 4 Inpu                                         | ut 2 not grouped Input 12 in group                                                 | 4 Input 1 - Group 4, Input 2 - Group 0                                                                                                 |
| Respon                                        | se #s = group: Gri <u>4 Ø 1, 3, 3 3</u><br>Input: 01 02 03 04 0 | <u>5, Ø, Ø, Ø, Ø, Ø, 4, 4, 4, Ø, 4, 4, 3</u><br>5 06 07 08 09 10 11 12 13 14 15 16 | (not grouped), Input 16 - Group 3.                                                                                                    |
| NOTE: You must enter an X26 va                | alue for each input in your mat                                 | rix size, such as 32 inputs for an                                                 | MTPX Plus 3216.                                                                                                    |
| Write output grouping                         | E <u>x26</u> 1x262x26100 ←                                      | Gro <u>xz6¹xz6²xz6³xz6</u> ĵ≁                                                      | n = the maximum number of outputs.<br>Each <b>26</b> entry is the group number assigned to an output position, starting from output 2. |
| Read input grouping                           | EI←                                                             | <u>                                      </u>                                      | n = the maximum number of inputs.<br>Each [X26] entry is the group number<br>assigned to an output position, starting<br>from input 1. |
| Example: MTPX Plus 1616                       | EI←                                                             | 111133000044404444                                                                 | (see below)                                                                                                    |
|                                               | Input 1 in group 1 Inpu                                         | t 8 not grouped Input 12 in group 4                                                | l .                                                                                                    |
| I                                             | Response = group: 1 1 1 1 3 3 3<br>Input: 01 02 03 04 05        | <b>6, Ø, Ø, Ø, Ø, 4, 4, 4, Ø, 4, 4, 4</b><br>5 06 07 08 09 10 11 12 13 14 15 16    | <b>4</b>                                                                                                    |
| Read output grouping                          | E0 <b>←</b>                                                     | X26 <sup>1</sup> X26 <sup>2</sup> X26 <sup>3</sup> X26 <sup>n</sup> ✓              | n = the maximum number of outputs.                                                                                                    |
| Save, recall, and directly v                  | write global presets                                            |                                                                                    |                                                                                                    |
| <b>NOTE:</b> If you try to recall a prese     | et that is not saved, the matrix                                | switcher responds with the erro                                                    | r code E11.                                                                                                    |
| Save current configuration as a global preset | X23,                                                            | Spr <mark>x23</mark> ←                                                             | Command character is a comma.                                                                                                    |
| Example:                                      | 8,                                                              | SprØ8 <b>←</b>                                                                     | Save current ties as preset 8.                                                                                                    |
| Recall a global preset                        | X23                                                             | Rpr <mark>x23</mark> ←                                                             | Command character is a period.                                                                                                    |
| Example:                                      | 5.                                                              | RprØ5 <b>←</b>                                                                     | Recall preset 5, which becomes the current configuration.                                                                              |

| NOTE: | x2 = Output number                                                 | 01 – (maximum number of outputs for your model)        |  |
|-------|--------------------------------------------------------------------|--------------------------------------------------------|--|
|       | x8 = Input number                                                  | mber 01 – (maximum number of inputs for your model)    |  |
|       | x23 = Global or room preset #                                      | 01 - 32, 10 maximum for a room preset                  |  |
|       | <b>X25</b> = Room # (for room presets)                             | 10 max. (each can have up to 10 presets (🗵3) assigned) |  |
|       | $\boxed{\textbf{x26}}$ = Group # 1 through 4 groups (0 = no group) |                                                        |  |

| Commar       | d Function                                                                                                | SIS Command<br>(Host to Unit)                                      | Response<br>(Unit to Host)                                                                                                  | Additional description                                                                                                    |
|--------------|----------------------------------------------------------------------------------------------------|--------------------------------------------------------------------|----------------------------------------------------------------------------------------------------|----------------------------------------------------------------------------------------------------|
| ave, red     | all, and directly wr                                                                                      | ite global presets (con                                            | tinued)                                                                                                    |                                                                                                    |
| Direct wr    | te process —                                                                                              |                                                                    |                                                                                                    |                                                                                                    |
|              | as shown below. In a directl<br>overwritten or cleared.<br>If you do not <b>clear</b> the ties i          | y-written preset, the input for earn a global preset number before | ach output position (or no tied<br>you directly <b>write</b> a global pr                                                    | command of that same preset number,<br>input) remains unchanged unless<br>reset to that number, ties that are part of<br>me part of the newly-created preset.                 |
| Clear glob   | al preset ties<br>ite a global preset                                                                     | Esc +X23 PØ*! ←  Esc +X23 PX1 *X2 X1 *X2%X1 *X                     | Spr <mark>X23</mark> ◀┛                                                                                                    | Clear all ties in preset 23.  The tie all (!), tie RGB (&), tie video (%), and tie audio (\$) commands are all valid.                                                         |
| Example      | <u>.</u>                                                                                                  | Esc+27PØ*!←                                                        | Spr27←                                                                                                    | Clear all ties in preset 27.                                                                                                    |
| ,            |                                                                                                    | Esc+27P,12*5!,10*09%3*2\$                                          |                                                                                                    | Brackets are shown to separate ties for                                                                                                    |
|              |                                                                                                    |                                                                    | Spr27 <b>←</b>                                                                                                    | clarity only. Create global preset 27, which ties video and audio input 12 to output 5, video input 10 to output 9, audio input 3 to output 2, and video input 3 to output 8. |
| Write roon   | n outputs                                                                                                 | Esc X25 , X2¹ , X2² , X2¹¹MR◀                                      | $Mpr_{X25}, X2^1, X2^2, \dots X2^n$                                                                                         | See notes.                                                                                                    |
|              | <ul><li>An output can belong to</li><li>The maximum number of</li><li>If no room name is assign</li></ul> |                                                                    | # <mark>X25</mark> ."                                                                                                    |                                                                                                    |
| Example      | 2:                                                                                                    | Esc8,3,Ø4,5,6MR←                                                   | Mpr8,03,04,05,06←                                                                                                    | Outputs 3, 4, 5, and 6 are assigned to room 8.                                                                                                    |
| Read room    | outputs                                                                                                   | Esc X25MR ←                                                        | X23, X2 <sup>1</sup> , X2 <sup>2</sup> , X2 <sup>n</sup> ←                                                                  | J                                                                                                    |
| Example      | 2:                                                                                                    | Esc 3MR ←                                                          | Class 1,Ø1,Ø2,Ø8,Ø9←                                                                                                    | Outputs 1, 2, 8, and 9 are assigned to room 3, which named "Class 1".                                                                                                    |
| Recall roor  | n preset                                                                                                  | X25 * X23 .                                                        | Rmmx25•Rprx23←                                                                                                    | Command character is a period.                                                                                                    |
| Clear roon   | n preset ties                                                                                             | Esc+X25*X23PØ*! <b>←</b>                                           | Rmmx25•Sprx23←                                                                                                    | Clear all ties in room X23 preset X23.                                                                                                    |
| Directly wr  | ite a room preset                                                                                         | Esc+ <u>                                      </u>                 | (1)* <u>  X2 </u> \$   <u> </u> X1 *   <u>X2</u>  & <del>←</del><br>  Rmm   <u>X25 </u> • Spr   <u>X23 </u>                 | Enter as many ties as are valid for this model. Tie all (1), tie RGB (&), tie video (%), and tie audio (\$) commands are all valid.                                           |
| Example      | <u>:</u>                                                                                                  | Esc+7*3P12*7&11*5\$4*5%                                            | 6*6!←                                                                                                    | Brackets are shown to separate ties for                                                                                                    |
|              |                                                                                                    |                                                                    | RmmØ7•SprØ3 <del>←</del>                                                                                                    | clarity only. Create preset 3 for room 7 which ties audio input 12 to output 7, video input 11 to output 5, RGB input 4 to output 5, and video and audio input 6 to output 6. |
| оск (ех      | ecutive) modes                                                                                            |                                                                    |                                                                                                    |                                                                                                    |
| NOTE:        | See "Setting the Front Pa                                                                                 | nel Locks (Executive Modes)"                                       | in the "Operation" section fo                                                                                               | r more information on the <i>Lock</i> modes.                                                                                                    |
| Lock all fro | nt panel functions                                                                                        | 1X                                                                 | Exe1←                                                                                                    | Enable <i>Lock</i> mode 1.                                                                                                    |
| Lock advar   | nced front panel functions                                                                                | 2X                                                                 | Exe2←                                                                                                    | Enable <i>Lock</i> mode 2.                                                                                                    |
| Unlock all   | front panel functions                                                                                     | ØX                                                                 | ExeØ←                                                                                                    | Enable <i>Lock</i> mode 0.                                                                                                    |
| View lock    | status                                                                                                    | Χ                                                                  | X13 <b>←</b>                                                                                                    |                                                                                                    |
| NOTE:        | XI = Input number X2 = Output number X13 = Lock mode X23 = Global or room prese X25 = Room # (for room pr | 01 – (maximum nur<br>0 = mode 0<br>et # 01 - 32, 10 maximu         | nber of inputs for your model) nber of outputs for your mode 1 = mode 1 m for a room preset nave up to 10 presets (X2#s) as | el)<br>2 = mode 2                                                                                                    |

| Command Function                              | SIS Command<br>(Host to Unit) | Response<br>(Unit to Host)    | Additional description                                                                                                    |
|-----------------------------------------------|-------------------------------|-------------------------------|----------------------------------------------------------------------------------------------------|
| Resets                                        |                               |                               |                                                                                                    |
| Reset all input level and peaking adjustments | Esc ZT←                       | Zpt♣                          | Clear all level and peaking adjustments to their default (0) values.                                                      |
| Reset all input and output skew adjustments   | Esc]ZK <del>←</del>           | Zpk <b>←</b>                  | Clear all input and output skew values to 0 ns.                                                                           |
| Reset global presets and names                | Esc ZG←                       | Zpg <b>←</b>                  | Clear all global presets and their names.                                                                                 |
| Reset <b>one</b> global preset                | Esc X23 ZG←                   | Zpgx23◀┛                      | Clear global preset <b>x23</b> .                                                                                          |
| Reset audio input levels                      | Esc ZA←                       | Zpa♣┛                         | Reset all audio input levels (gain and attenuation) to 0 dB.                                                              |
| Reset audio output levels                     | Esc ZV←                       | Zpv <b>←</b>                  | Reset all audio output levels (volume) to 100% (no attenuation).                                                          |
| Reset all mutes                               | Esc ZZ←                       | Zpz♣┛                         | Reset all audio or RS-232 outputs to unmuted.                                                                             |
| Reset room map (outputs)                      | EscZR←                        | Zpr <b>≁</b>                  | Clear all room definitions.                                                                                               |
| Reset individual room                         | Esc X25 ZR←                   | Zprx25←                       | Delete room X25.                                                                                                    |
| Reset all room presets and names              | EscZP←                        | Zpp <b>←</b>                  | Clear an individual room preset and name                                                                                  |
| Reset individual room preset and name         | Esc X25 * X23 Z P ←           | Zpp <u>x25</u> * <u>x23</u> ← | Clear an individual room preset and name                                                                                  |
| Reset whole switcher                          | Esc ZXXX ←                    | Zpx♣┛                         | Clear all ties and presets, reset all audio gains to 0 dB, and reset volume to 100%.                                      |
| Absolute reset                                | EscZQQQ ←                     | Zpq←                          | Similar to <b>Reset whole switcher</b> , plus clear the IP address to 192.168.254.254 and subnet mask to 255.255.000.000. |
| View ties, gain, volume, mut                  | tes, presets, and DI          | P switch status               |                                                                                                    |
| Read RGB (video) output tie                   | X2&                           | X1                            | RGB input 왭 is tied to output 🗷.                                                                                          |
| Example:                                      | 5&                            | 12♣                           | Input 12 RGB is tied to output 5.                                                                                         |
| Read video output tie                         | X2%                           | X1                            | RGB input 🗷 is tied to output 🗷.                                                                                          |
| Example:                                      | 7%                            | Ø2 <b>←</b>                   | Input 2 video is tied to output 7.                                                                                        |
| Read audio output tie                         | X2\$                          | X1                            | Audio input 🗹 is tied to output 🗷.                                                                                        |
| Example:                                      | 3\$                           | Ø6 <b>←</b>                   | Input 6 audio is tied to output 3.                                                                                        |
| View output volume                            | X18V                          | X19 <b>←</b>                  |                                                                                                    |
| Example:                                      | 7V                            | 55←                           | Volume for output 7 is 55%.                                                                                               |
| View input gain                               | X8G                           | X21                           |                                                                                                    |
| Example:                                      | 4G                            | -Ø2♣                          | Audio input 3 level is -2 dB.                                                                                             |

| NOTE: | 🗷 = Input number                | 00 – (maximum number of inputs for your model)                |
|-------|---------------------------------|---------------------------------------------------------------|
|       | 🛛 = Output number               | 01 – (maximum number of outputs for your model)               |
|       | 🔞 = Input number                | 01 – (maximum number of inputs for your model)                |
|       | 🔀 = Local audio output number   | 1 – 2 (MTPX Plus 128)                                         |
|       |                                 | 1 – 4 (matrix sizes 1616 and smaller)                         |
|       |                                 | 1 – 8 (matrix sizes 1632 and larger)                          |
|       | 🔀 = Volume adjustment range     | 0 – 64 (1 dB/step except for 0-to-1, which is 22 dB)          |
|       | X21 = Numeric dB value          | –18 to +24 (45 steps of gain or attenuation) (Default = 0 dB) |
|       | x23 = Global or room preset #   | 01 - 32 (global) or 01-10 (room)                              |
|       | x25 = Room # (for room presets) | 10 max. (each can have up to 10 presets (X2#s) assigned       |

| Command Function                                          | SIS Command<br>(Host to Unit)                       | Response<br>(Unit to Host)                                                                                                    | Additional description                                                                                                    |
|-----------------------------------------------------------|-----------------------------------------------------|----------------------------------------------------------------------------------------------------|----------------------------------------------------------------------------------------------------|
| View ties, gain, volume, n                                | nutes, presets, and D                               | IP switch status (conti                                                                                                    | nued)                                                                                                    |
| View output mutes                                         | EscVM←                                              | <u>x27</u> 1 <u>X27</u> 2 <u>x27</u> 7Mut <b>←</b>                                                                                | Each $\times 27$ response is the mute status of an output: left = output 1, right = output $n$ . $n$ = the highest output number for this model.                     |
| Example (MTPX Plus 3216):                                 | EscVM←                                              | Mut022020000220200                                                                                                    | Ø4                                                                                                    |
|                                                           |                                                     |                                                                                                    | Output 1 is unmuted, output 2 video is muted, output 3 video and audio are muted, and output 4 audio is muted. Outputs 5 through 8 are not present on this switcher. |
| <b>NOTE:</b> The "Mut" portion of th command on page 95). | e response appears only when                        | the switcher is in Verbose mode                                                                                                   | e 1 or 3 (see the <b>Set verbose mode</b> SIS                                                                                                    |
| View video global preset                                  | Esc X23 * X2 * 1 V C ←                              | $X1^n \bullet X1^{n+1} \bullet X1^{n+1} \bullet X1^{n+2} \bullet \dots$                                                           | X1 <sup>n+15</sup> •Vid <b>←</b>                                                                                                    |
| configuration                                             |                                                     |                                                                                                    | Show the video configuration for preset [223]. Show the input tied to 16 sequential outputs, starting from output [22].                                              |
| Command description:<br>Response description:             | preset #*starting output input # (I#) tied to StO#• | , , , , ,                                                                                                    | ++2• •I# tied to StO#+15•Vid <b>←</b>                                                                                                    |
| NOTES: • The starting output nu                           | ımber (🗵) should always be "                        | 1" for matrix sizes of 16 outputs                                                                                                 | or smaller.                                                                                                    |
| • Esc X23 * X2 * 1 V C ← Wh                               | nere <b>X23</b> = 0 returns the curren              | t video configuration.                                                                                                    |                                                                                                    |
| Example ( <b>MTPX Plus 168</b> ):                         | Esc3*1*1VC←                                         |                                                                                                    |                                                                                                    |
| ·                                                         | Respons                                             | input 8 tied to ou input 12 tied to output 3   e = tied input: <u>Ø8, • Ø8, • 12, • Ø8, • Ø8</u> , • 0tput: <u>12, • Ø8, • Ø8</u> | tput 4 no tied input outputs do not exist  3.11.00.00.00.00.00.00.00.00.00.00.00.00.                                                                                 |
|                                                           |                                                     | ough 16 are not present on the N                                                                                                  | tarting output (1), right = starting output<br>MTPX Plus 168.) The number in each                                                                                    |
|                                                           |                                                     | video input 8 is tied to outputs<br>tput 6. No inputs are tied to out                                                             | 1, 2, 4, and 5; input 12 is tied to output 3; cputs 7 and 8.                                                                                                    |

**NOTE: X1** = Input number 00 – (maximum number of inputs for your model) 01 – (maximum number of outputs for your model) **X2** = Output number **X23** = Global or room preset # 01 - 32 (global) or 01-10 (room)

**X27** = Audio or RS-232 mute: 0 = no mutes 2 = audio or RS-232 mute

| ommand Function                                                    | SIS Command<br>(Host to Unit)                           | Response<br>(Unit to Host)                                                                                                    | Additional description                                                                                                    |
|--------------------------------------------------------------------|---------------------------------------------------------|----------------------------------------------------------------------------------------------------|----------------------------------------------------------------------------------------------------|
| iew ties, gain, volume, r                                          | nutes, presets, and DI                                  | P switch status (contir                                                                                                    | nued)                                                                                                    |
| View audio global preset                                           | Esc X23 *X2 * 2 V C ←                                   | $X1^n \bullet \overline{X1}^{n+1} \bullet \overline{X1}^{n+1} \bullet \overline{X1}^{n+2} \bullet \dots \bullet$                                                              |                                                                                                    |
| configuration                                                      |                                                         |                                                                                                    | Show the audio configuration for preset [X23]. Show the input tied to 16 sequential outputs, starting from output [X2].                                                                                                    |
| Command description:<br>Response description:                      | preset #*starting output # input # (I#) tied to StO#•I# |                                                                                                    | f+2• •I# tied to StO#15•Aud <b>←</b>                                                                                                    |
| NOTES: • The starting output nu                                    |                                                         |                                                                                                    | or smaller.                                                                                                    |
|                                                                    | nere <b>X23</b> = 0 returns the current                 | audio configuration.                                                                                                    |                                                                                                    |
| Example: (MTPX Plus 1632)                                          | Esc15*17*2VC←                                           |                                                                                                    |                                                                                                    |
|                                                                    | Response = tied inpu                                    | t: Ø1•Ø1•Ø1•Ø1•Ø2•12•12•                                                                                                    | ied input<br><u>ØØ,●ØØ,●ØØ,●ØØ,●ØØ,●Ø1,●Ø8,●15,●16,</u> ●Aud <i>←</i><br>24 25 26 27 28 29 30 31 32                                                                                                    |
|                                                                    |                                                         | e response is an output: left = si<br>The number in each position is t                                                                                                    |                                                                                                    |
|                                                                    | to output 21; input 12 is t                             | ied to outputs 22 and 23; input                                                                                                    | 5 17, 18, 19, 20, and 29; input 2 is tied<br>8 is tied to output 30; input 15 is tied to<br>ied to output 24, 25, 26, 27, and 28.                                                                                                    |
| View video room preset<br>configuration                            | Esc X25 * X23 *1*1VC ←                                  | $X1^{n} \bullet X1^{n+1} \bullet X1^{n+1} \bullet X1^{n+2} \bullet \dots \bullet$                                                                                             | XI <sup>n+15</sup> •Vid←  Show the video configuration for room  X25, preset X23. Show the input tied to  up to 16 outputs assigned to room X25.                                                                                                    |
| Command description:<br>Response description:                      |                                                         | arting output # (StO#)*1(=video<br># tied to StO#+1•I# tied to StO#                                                                                                    |                                                                                                    |
| <b>NOTE:</b> The starting output num                               | ber (🗷) should always be "1" i                          | for matrix sizes of 16 outputs or                                                                                                    | smaller.                                                                                                    |
| View audio room preset                                             | Esc X25 * X23 * 1 * 2 V C ←                             | $\overline{\mathbf{X}}$ $1^{n} \bullet \overline{\mathbf{X}}$ $1^{n+1} \bullet \overline{\mathbf{X}}$ $1^{n+1} \bullet \overline{\mathbf{X}}$ $1^{n+2} \bullet \dots \bullet$ | X1 <sup>n+15</sup> •Aud <b>←</b>                                                                                                    |
| configuration                                                      |                                                         |                                                                                                    | Show audio configuration for room X25, preset X23. Show the input tied to up to 16 outputs assigned to room X25.                                                                                                    |
| Command description:<br>Response description:                      |                                                         | arting output # (StO#)*2(=audic<br># tied to StO#+1•I# tied to StO#                                                                                                    | o)VC<br>f+2• •I# tied to StO#+15•Aud <b>←</b>                                                                                                    |
| <b>NOTE:</b> The starting output num                               | ber (🗷) should always be "1"                            | for matrix sizes of 16 outputs or                                                                                                    | smaller.                                                                                                    |
| View Input Select DIP switch<br>positions and level/peaking status | Esc∣Stat←                                               |                                                                                                    | Each $\boxed{\mathbb{K}28}$ is the position for that rear pane Input Select DIP switch from 1 to $n$ . $n=1$ for matrix sizes up to 1616, $n=6$ for matrix sizes of 1632 and larger. $\boxed{\mathbb{K}9}$ indicates whether the input level/peaking is within the pre-determined threshold for the input tied to output 1 <b>only</b> . |
| <b>NOTE:</b> This command is invalid                               | for the MTPX Plus 128 <b>only</b> .                     |                                                                                                    |                                                                                                    |
| b                                                                  |                                                         |                                                                                                    |                                                                                                    |

| NOTE: | 🔟 = Input number                                  | 00 – (maximum number of inputs for your model)          |
|-------|---------------------------------------------------|---------------------------------------------------------|
|       | x₂ = Output number                                | 01 – (maximum number of outputs for your model)         |
|       | 🗷 = Threshold                                     | 0 = outside of threshold 1 = within threshold           |
|       | x23 = Global or room preset #                     | 01 - 32 (global) or 01-10 (room)                        |
|       | x25 = Room # (for room presets)                   | 10 max. (each can have up to 10 presets (X2#s) assigned |
|       | <b>X28</b> = Local input select DIP switch status | 0 = RJ-45 position 1 = local input position             |

| Command Function                                     | SIS Command<br>(Host to Unit)                              | Response<br>(Unit to Host)                                       | Additional description                                                                                                    |
|------------------------------------------------------|------------------------------------------------------------|------------------------------------------------------------------|----------------------------------------------------------------------------------------------------|
| iew ties, gain, volume, m                            | utes, presets, and DI                                      | P switch status (cont                                            | inued)                                                                                                    |
|                                                      | File Directory command differ via a Web browser connection |                                                                  | command is sent via an RS-232/RS-422 or                                                                                                    |
| View file directory<br>RS-232/RS-422 port and Telnet | EscDF←                                                     | filename1,date/ti<br>filename2,date/ti<br>filename3,date/ti      | me,length]                                                                                                    |
|                                                      |                                                            | filenamen,date/ti<br># of Bytes·Left]◆                           |                                                                                                    |
| View file directory<br><u>Web browser</u>            | EscDF←                                                     | File [2] = 'filen File [3] = 'filen  File [n] = 'filen           | <pre>ame1, date1, filesize1'; ame2, date2, filesize2'; ame3, date3, filesize3'; amen, daten, filesizen';</pre>                                                                                                    |
| Erase user-supplied Web pages/files                  | EscfilenameEF <b>←</b>                                     | File [n+1] = # of<br>Delfilename←                                | Bytes·Lett                                                                                                    |
| nformation requests                                  | Essitienament                                              | Dell'Hename                                                      |                                                                                                    |
| Information request                                  | I                                                          | V <u>x29</u> X <u>x30</u> •A <u>x29</u> X <u>x30</u> ←           | V (video) matrix size•<br>A (audio) matrix size                                                                                                    |
| Request part number                                  | N                                                          | <u>X31</u>                                                       | See "Part Numbers and Accessories" in the "Reference Information" section.                                                                                                    |
| overall control firmware;                            |                                                            | e, which handles the Ethernet                                    | ort: the controller firmware, which is the interface; and the latest optional Extron                                                                                                    |
| Query controller firmware version                    | Q                                                          | X32 <b>←</b>                                                     |                                                                                                    |
| Example:                                             | Q                                                          | 1.23←                                                            | The factory-installed controller firmwar version is 1.23 (sample value only).                                                                                                    |
| Query controller firmware version<br>(verbose)       | ØQ                                                         | X32 - X33 - X33 <del>← I</del>                                   | Provide a detailed status of the MTPX Plus controller firmware and any firmware upgrade. The firmware that is running is marked by an asterisk (*). A caret (^) indicates that the firmware has a bad checksum or an invalid load. ?.?? indicates that firmware is not loaded. |
| Response description: Ethernet pr                    | otocol firmware version-contro                             | oller firmware version-updated                                   | d firmware version]                                                                                                    |
| Example:                                             | Øq                                                         |                                                                  |                                                                                                    |
| 1.23,-1.00(1.06-16x16 Seri                           | Description Les -Tue, Ø4 Dec 2ØØ7 ØØ:ØØ MTPX firmwa        | * indicates the version  3:00 GMT) -1.00*(1.06-16x1)  re version | running Upload date and time 6 Series -Thu, 27 Dec 2006 16:39:21 GMT Updated firmware version                                                                                                    |

| NOTE: | x29 = Number of inputs                                                      | 8, 12, 16, or 32 |
|-------|-----------------------------------------------------------------------------|------------------|
|       | x30 = Number of outputs                                                     | 8, 16, or 32     |
|       | X31 = Part number                                                           | 60-nnn-nn        |
|       | $\overline{x32}$ = Firmware version number to second decimal place $(x.xx)$ |                  |
|       | <b>X33</b> = Verbose firmware version-description-uplo                      | ad date/time     |

| Command Function                                        | SIS Command<br>(Host to Unit)                    | Response<br>(Unit to Host)                                     | Additional description                                                                                                    |
|---------------------------------------------------------|--------------------------------------------------|----------------------------------------------------------------|----------------------------------------------------------------------------------------------------|
| Information requests (co                                | ntinued)                                         |                                                                |                                                                                                    |
| Request system status                                   | S                                                | See below                                                      |                                                                                                    |
| MTPX Plus 128:                                          |                                                  | X34 • X34 • X34 • X34 • X34 • X                                | X35 • X36 • X36 • X36  <b>←</b>                                                                                                    |
| Other matrix sizes 1616 and                             | smaller:                                         | X34 • X34 • X34 • X34 • X34 • X                                | X35 • X36 • X36 <b>←</b>                                                                                                    |
| Matrix sizes 1632 and larger                            |                                                  | X34 • X34 • X34 • X34 • X34 • X                                | X34 • X34 • X35 • X36 • X36 • |
| Response description ( <b>MTPX Pl</b>                   | us 128):                                         |                                                                |                                                                                                    |
| Response description (other <b>ma</b>                   | ntrix sizes 1616 and smaller<br>+3.3V•+5V•-5V•+1 | *):                                                            | ahrenheit)•Fan 1 speed•Fan 2•Fan 3←<br>rees Fahrenheit)•Fan 1 speed•Fan 2←                                                                                                    |
| Response description ( <b>matrix s</b><br>+3.3V•+5V•-5\ | •                                                | oV•temperature (degrees F                                      | ahrenheit)•Fan 1 speed•Fan 2•Fan 3←                                                                                                    |
| <b>NOTE:</b> Fans are numbered 1, 2                     | 2, 3, from rear to front.                        |                                                                |                                                                                                    |
| Example (MTPX Plus 128):                                | S                                                |                                                                |                                                                                                    |
|                                                         |                                                  | +12V power system                                              | at 11.52V                                                                                                    |
|                                                         | +;                                               | 3.28 • +4.98 • -5.Ø1 • +11.52 ·<br>+3.3V power system at 3.28V | •-12.35•+Ø86.8Ø•Ø359Ø•Ø3668•Ø3668←<br>Fan 1 (rear) rotating at 3590 RPM                                                                                                    |

| NOTE: | x34 = Voltage       | Positive or negative voltage and magnitude |
|-------|---------------------|--------------------------------------------|
|       | x35 = Temperature   | Degrees Fahrenheit                         |
|       | x36 = Fan speed RPM |                                            |

### **Symbol definitions**

**X40** = Matrix name

(Up to 240 alphanumeric characters)

NOTE: The HTML language reserves certain characters for specific functions (see "Special Characters" on page 95).

**X41** = Default name MTPX- + last 3 pairs of MAC address

**X42** = Time and date (for set) In the format: MM/DD/YY●HH:MM:SS where:

MM = month: 01 (January) through 12 (December)

DD = 01 through 31 YY = 00 through 99 HH = 00 through 23 MM = 00 through 59 SS = 00 through 59

**▼43** = Time and date (for read) In the format: Day, •DD•Mmm•YYYY•HH:MM:SS where:

Day of the week: Mon through Sun

DD = 01 through 31

Mmm = month: Jan through Dec YYYY = 2000 through 2099 HH = 00 through 23 MM = 00 through 59 SS = 00 through 59

**<u>X45</u>** = Daylight Savings Time 0 = Daylight Savings Time off/ignore

1 = Daylight Savings Time on (northern hemisphere)

2 = Daylight Savings Time on (Europe) 3 = Daylight Savings Time on (Brazil)

 X46
 = IP address
 ###.###.###

 X47
 = Hardware (MAC) address
 ##-##-##-##-##

**X48** = Number of open connections 000 - 200

**<u>X49</u>** = Password Up to 12 alphanumeric characters

**NOTE:** The HTML language reserves certain characters for specific functions (see "Special Characters" on page 95).

**X50** = Domain name

Standard domain name rules apply (for example: xxx.com)

**NOTE:** The HTML language reserves certain characters for specific functions (see "Special Characters" on page 95). The @ character is acceptable only as the lead-in to the domain name (such as @extron.com).

 $\overline{\textbf{K51}}$  = E-mail account 65 - 72. 65 = e-mail recipient 1, 66 = 2, 67 = 3, ... 72 = recipient #8

<u>X52</u> = E-mail address Typical e-mail address format (for example: nnnn@xxx.com)

 $\overline{x53}$  = Notify when? 0 = no response 3 = both 1 & 2

1 = fail/missing 4 = suspend

2 = fixed/restored

**X54** = Notification selections 00 = both fans, 01 (fan 1), or 02 (fan 2)

<u>**K55**</u> = Notify status (for read) 17-digit number. For each digit: 0 = do not notify, 1 = notify

 $\overline{X56}$  = DHCP 0 = off, 1 = on

**X57** = Port #
 00 through 99 (00 = all ports)

 **X58** = Baud rate
 9600, 19200, 38400, 115200

<u>value</u> = Parity <u>odd</u>, <u>even</u>, <u>none</u>, <u>mark</u>, <u>space</u> (only the first letter required)

X60= Data bits7, 8X61= Stop bits1, 2X62= Port type0 =

0 = RS-232 1 = RS-4222 = RS-485 **X63** = Verbose mode

0 = clear/none (default for Telnet connection)

1 = verbose mode (default for RS-232/RS-422 connection)

2 = tagged responses for queries

3 = verbose mode and tagged for queries

**NOTE:** If tagged responses is enabled (modes 2 and 3), all read commands return the constant string and the value as the set command does (for example, the read matrix name command Esc CN←, returns lpn•X40←).

 $\underline{\mathbf{K64}} = \text{Flow control}$   $\underline{\mathbf{h}}$  ardware,  $\underline{\mathbf{s}}$  oftware,  $\underline{\mathbf{n}}$  one (only the first letter required)

**X65** = Data pacing (in ms between bytes) 0000 (default) - 1000

**X68** = Port timeout interval (in 10-sec. increments) 1 (= 10 seconds) - 65000 (default is 30 = 300 seconds = 5 minutes)

### **Command/Response Table for IP-specific SIS Commands**

| Command Function                     | SIS Command<br>(Host to Unit) | Response<br>(Unit to Host)      | Additional description                                                                                                    |  |
|--------------------------------------|-------------------------------|---------------------------------|----------------------------------------------------------------------------------------------------|--|
| IP setup commands                    |                               |                                 |                                                                                                    |  |
| Set matrix name                      | Esc X40 CN←                   | Ipn• <del>x40</del> ←           |                                                                                                    |  |
| Read matrix name (location)          | Esc CN←                       | X40 <b>←</b>                    |                                                                                                    |  |
| Reset matrix name to factory default | Esc • CN←                     | Ipn• <del>x40</del> ←           |                                                                                                    |  |
| Set time and date                    | EX42CT←                       | Ipt <del>x42</del> ←            |                                                                                                    |  |
| Read time and date                   | Esc CT←                       | X43                             |                                                                                                    |  |
| Set GMT offset                       | Esc X44 CZ ←                  | Ipz <u>¤44</u>                  | In the command, the divider between hours and minutes can be either a colon or a period. In the response, the divider is a colon.                                                                    |  |
| Example:                             | Esc8.3CZ←                     | Ipz+Ø8:3Ø <b>←</b>              | 8.3 = 8:30                                                                                                    |  |
| Read GMT offset                      | Esc CZ←                       | X44 ←                           |                                                                                                    |  |
| Set Daylight Savings Time            | Esc X45 CX ←                  | X45 <b>←</b>                    |                                                                                                    |  |
| Read Daylight Savings Time           | Esc CX←                       | X45 <b>←</b>                    |                                                                                                    |  |
| Set IP address                       | Esc X46CI ←                   | Ipi <del>x46</del> ←            |                                                                                                    |  |
| Read IP address                      | Esc C I ←                     | X46 <b>←</b>                    |                                                                                                    |  |
| Read hardware address                | Esc CH←                       | X47                             | Reads MAC address.                                                                                                    |  |
| Read # of open connections           | Esc CC←                       | X48 ←                           |                                                                                                    |  |
| Set subnet mask                      | Esc X46 CS←                   | Ips <del>x46</del> ←            |                                                                                                    |  |
| Read subnet mask                     | Esc CS←                       | X46                             |                                                                                                    |  |
| Set gateway IP address               | Esc X46 CG ←                  | Ipg <del>x46</del> ←            |                                                                                                    |  |
| Read gateway IP address              | Esc CG←                       | X46 <b>←</b>                    |                                                                                                    |  |
| Set administrator password           | Esc X49 CA ←                  | Ipa• <del>x49</del> ←           |                                                                                                    |  |
| Read administrator password          | Esc CA←                       | X49 ←                           |                                                                                                    |  |
| Reset (clear) administrator password | Esc •CA←                      | Ipa•←                           |                                                                                                    |  |
| Set user password                    | Esc X49 CU←                   | Ipu• <del>x49</del> ←           |                                                                                                    |  |
| Read user password                   | Esc CU←                       | X49 <b>←</b>                    |                                                                                                    |  |
| Reset (clear) user password          | Esc.●CU <del>←</del>          | Ipu∙←                           |                                                                                                    |  |
| Set mail server, domainname          | Esc X46 , X50 , X49 CM←       | Ipmx46,x50,x49←                 |                                                                                                    |  |
| Read mail server, domainname         | Esc CM←                       | X46, X50, X49←                  |                                                                                                    |  |
| Set e-mail recipient                 | Esc X51 , X52 CR ←            | Ipr <u>⊠51</u> , <u>⊠52</u> , ← | This command sets the recipient. To receive e-mail notifications, you must the set the events that the switcher reports, using one or more separate Set e-mail events (EM) commands (see next page). |  |
| Example:                             | Esc72,Jsmith@folklore.netCR←  |                                 |                                                                                                    |  |
|                                      |                               | Ipr72,Jsmith@folkl              | lore.net,←                                                                                                    |  |
| Read e-mail recipient                | Esc X51 CR ←                  | X52 , ←                         |                                                                                                    |  |

| Command Function                                      | SIS Command<br>(Host to Unit)              | Response<br>(Unit to Host)                    | Additional description                                                                                                    |
|-------------------------------------------------------|--------------------------------------------|-----------------------------------------------|----------------------------------------------------------------------------------------------------|
| IP setup commands (conti                              | nued)                                      |                                               |                                                                                                    |
| Set e-mail events for recipient                       | EscF, X51, X54, X53EM←                     | IpeF, <u>⊠51</u> , <u>⊠54</u> , <u>⊠53</u>    | You must first have set an e-mail recipient for the e-mail account number (X51), using the separate Set e-mail recipient (CR) command. |
| Example:                                              | EscF , 72 , Ø , 2EM←                       | IpeF*72*Ø*3 <b>←</b>                          | E-mail account #72, JSmith, will receive fail/missing and fixed/restored messages for both fans.                                       |
| Read e-mail notifications for one account (recipient) | Esc X51], X54, X53EM←                      | X54, X54, X54,, X54 ←                         |                                                                                                    |
| Set DHCP on or off                                    | Esc X56 DH <del>←</del>                    | Idh <u>x56</u> ←                              |                                                                                                    |
| Read DHCP on/off status                               | EscDH←                                     | X56 ←                                         |                                                                                                    |
| Set serial port parameters                            | Esc X57 * X58 , X59 , X60 , X61 CF         |                                               |                                                                                                    |
|                                                       |                                            | $Cpnx57 \bullet Ccpx58, x59, x60$             | , <u>x61</u>                                                                                                    |
| Read serial port parameters                           | Esc X57 CP ←                               | X58, X59, X60, X61 ←                          |                                                                                                    |
| Configure flow control                                | Esc X57*X64, X65CF←                        | Cpn <u>x57</u> •Cf1 <u>x64</u> , <u>x65</u> ← |                                                                                                    |
| Read flow control                                     | EscCF                                      | X64, X65 <b>←</b>                             |                                                                                                    |
| Configure receive timeout                             | Esc X57 * X66 , X67 C E ←                  | Cpnx57•Ccex66,x67←                            |                                                                                                    |
| Read receive timeout                                  | EscCE                                      | X66 , X67 <b>←</b>                            |                                                                                                    |
| Set mode                                              | Esc X57 * X62 CY←                          | Cpnx57•Ctyx62←                                |                                                                                                    |
| Read mode                                             | Esc X57 CY←                                | X62 ◀┛                                        |                                                                                                    |
| Set verbose mode                                      | EscX63CV←                                  | Vrb <del>x63</del> ◀                          |                                                                                                    |
| Read verbose mode                                     | Esc CV←                                    | X63 <b>←</b>                                  |                                                                                                    |
| Configure current port timeout                        | EscØ*X68TC <del>←</del>                    | PtiØ* <del>X68</del> ←                        |                                                                                                    |
| Read current port timeout                             | Esc ØTC <del>←</del>                       | X68 <b>←</b>                                  |                                                                                                    |
| Configure global IP port timeout                      | Esc 1 *X68 TC←                             | Pti1* <del>X68</del> ✓                        |                                                                                                    |
| Read global IP port timeout                           | Esc 1 T C ←                                | X68 <b>←</b>                                  |                                                                                                    |
| Clear room preset ties                                | Esc+ <u>X25</u> * <u>X23</u> PØ*! <b>←</b> | Rmm <u>x25</u> •Spr <u>x23</u> ←              | Clear all ties in room X23 preset X23.                                                                                                 |

### **Special Characters**

The HTML language reserves certain characters for specific functions. The switcher does not accept these characters as part of preset names, name of the switcher, passwords, or locally created file names.

The switcher rejects the following characters:  ${\text{space (spaces are ok for names)}} + \sim$ , @ = '[] {} < > ' " semicolon (;) colon (:) | \ and ?.

# **Matrix Software**

This section introduces the software that is included with the MTPX Plus Matrix Switchers and details how to use it to optimize the video signal. This section includes:

- Matrix Switchers Control Program
- Optimizing the Video
- Button-Label Generator Program

### **Matrix Switchers Control Program**

The Extron Matrix Switchers Control Program provides an easy way to set up ties and sets of ties. The program is compatible with Windows 2000, Windows XP, and later. Updates to this program can be downloaded from the Extron Web site (**www.extron.com**).

The program communicates with the switcher via the following ports:

- **Rear panel LAN port** An RJ-45 connection (see "**Ethernet Connection**" in the "Installation" section).
- **Rear panel Remote port (MTPX Plus 128)** A 3-pin captive screw connector for serial RS-232 control (see "**Remote Connection**" in the "Installation" section).
- **Rear panel Remote port (all other models)** A 9-pin D connector for serial RS-232 or RS-422 control (see "**Remote Connection**" in the "Installation" section).

NOTE: The Remote ports can operate at 9600, 19200, 38400, or 115200 baud rates. Models other than the MTPX Plus 128 can support either the RS-232 or RS-422 serial communication protocol (see "Selecting the Rear Panel Remote Port Protocol and Baud Rate" in the "Operation" section to configure the Remote port from the front panel).

- Front Panel Configuration port (MTPX Plus 128) A mini USB B port (see "Front Panel Configuration Port" in the "Installation" section).
- Front Panel Configuration port (all other models) A 2.5 mm mini stereo jack for serial RS-232 control (see "Front Panel Configuration Port" in the "Installation" section).

**NOTE:** The mini jack Configuration port can operate at 9600, 19200, 38400, or 115200 baud rates (see the **Serial port parameters** SIS commands on page 95 to set the baud rate of this port using an SIS command).

### **Installing the Software**

**NOTE:** For an MTPX Plus 128, you must use version 8.0 or newer of the Matrix Switchers Control Program.

The program is contained on the Extron Software Products DVD. Install the software as follows:

**NOTE:** For full functionality, install both of the following programs:

- The Matrix Switchers Control Program
- The Firmware Loader
- **1.** Insert the DVD into the drive. The Extron software DVD window should appear automatically (see figure 47).

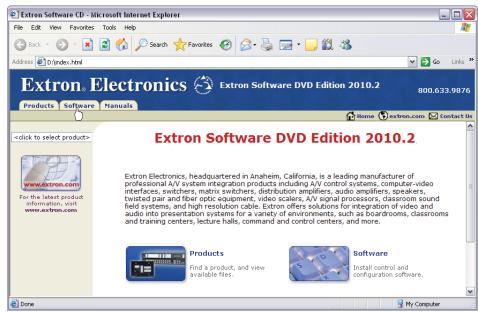

Figure 47. Software DVD Window

**NOTE:** If the window does not self-open, run Launch.exe from the DVD.

2. Click the **Software** tab (see **figure 47**).

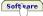

- **3.** Scroll to the desired program and click **Install** (see figure 48).
  - Matrix Switchers 79-520-01 7.1 Sep 7, 2006 4.6 MB ▶ Install RS-232 Windows Control Program.

    ▼ Release Notes

### Figure 48. Software Installation

- **4.** Follow the on-screen instructions. By default, the installation of the Matrix Switchers Control Program creates a C:\Program Files\Extron\Matrix\_Switchers directory, and it places the following four icons into a group folder named "Extron Electronics\Matrix Switchers":
  - MATRIX Switcher + Control Program
  - MATRIX Switcher + Help
  - Check for Matrix Updates
  - Uninstall MATRIX Switcher

### **Software Operation via Ethernet**

When an MTPX Plus switcher is connected to an Ethernet WAN or LAN, up to 200 users can be connected to operate it, locally or remotely, using the Matrix Switchers Control Program (see "Ethernet Connection" in the "Installation" section for installation details).

Connection to the switcher via the Ethernet is password protected. There are two levels of password protection:

- Administrators have full access to all MTPX Plus switching capabilities and editing functions.
- Users can select inputs and outputs, set and recall presets, and view all settings with the exception of passwords.

If the same password or no password is required for logging on, all personnel log on with administrator privileges. Fields and functions that exceed user privileges are not available in the Matrix Switchers Control Program when the operator is logged on as a user.

### **Ethernet protocol settings**

The IP Settings/Options screen (see **figure 54** on page 103) provides a location for viewing and, if connected via a serial port or USB port or if logged on via the LAN port as an administrator, editing settings unique to the Ethernet interface (see "**IP Settings/Options window**", later in this chapter, for more details).

### **Using the Matrix Switcher Control Software**

Many items found in the Matrix Switchers Control Program are also accessible via front panel controls (see "Front Panel Operations" in the "Operation" section) and under SIS control (see the "Programming Guide" section). The Matrix Switcher+ Help icon opens the Help file, which provides information on settings and on how to use the control program itself.

NOTE:

**For the MTPX Plus 128**, the first time you connect to the Configuration (USB) port, the Found New Hardware Wizard appears (see **figure 49**) (see "Activating a USB port for the first time," below).

For other connections, proceed to "Starting and using the program" on the next page.

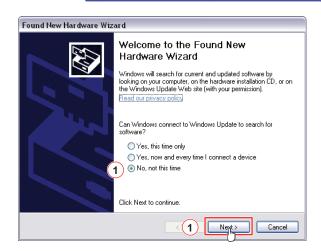

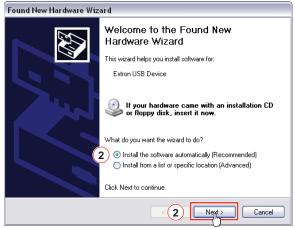

Figure 49. Found New Hardware Wizard

### Activating a USB port for the first time

For the MTPX Plus 128, the first time you connect to the Configuration (USB) port, the Found New Hardware Wizard appears (see figure 49). Activate the connected USB port for your device as follows:

NOTE: If you have not installed the latest Matrix Switchers Contol Program (version 8.0 or newer), click Cancel and install the program. Reconnect the switcher to the Configuration port.

- 1. Select the No, not this time radio button and click Next.
- 2. Select the Install the software automatically radio button and click Next. Follow the on-screen instructions. The wizard assigns the driver necessary to access the switcher to the connected Configuration (USB) port (this may take a few minutes).
- 3. Click **Finish** to exit the wizard.
- **4.** Proceed to "**Starting and using the program**" on the next page or return to the "Programming Guide" section.

NOTE: You may need to repeat these steps if you subsequently connect the switcher to a different USB port on the same computer..

### Starting and using the program

**1.** To run the Matrix Switchers Control Program, click Start > Programs > Extron Electronics > Matrix Switchers > MATRIX Switcher + Control Pgm.

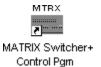

The Comm Port Selection window (figure 50) appears.

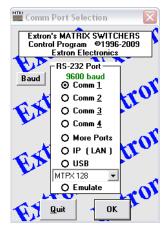

Figure 50. Comm Port Selection Window

- 2. Choose either the Comm port that is connected to the rear panel Remote port or front panel Config (RS-232) port, IP [LAN], USB, or Emulate.
  - **If you selected a comm port**, check the baud rate displayed in the comm port selection window. If you need to change the baud rate, click on the **Baud** button and double-click on the desired baud rate.

38400 baud 115200 baud

Available rates are 9600, 19200, 38400, and 115200. The default is 9600.

**NOTE:** You may need to repeat these steps if you subsequently connect the switcher to a different USB port on the same computer..

Click OK and proceed to step 4.

If you selected USB, select the MTPX 128 in the drop-down window and click OK. Proceed to step 4.

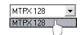

- If you selected IP [LAN], click OK and proceed to step 3.
- If you selected Emulate, click OK and see "Using Emulation mode" on page 119.

3. If you selected IP [LAN] in step 2, the IP Connection window appears (see figure 51).

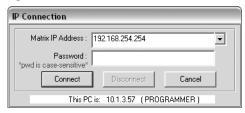

Figure 51. Address and Password Entry

a. Examine the Matrix IP Address field in the IP Connection window. The field displays the last Matrix IP address entered.

**If the IP address is correct**: Proceed to step **3b**.

**If the address is not correct**: Either click in the Matrix IP Address field and enter the IP address or click on the scroll down button ( ) and select from among the recently used addresses. Proceed to step **3b**.

NOTE: If the local system administrators have not changed the value, the factory-specified default, 192.168.254.254, is the correct value for this field.

- **b.** If the switcher is password protected, click in the Password field and enter the appropriate administrator or user password.
- c. Click Connect.

If you logged on using the administrator password, the Windows program connects you to the MTPX Plus switcher with all of the administrator rights and privileges.

If you logged on using the user password, the Windows program connects you to the MTPX Plus switcher with only user capabilities.

If an incorrect password was entered, the program beeps and returns to the password entry display.

- 4. The Extron Matrix Switchers Control Program window appears (see figure 52 and figure 53 on the next page). The window displays the current configuration of the attached matrix. Operate the switcher as desired.
  - To make the control program easier to use, assign a device icon to each input and output. Click on a box that represents an input or output, and drag the desired icon onto the box from the icon palette that appears.
  - To set up audio in Follow mode (audio and video have the same tie configuration), select the Follow box at the bottom of the window (see figure 52). To set up audio in breakaway mode (audio and video have different tie configurations), deselect the **Follow** box (see **figure 53**).
  - To create a tie, drag an input box to one or more output boxes. To remove a tie, drag the output box to its tied input box or to the trash can.
  - For quick display of information on a specific input or output device, position the cursor over that device in the control program window. The program opens a window that details the connections to that device, the audio level, and the frequency of the video signal input from or output to that device (see the inset box in **figure 53**).

**TIP:** You can print a map of the current configuration by clicking **File > Print** Tie Map.

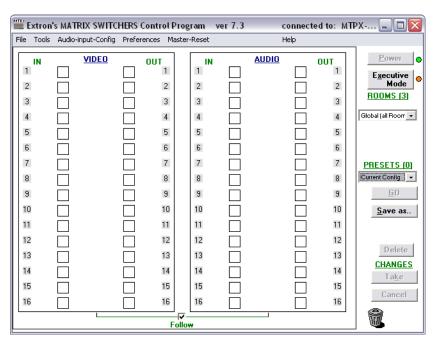

Figure 52. Extron Matrix Switchers Control Program Window (no Icons or Ties)

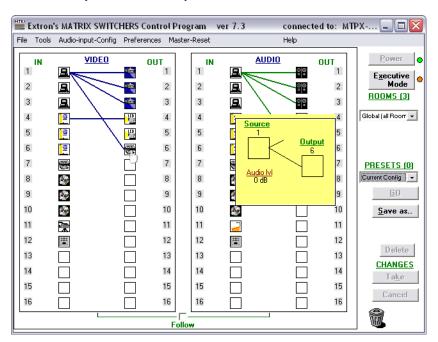

Figure 53. Sample Program Window (Icons Assigned and Ties Created)

# **IP Settings/Options window**

The IP Settings/Options window (click **Tools** > **IP options**, see **figure 54**) provides a location for viewing and, if connected via the either serial port or if you are logged on via the LAN port as an administrator, editing settings unique to the Ethernet interface. See the "Ethernet Link" section on page 146 for basic information about IP addresses. User log-ins cannot edit any of the fields on this screen.

NOTE: Editing variables on the IP Settings/Options screen while connected via the LAN port can immediately disconnect the user from the switcher. Extron recommends editing the settings on this screen using a serial port and protecting the Ethernet access to this screen by assigning an administrator password to qualified and knowledgeable personnel only.

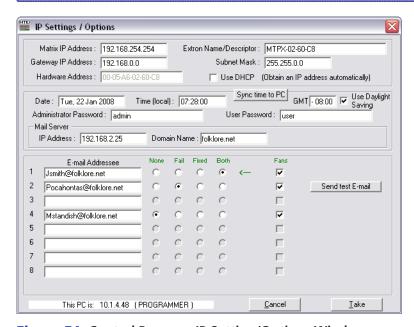

Figure 54. Control Program IP Setting/Options Window

NOTE: When the control program is connected to the switcher via a serial port, the Administrator and User Password fields are not masked. If a password has been inadvertently changed to an unknown value, you can look up and, if desired, change a password in this window without knowing the current password.

### Address and Name fields

The Matrix IP Address field contains the IP address of the connected matrix switcher. This value is encoded in the flash memory in the switcher.

The Gateway IP Address field identifies the address of the gateway to the controlling PC to be used if the matrix switcher and the mail server are not on the same subnet.

The **Subnet Mask** field is used to determine whether the matrix switcher is on the same subnet as the controlling PC when you are subnetting. For more information, see "Subnetting — A Primer" in the "Ethernet Link" section on page 151.

The Mail Server IP Address field displays the IP address of the mail server that handles the e-mail for the facility in which the MTPX Plus switcher is installed.

Valid addresses consist of four 1-, 2-, or 3-digit numeric subfields, properly called octets, separated by dots (periods). Each octet can be numbered from 000 through 255. Leading zeroes, up to 3 digits total per field, are optional. Values of 256 and above are invalid.

The default addresses are as follows, but if these conflict with other equipment at your installation, you can change the addresses to any valid value:

IP address 192.168.254.254 • **Gateway address** 0.0.0.0

**Subnet mask** 255.255.0.0

**NOTES:** • The address fields are unavailable when DHCP is selected.

• Editing the addresses while connected via the Ethernet port can immediately disconnect the user from the MTPX. Extron recommends editing this field using one of the RS-232 ports and protecting the Ethernet access by assigning an administrator password to qualified and knowledgeable personnel only.

The Extron Name/Descriptor field contains the name of the matrix switcher. This descriptor can be changed to any valid name, up to 12 alphanumeric characters.

The Mail Server Domain Name field displays the domain name that the MTPX Plus switcher uses to log on to the e-mail server. Standard domain conventions (such as xxx.com) apply.

NOTE: The HTML language reserves certain characters for specific functions (see "Special Characters" in the "Programming Guide" section). In the Mail **Serve Domain Name** field, the @ character is only acceptable as the lead-in to the domain name (such as @folklore.net).

Edit any of these fields as follows:

- 1. Click in the desired field. The graphic cursor becomes a text cursor.
- **2.** Edit the address or name as desired.
- **3.** Press the <Tab> key on the keyboard or click in another field to exit the field.
- **4.** Click the **Take** button to make the address change take affect.

### Hardware Address field

The hardware address is hardcoded in the MTPX Plus switcher and cannot be changed.

### Use DHCP check box

The Use DHCP check box directs the MTPX Plus switcher to ignore any entered IP addresses and to obtain its IP address from a Dynamic Host Configuration Protocol (DHCP) server (if the network is DHCP capable). Contact the local system administrator.

### Date, Time (local), and GMT (offset) fields

The **Date** field displays the current date in the Greenwich Mean Time zone.

The **Time** (local) field displays the current time in the local time zone.

The GMT field displays the amount of time, in hours and minutes, that the local time varies from the GMT international time reference.

NOTE: Rather than the following procedure, your can click the **Sync Time to PC** button to set the switcher to the internal time of your computer.

If desired, adjust any of these values as follows:

- 1. Click in the desired field. The field changes to an editable field appropriate to the value being change and the graphic cursor becomes a text cursor.
  - The **Date** field becomes a set date field, with the date in the format (M)M/(D)D/YYYY. Leading zeroes are not shown.

Date: 11/15/2005

- The **Time** (local) field becomes a set time field, with the time in the format HH:MM:SS (00:00:00 to 23:59:59).
- Time (local) : 03:57:00
- The GMT field becomes a set offset field, with the offset in the format  $\pm$ HH:MM (-12:00 to +14:00).

- 2. Edit the field as desired to set the proper proper value. For time, remember to use 24-hour time. Leading zeroes are optional.
- 3. Press the <Tab> key on the keyboard or click in another field to exit the set date field.
- **4.** Click the **Take** button to make the date change take affect.

### Sync Time to PC button

Clicking the **Sync Time to PC** button causes the computer you are operating to send its internal time to the switcher in a set time command.

### Use Daylight Savings check box

Click in the Use Daylight Savings check box. When Daylight Saving Time is turned on, the switcher automatically updates its internal clock between Standard Time and Daylight Saving Time in the spring and fall on the date that the time change occurs in the country or region selected. When Daylight Saving Time is turned off, the switcher does not adjust its time reference.

### E-mail Addressee fields

The eight E-mail Addressee fields permit the administrator to identify the e-mail addresses of the personnel to whom the MTPX Plus switcher e-mails notification of its failure and repair status. Figure 55 shows a typical e-mail from the switcher.

#### Miles Standish

From: MTPX-FF-FF-09@folklore.net Sent: Tuesday, June 10, 2008 10:05 AM

To: Miles Standish

MTPX-FF-FF-09 - Fan Failure Subject:

Tue, 10 Jun 2008 10:05:07 Unit Name = MTPX-FF-FF-09 Unit IP Address = 192-168-254-254

### Figure 55. Typical MTPX Plus E-mail

The radio buttons and check boxes associated with each address field permit the administrator to specify specific e-mail requirements for each recipient.

Edit these fields and controls as follows:

- 1. Click in the desired E-mail Addressee field. The graphic cursor becomes a text cursor.
- 2. Edit the e-mail address as desired. Standard e-mail address conventions (for example: nnnnn@xxx.com) apply.
- 3. Press the <Tab> key on the keyboard or click in another field to exit the e-mail addressee field.
- 4. In the square Fans check boxes associated with each addressee, select or deselect the fans for status to be e-mailed to the addressee.
- 5. In the round radio buttons associated with each addressee, select whether the addressee is to be e-mailed of failures, fixes, both, or not be notified. The **None** radio button is useful for temporarily removing personnel from the e-mail list when they are unavailable, such as on travel or vacation.
- **6.** If desired, click the **Send test E-mail** button to test the e-mail function.
- 7. Click the **Take** button to make the e-mail address changes take affect.

# **Updating the Firmware**

The firmware upgrade utility provides a way to replace the firmware that is coded on the control board of the switcher without taking the switcher out of service.

NOTE: Upgrading the firmware does not overwrite the current configuration, presets, or the audio settings.

Update the switcher firmware as follows:

1. Visit the Extron website, www.extron.com, click the Download tab, and then click the Firmware link (see figure 56).

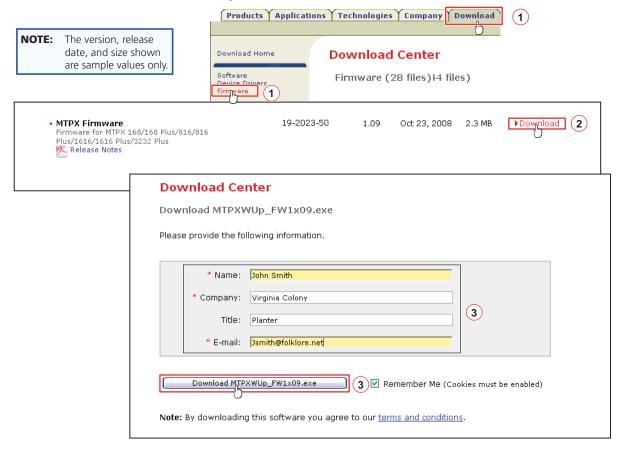

Figure 56. Location of Firmware Upgrade Files

- 2. Select the appropriate firmware file (MTPX Firmware) to download and click **Download**.
- 3. Enter the requested personal information and then click **Download** to copy the firmware to your computer.
- **4.** Click **Run** on the next two screens (see **figure 57** on the next page). The PC downloads the firmware update from the Extron website and starts the Extron Installation Program to extract the firmware file.
- 5. Click Next. The program extracts the firmware files and places them in a folder identified in the InstallShield Wizard window.

**NOTE:** Note the folder to which the firmware file is saved.

**6.** Click **Finish** to exit the program.

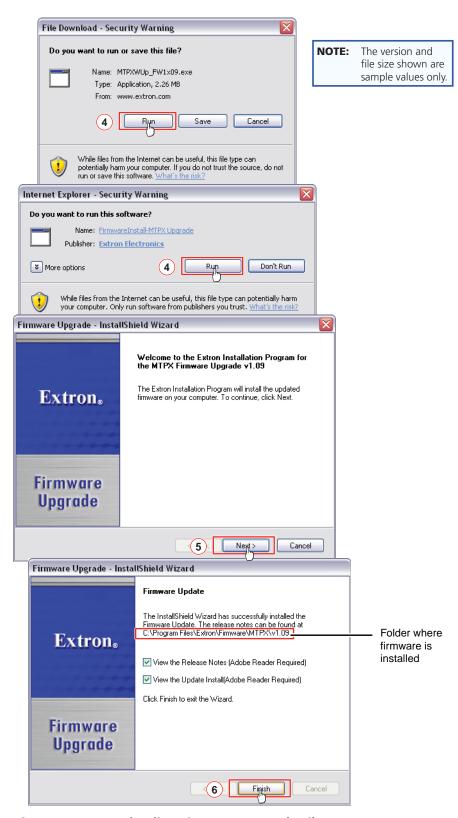

Figure 57. Downloading Firmware Upgrade Files

- 7. Connect the computer to either the serial port, USB port, or LAN port of the switcher (see the "Installation" section for more details).
- **8.** Start the Matrix Switchers Control Program and connect to the matrix switcher (see "Starting and using the software," on page 100).
- 9. Click Tools > Update firmware....

If the switcher is connected via the LAN port, the select file window appears (see figure 58) (see "Ethernet-connected firmware upload", below).

If the switcher is connected via an RS-232, RS-422, or USB port, the Extron Firmware Loader window appears (see figure 59 on the next page) (see "Serial-port or **USB-port-connected firmware upload.**)"

### Ethernet-connected firmware upload

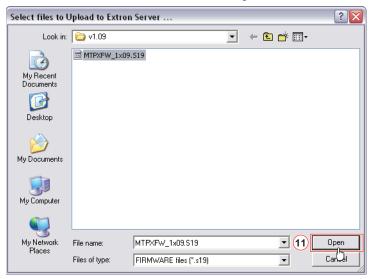

Figure 58. Select File Window

**10.** Navigate to the folder where you saved the firmware upgrade file. Select the file.

**CAUTION:** The firmware file must have an .s19 extension. Other file types can cause the switcher to stop functioning.

- **NOTES:** When downloaded from the Extron website, the firmware is placed in a subfolder of C:\Program Files\Extron\Firmware.
  - The original factory-installed firmware is permanently available on the matrix switcher. If the attempted firmware upload fails for any reason, the switcher reverts to the factory-installed firmware.
- 11. Click the Open button. The software advises you that you are about to reprogram the switcher firmware. Click **ok** to continue.

A status window, which shows the progress of the upload, appears. The firmware upload to the MTPX Plus switcher may take a few minutes.

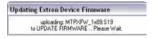

# Serial-port- or USB-port-connected firmware upload

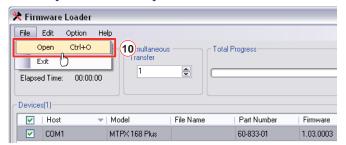

Figure 59. Extron Firmware Loader Window

**10.** Select the MTPX Plus switcher and click **File** > **Open**. The Choose Firmware File screen appears (see figure 60).

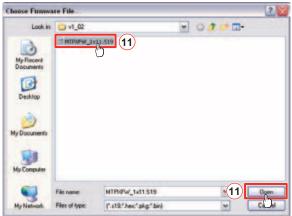

Figure 60. Choose Firmware File Window

**11.** Navigate to and select the new firmware file. Click **Open**. The Choose Firmware File window closes.

**CAUTION:** The firmware file must have an .s19 extension. Other file types can cause the switcher to stop functioning.

- **NOTES:** When downloaded from the Extron website, the firmware is placed in a subfolder of C:\Program Files\Extron\Firmware.
  - The original factory-installed firmware is permanently available on the matrix switcher. If the attempted firmware upload fails for any reason, the switcher reverts to the factory-installed firmware.

**12.** In the Firmware Loader window, click **Begin** (see figure 61).

The Total Progress and Progress status bars show the progress of the upload. The firmware upload to the switcher may take several minutes. Once the status bars have progressed from 0% to 100%, and Status is listed as Complete, the firmware loader utility resets the switcher.

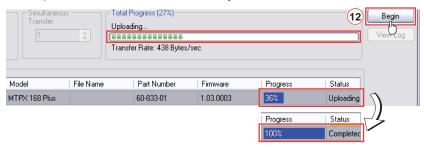

Figure 61. Firmware Loader Screen

**13.** Click **Exit** to close the Firmware Loader.

NOTE:

The firmware loader utility increases the baud rate of the serial port to 115,200 to speed up the upload process. Occasionally, the firmware loader may be unable to return the serial port to its earlier baud rate, in which case communications with the switcher may not be possible. If you are no longer able to communicate with the switcher after the firmware upload completes, see "Selecting the Rear Panel Remote Port Protocol and Baud Rate" in the "Operation" section.

# **Uploading HTML Files**

You can create customized HTML pages for the switcher to display. The HTML Files List window (see figure 62) provides a way to view the contents of the file system of the switcher and to upload custom HTML pages to the switcher.

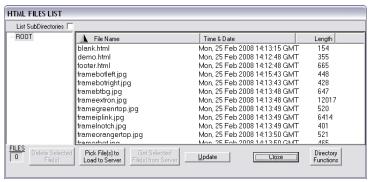

Figure 62. HTML Files List Window

**NOTES:** • The files listed in figure 62 are shown for example only and may not be

- present on your switcher.
- The HTML Files List window is for inserting your custom HTML pages. This is not the window to replace the firmware that controls all switcher operation. See "**Updating firmware**," earlier in this chapter, to replace the firmware.
- The HTML language reserves certain characters for specific functions (see "Special Characters" in the "Programming Guide" section).

Upload HTML pages as follows:

- 1. Connect the PC to the MTPX Plus switcher via a serial port, the USB port (MTPX Plus 128 only), or the LAN port.
- 2. Start the Matrix Switchers Control Program and connect to the MTPX Plus switcher (see "Starting and using the software", steps 1 through 3, starting on page 100).
- 3. Click Tools > HTML File Manager.
- 4. Click the Pick File(s) to Load to Server button. An open file window appears.
- 5. Navigate to the folder where you saved the HTML file or files. Select the file or files.
  - **NOTES:** To select multiple files, hold the Ctrl key while you select the desired files.
    - If you want one of the custom HTML files that you created to be the default start-up page, name the file "index.html." The MTPX Plus switcher looks for that file name when you first connect to it using an Internet browser.
- 6. Click the Open button. The file or files upload to the MTPX Plus switcher may take a few minutes.
- 7. Click the **Update** button to confirm the upload.
- **8.** Click the **Close** button to exit the HTML Files List window.

# Windows Buttons, Drop Boxes, and Trashcan

The buttons, drop boxes, and trash can on the right side of the program window perform the following functions:

**Power** — Unavailable for MTPX Plus Twisted Pair switchers, because the switcher power cannot be controlled via software.

**Executive Mode** — Allows you to lock out front panel operations, except for the view-only mode functions. Click the button to cycle between Lock mode 0 (the indicator is white), Lock mode 1 (the indicator displays red), and Lock mode 2 (orange).

NOTE: See "Setting the Front Panel Locks (Executive Modes)" in the "Operation" section for definitions of the Lock modes.

**Room menu** — Displays a list of up to 10 rooms. You can select a room from the list to display it in the window.

NOTE: A **Room** is a subset of outputs that are logically related to each other, as determined by the operator. The MTPX Plus switcher supports up to 10 rooms, each of which can consist of from 1 to 16 outputs.

**Presets menu** — Displays a list of up to 32 global presets and up to 100 room presets. You can select a preset from the list to display it in the window and either activate it (Go) or delete it (Delete).

**Go** — Activates the selected preset as the current configuration.

**Save as ...** — Allows the current set of ties to be saved as a preset. Enter the preset number when prompted to do so.

**Delete** — Allows the current preset to be deleted.

**Changes** – **Take** — Saves any changes made to the displayed configuration.

**Changes** – **Cancel** — Abandons any changes made to the displayed configuration.

**Trashcan** — Drag and drop from an input or output button to the trash can to unmake all ties associated with that input or output.

### **Windows menus**

### File menu

**Save matrix settings as ...** — Saves a complete set of up to 32 global and 100 room presets, plus the last active setting (preset #0), to a file. Saved settings include audio gain and volume settings, MTPX configuration and picture settings, assigned icons, and icon captions.

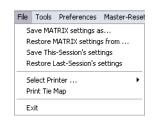

Executive Mode

ROOMS (3)

Global (all Room ▼

PRESETS (0) Current Config 🔻

<u>G</u>0

Save as..

Delete

CHANGES

Ta<u>k</u>e Cancel

氚

**Restore matrix settings from ...** — Loads and activates a previously saved setting file.

**Save this-session's settings** — Saves the current assigned icons and icon captions.

Restore last-session's settings — Loads the icons and icon captions that were saved during the last session. If you saved the changes from the previous session to disk the last time you exited the program, the ties from that session are also loaded.

**Select printer** — Selects the target printer.

**Print tie map** — Prints the tie set that is displayed on the screen.

**Exit** — loses the Matrix Switchers Control Program.

### **Tools** menu

**Assign Device Icons** — Displays the complete set of input and output device icons. You can drag any of these icons to the input and output boxes.

**Edit Device Palette** — Allows you to add your own device icon graphics.

**Audio-Input-Gain settings** — Displays the Configure Audio Options window (see figure 63), which shows the audio gain level settings for each input and allows you to change them.

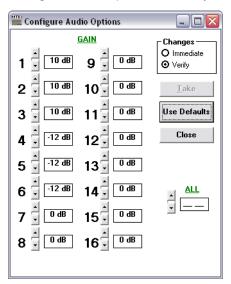

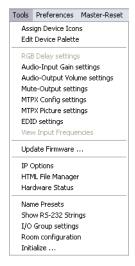

Figure 63. Configure Audio Options Window

Audio-Output Volume settings — Displays the Mute/Output-Volume Adjust window (see figure 64), which displays the audio output level setting for a single input or for all inputs and allows you to change it. The level is expressed as a percentage of the input audio volume that is applied to the output; 0% is full attenuation (audio is silent), 100% is full volume.

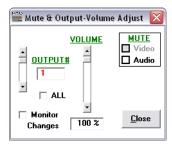

Figure 64. Configure Audio Options Window

Mute-Output settings — Displays the Mute/Output-Volume Adjust window (see figure 64), which allows you to mute and unmute the video and audio output for a single output or for all outputs.

MTPX configuration settings — Displays the MTPX Configuration Settings window (see figure 65), which allows you to define the content of the audio/RS-232 input, enable the RS-232 output inserts, and tailor the output sync.

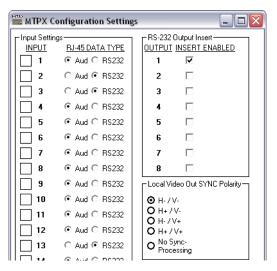

Figure 65. MTPX Configuration Settings Window

MTPX Picture settings — Displays the MTPX Picture Settings window (see figure 66), which allows you to set the input picture adjustments (level/peaking and skew) and the output picture adjustments (pre-peaking and skew). The Auto-Calibrate Level/Peaking button lets you use the MTP signal generator (included with most models, optional for the MTPX Plus 128) to automatically set the input level/peaking (see "Optimizing the Video" on page 121).

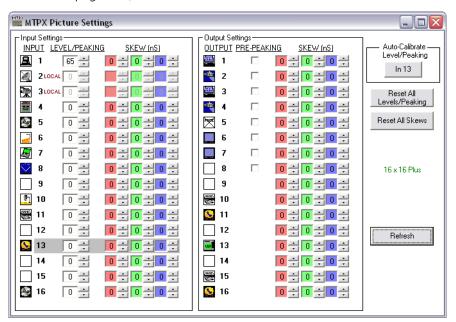

Figure 66. MTPX Picture Settings Window

EDID settings (MTPX Plus 128 only) — Displays the EDID Configuration window (see figure 67), which allows you to set each input to a specific EDID value and to save the output resolution to the user-configurable EDID slots.

NOTE: This selection is unavailable for switchers other than the MTPX Plus 128.

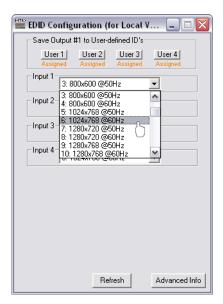

Figure 67. EDID Configuration window

- **Update Firmware** ... Allows you to replace the firmware that is coded on the control board of the switcher without taking the switcher out of service (see "Updating the **firmware**" on page 107).
- IP options Allows you to set IP options (see "IP Settings/Options window" on page 103).
- **HTML file manager** Displays a list of HTML files installed on the switcher and allows you to upload custom files from a PC connected to the switcher (see "Uploading **HTML files**" on page 112).

**Hardware status** — Provides an overall view of the status of the matrix switcher, including the power supply voltages, the temperature status, the Remote RS-232/RS-422 port configuration, and the installed and updated firmware status (see figure 68).

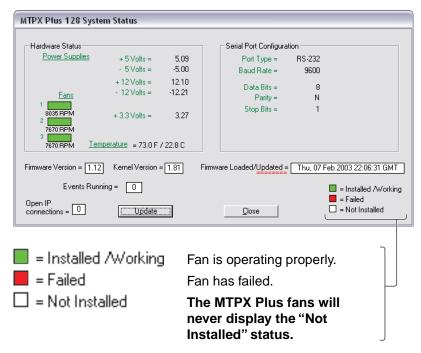

Figure 68. Status window

**Name Presets** — Allows you to name each of the 16 memory presets.

NOTE: Preset names are limited to 12 upper- and lower-case alphanumeric characters, space, and the and / characters. The HTML language reserves certain characters for specific functions (see "Special Characters" in the "Programming Guide" section).

- **Show RS-232 Strings** Displays the ASCII commands that are used by the current configuration. You can refer to these for SIS programming.
- I/O Group settings Displays the inputs/outputs groups window, which allows you to assign inputs and outputs to any one of four groups (or no group).
- **Initialize** Initializes and clears any or all of the following: ties, presets, audio configuration, preset names, icon names, and icons.

# **Audio Input Configuration selection**

Audio-input-Config

Displays the Configure Audio Options window (see figure 64 on page 114), which shows the audio gain level settings for each input and allows you to change them. The level is expressed as the magnitude (number of decibels) and polarity (positive, gain or negative, attenuation) of the audio adjustment.

### Preferences menu

**Immediate Changes** — Causes changes to take effect immediately. **Hold/Verify Changes** — Delays implementation of changes until the **Changes** – **Take** button is clicked.

**Ties as Lines** — Displays ties as lines (see figure 69).

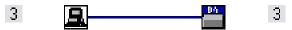

Figure 69. Ties Shown as Lines

Ties as Crosspoints — Displays ties as a matrix of inputs and outputs (see figure 70).

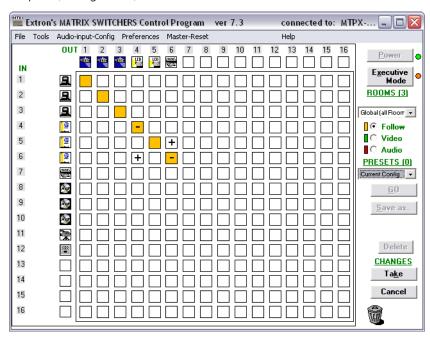

Figure 70. Ties Shown as Crosspoints

- Video and audio ties are indicated as amber check boxes.
- **Video-only** ties are indicated as **green** check boxes.
- **Audio-only** ties are indicate as **red** check boxes.
- Ties that will take effect when you click the Take button are indicated by a + in the check box.
- Ties that will be broken when you click the Take button are indicated by a in the check box.

**Limit ties to same group** — Allows you to limit the creation of ties using the program to inputs and outputs that are in the same group (similar to front panel operation).

**Icons in I/O Boxes** — Erases any numbers in the I/O boxes in either the ties-as-lines window or the ties-as-boxes window. You can place icons in the boxes.

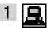

Preferences Master-Reset Immediate Changes

Hold/Verify Changes

Ties as Crosspoints Frequency-read options

✓ Limit ties to same Group.

✓ Icons in I/O Boxes Numbers in I/O Boxes ✓ Catch FPC/other's Changes

✓ Ties as Lines

Numbers in I/O Boxes — Erases any icons in the I/O boxes in either the tiesas-lines window or the ties-as-boxes window, and fills each box with the associated input or output number.

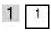

Catch FPC/others changes — When checked, sets the switcher to report all configuration and setting changes to the serial port or Ethernet connection that turned this selection on. These reports allow the Matrix Switchers Control Program to track the changes that occur in the configuration and settings of the switcher, whether commanded via the front panel, a serial port, the USB port (MTPX Plus 128 only), or the Ethernet port.

### Master-Reset selection

Master-Reset

Master reset performs all of the following functions:

- Clears all ties
- Clears all presets
- Clears all audio or RS-232 mutes
- Resets all I/O grouping
- Sets all input audio levels to unity gain (0 dB)
- Sets all output volume levels to 100% (0 dB of attenuation)

NOTE: Master reset does not reset the Internet protocol (IP) settings.

# **Using Emulation Mode**

Emulation mode allows you to set up the software without attaching the switcher to the computer. To use Emulation mode, do the following:

- Click Start > Programs > Extron Electronics > Matrix Switchers > MATRIX Switcher + Control Pqm.
- 2. Choose Emulate, and click OK.
- **3.** Choose an emulation file to open, and click **0K**. The file DEMO.MTX provides a sample of a completed matrix setup. The file NEW.INI provides a blank setup to get you started.
- **4.** Enter the file name under which you want to save any changes to the file, and click **0K**.
- 5. Select MTPX Series as the matrix model, select the correct matrix size, select (green) the desired local inputs emulation, and click **OK** (see figure 71).

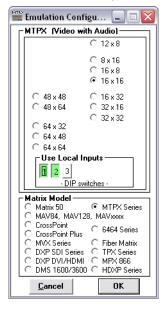

Figure 71. Emulation Mode Configuration

**6.** Continue using the program as described in the "**Starting and using the program**" section.

# **Using the Help System**

For information about program features, you can access the help program in any of the following ways:

From the Extron Electronics program folder or group, double-click the MATRIX Switcher Help icon (shown at right).

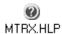

- From within the Matrix Switcher Control Program, click **Help** > **Contents** on the menu bar.
- From within the Matrix Switcher Control Program, press the <F1> key.

# **Optimizing the Video**

Each TP input has a level and peaking adjustment. Most MTP transmitters and half of the MTPX Plus TP outputs have a pre-peaking feature. TP inputs and outputs have skew adjustments. Set these adjustable features as follows for the best image quality:

**NOTES:** • For all of the settings in this section (with the exception of the Pre-Peak switch on the **transmitter** in step **1**), see the MTPX Pictures settings and MTPX configuration settings menu items in "**Tools menu**", on page 114. These settings can also be made using SIS commands (see the "Programming Guide" section) or the built-in HTML pages (see the "HTML Operation" section).

> • Unless the TP cables are changed, these adjustments should need to be made only once, during installation.

Before you start optimizing, set all input level and peaking, input and output skew, and output pre-peak settings to either zero or off.

### **MTP Transmitter Pre-Peak Selection**

For inputs from MTP T 15HD products only — If the cable between the MTP transmitter and the MTPX Plus is 300 feet (91.4 m) or longer, turn the Pre-Peak switch on the transmitter to on. For shorter cables, turn the switch off.

# MTPX Level/Peaking Setting

### **Auto calibration**

The simplest and surest way to set the input level/peaking is to use the MTP signal generator (included with most models, optional for the MTPX Plus 128) and the Auto-calibration utility within the Matrix Switchers Control Program as follows:

**NOTE:** To manually set the input level/peaking, see "Manual calibration."

- 1. Disconnect the power and RJ-45 cables at the MTP transmitter connected to the input to be adjusted.
- **2.** Connect the two cables to the MTP signal generator.
- 3. If the input cable between the transmitter and the MTPX Plus is longer than 300 feet (91.4 m), place the Pre-Peak switch on the MTP signal generator to on (see figure 72).

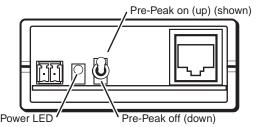

Figure 72. MTP Signal Generator

NOTE: The MTP signal generator does not work on cable lengths over 400 feet (120 m). Set the level/peaking to its maximum value of 255.

4. In the Matrix Switchers Control Program, click Tools > MTPX Picture settings to open the MTPX Picture Settings window (see **figure 66** on page 115).

- 5. Click the Auto-Calibrate Level/Peaking button.
  - After a few moments, the program reports whether or not the calibration succeeded and the original and new settings for the input Pre-Peaking adjustment.
- **6.** Disconnect the power and RJ-45 cables from the MTP signal generator and reconnect them to the MTP transmitter.
- **7.** Repeat steps **1** through **6** for each input.

### **Manual calibration**

If you choose **not** to auto calibrate, or if you want to fine tune the adjustment, you can manually set the values as follows:

- 1. Connect an oscilloscope (preferred) or a monitor (acceptable) to local output (VGA output) 1.
- 2. If using an oscilloscope, apply a white field test pattern to the input to be optimized via an MTP transmitter.

If using a monitor, apply a grayscale or color bars test pattern to the input to be optimized via an MTP transmitter.

**TIP:** The Extron VTG 300 or VTG 400 are recommended to provide the test pattern.

- **3.** Tie the input to be optimized to output 1.
- **4.** Observe the oscilloscope or the monitor with a critical eye while you adjust the input level/peaking setting to compensate for signal loss between the transmitter and the MTPX.
- **5.** If necessary, repeat steps **1** through **4** for each input.

# MTPX Skew Setting

The MTPX has skew adjustments on the inputs and the outputs. Both should be set to compensate for signal skew across all ties. Adjust input and output skew as follows:

**TIP:** The Extron VTG 300 or VTG 400 are recommended to provide the test pattern.

**NOTES:** • When the skew adjustment is set to zero, the MTPX Plus cannot shift the rightmost video image to the left.

> • A 2-nanosecond adjustment is very fine. Up to 10 nanoseconds of delay may be necessary before you detect a change in the display.

### **Input skew**

- 1. Connect an oscilloscope (preferred) or a monitor (acceptable) to local output (VGA output) 1.
- 2. Apply a crosshatch test pattern to the input to be optimized via an MTP transmitter.
- **3.** Tie the input to be optimized to output 1.
- **4.** Use the test equipment or examine the displayed video image with a critical eye to determine which video signal — red, green, or blue — is most shifted to the left.
- **5.** Adjust the leftmost video signal to the right until all three colors are properly converged.
- **6.** If either of the two the remaining colors is left shifted, repeat steps **4** and **5**.
- **7.** Repeat steps **2** through **6** for all other inputs.

### **Output skew**

- 1. Connect an oscilloscope (preferred) or a monitor (acceptable) to the TP output to be adjusted, via an MTP receiver.
- 2. Apply a crosshatch test pattern to one the local (VGA) inputs.
- **3.** Tie the local input receiving the test pattern signal to the output to be optimized.
- **4.** Use the test equipment or examine the displayed video image with a critical eye to determine which video signal — red, green, or blue — is most shifted to the left.
- **5.** Adjust the leftmost video signal to the right until all three colors are converged.
- **6.** If either of the two the remaining colors is left shifted, repeat steps **4** and **5**.
- 7. Repeat steps 2 through 6 for all other outputs.

### MTPX Plus Pre-Peak Selection

NOTE: MTPX Pre-Peak is available on the first 25% of the MTPX Plus outputs (for example, outputs 1 through 4 for an MTPX Plus 168).

If the cable between the MTPX Plus and the receiver is longer than 300 feet, turn the Pre-Peak feature on the MTPX Plus to on. For shorter cables, turn the feature off.

# MTP Receiver Level/Peaking Setting

If level/peaking is available on the connected receivers, adjust it as follows:

1. If using an oscilloscope, apply a white field test pattern to one the local (VGA) inputs on the MTPX Plus (see **figure 73**).

If using a monitor, apply a Color Bars test pattern to one the local (VGA) inputs on the MTPX Plus.

**TIP:** The Extron VTG 300 or VTG 400 are recommended to provide the test pattern.

2. Tie the local input receiving the test pattern signal to the output connected to the MTP receiver to be optimized.

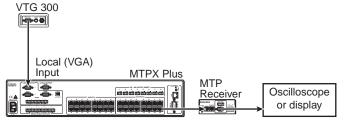

Figure 73. Connections for Setting the Level and Peaking on the Receiver

- **3.** Connect an oscilloscope or monitor to the output of the MTP receiver.
- **4.** Adjust the level/peaking on the receiver in accordance with the applicable MTP product manual.
- **5.** Repeat steps **2** through **4** for each receiver to be optimized.

# **Button-Label Generator Program**

The Button Label Generator software creates labels that you can place in the translucent covers of the input and output selection buttons. You can create labels with names, alphanumeric characters, or even color bitmaps for easy and intuitive input and output selection (see the "Button Labels" in the "Reference Information" section for the procedure for removing and replacing the translucent covers).

The Extron Button Label Generator is available on the Extron Web site, www.extron.com, under the Download Center tab. Click the Software link (see figure 74), and download and install the program on your PC.

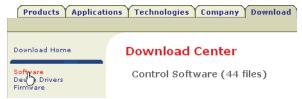

Figure 74. Location of Software on the Website

NOTE: The Button Label Generator software is also included on the Extron Software Products Disk that accompanied the switcher.

By default, the Windows installation creates a C:\Program Files\Extron\ ButtonLabelGenerator directory and places the Button Label Generator icon into a group or folder named "Extron Electronics."

# **Using the Button-Label Generator Software**

1. To run the Button-Label Generator program, click **Start** > **Programs** > Extron Electronics > Button Label Generator > Button Label Generator. The Button-Label Generator window appears (see figure 75).

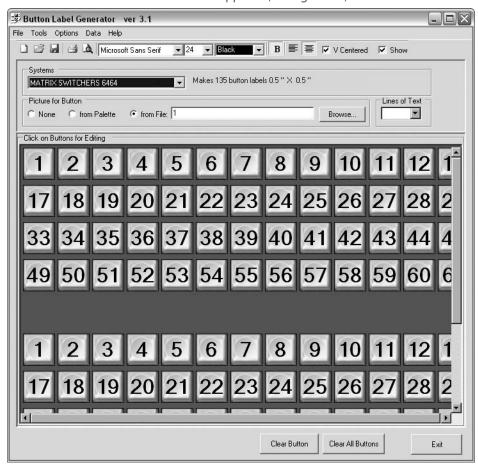

Figure 75. Extron Button-Label Generator Window

- 2. In the Systems selection box, choose the Matrix Switchers 6464 option to match the button label size and quantities for your MTPX Plus switcher.
- 3. Using normal Windows controls, you can create and print labels that can be placed in the label windows on the front panel of the switcher.

**NOTE:** For best results, print on transparent or translucent material.

4. Click the Clear All Buttons button and create new labels as many times as necessary to make all of the button labels that you need.

To access the help program, click the Help menu.

# **HTML Operation**

This section introduces using the built-in HTML pages to operate the MTPX Plus Matrix Switchers, including:

- **Download the Startup Page**
- **Status Tab**
- **Configuration Tab**
- **File Management Tab**
- **Control Tab**

The switcher can be controlled and operated through its LAN port, connected via a LAN or WAN, using a web browser such as the Microsoft Internet Explorer. The display in the browser of the status or operation of the switcher has the appearance of web pages. This chapter describes the factory-installed HTML pages, which are always available and cannot be erased or overwritten.

**NOTE:** If your Ethernet connection to the matrix switcher is unstable, try turning off the proxy server in your Web browser. In Microsoft Internet Explorer, click Tools > Internet Options > Connections > LAN Settings, uncheck the Use a proxy server... box, and then click OK.

# **Download the Startup Page**

Access the switcher using HTML pages as follows:

- **1.** Start the Web browser program.
- 2. Click in the Address field of the browser.
- 3. Enter the Matrix IP address in the Address field of the browser.

NOTE: If the local system administrators have not changed the value, the factoryspecified default, 192.168.254.254, is the correct value for this field.

4. If you want the browser to display a page other than the default page (such as a custom page that you have uploaded), enter a slash (/) and the file name to open.

**NOTES:** • The **Address** field of the browser should display the address in the following format: <xxx.xxx.xxx.xxx>/<optional file name>.html.

- The HTML language reserves certain characters for specific functions (see "Special Characters" in the "Programming Guide" section).
- **5.** Press the keyboard <Enter> key. The switcher checks to see if it is password protected. If the switcher is not password protected, it checks and downloads the HTML pages (proceed to step **7**).

If the switcher is password protected, the switcher downloads the Enter Network Password page (see figure 76).

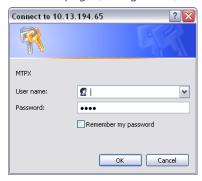

Figure 76. Enter Network Password Page

NOTE: A User name entry is not required.

- **6.** Click in the **Password** field and type in the appropriate administrator or user password. Click the **ok** button.
- 7. The switcher checks several possibilities, in the following order, and then responds accordingly:
  - Does the address include a specific file name, such as 10.13.156.10/<file name>.html? If so, the switcher downloads that HTML page.
  - Is there a file in the switcher memory that is named "index.html"? If so, the switcher downloads "index.html" as the default startup page.
  - If neither of the above conditions is true, the switcher downloads the factoryinstalled default startup page, "nortxe index.html" (see figure 77 on the next page), also known as the System Status page.

## **Status Tab**

# **System Status Page**

The System Status page (see **figure 77**) provides an overall view of the status of the matrix switcher, including individual voltages, and the serial port status. The System Status page is the default page that the switcher downloads when you connect to the switcher. Access the System Status page from other pages by clicking the Status tab.

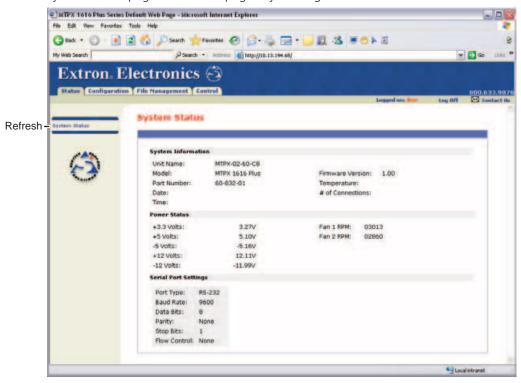

Figure 77. System Status Page

The status web page periodically updates itself to reflect the latest status of the switcher components. If a value changes, the display shows the change in status the next time it updates.

# **Configuration Tab**

# System Settings Page

The MTPX Plus switcher downloads the System Settings page (see **figure 78**) when you click the **Configuration** tab. The screen consists of fields in which you can view and edit IP administration and system settings. You can access the Email Settings and Passwords pages by clicking the appropriate link. See "Ethernet Link" on page 146 for basic information about IP addresses and subnetting.

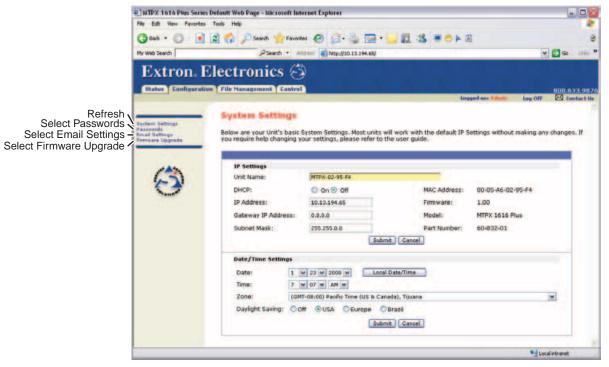

Figure 78. System Settings Page

On password-protected connections, there are two levels of protection: administrator and user. Administrators have full access to all switching capabilities and editing functions. Users can create ties, create and recall presets, set audio or RS-232 mutes, and view all settings with the exception of passwords.

## **IP Settings fields**

The IP Settings fields provide a location for viewing and editing settings unique to the Ethernet interface. After editing any of the settings on this page, click the **Submit** button at the bottom of the page.

### **Unit Name field**

The Unit Name field contains the name used as the "from" information when the switcher e-mails notification of its failed or repaired status. This name field can be changed to any valid name, up to 24 alphanumeric characters.

NOTE: The HTML language reserves certain characters for specific functions (see "Special Characters" in the "Programming Guide" section).

### **DHCP** radio buttons

The **DHCP On** radio button directs the switcher to ignore any entered IP addresses and to obtain its IP address from a Dynamic Host Configuration Protocol (DHCP) server (if the network is DHCP capable). The DHCP Off radio button turns DHCP off. Contact the local system administrator to determine if DHCP is appropriate.

### IP Address field

The IP Address field contains the IP address of the connected switcher. This value is encoded in the flash memory of the switcher.

Valid IP addresses consist of four 1-, 2-, or 3-digit numeric octets separated by dots (periods). Each field can be numbered from 000 through 255. Leading zeroes, up to 3 digits total per field, are optional. Values of 256 and above are invalid.

The factory-installed default address is 192.168.254.254, but if this conflicts with other equipment at your installation, you should ask your network administrator for a new, valid address.

NOTE: IP address changes can cause conflicts with other equipment. Only local system administrators should change IP addresses.

### Gateway IP Address field

The **Gateway IP Address** field identifies the address of the gateway to the mail server to be used if the switcher and the mail server are not on the same subnet.

The gateway IP address has the same validity rules as the system IP address.

#### Subnet Mask field

The **Subnet Mask** field is used to determine whether the switcher is on the same subnet as the mail server when you are subnetting. For more information, see "Subnetting — A Primer".

#### **MAC Address field**

The Media Access Control (MAC) Address is hardcoded in the switcher and cannot be changed.

### Firmware field

The Firmware field identifies the installed firmware version. This field is hardcoded in the switcher and cannot be changed.

### Model field

The Model field identifies the number of video and audio inputs and outputs. This field is hardcoded in the switcher and cannot be changed.

#### Part Number field

The Part Number field identifies the part number of your switcher. This field is hardcoded in the switcher and cannot be changed.

# **Date/Time Settings fields**

The Date/Time Settings fields (see figure 79) provide a location for viewing and setting the time functions.

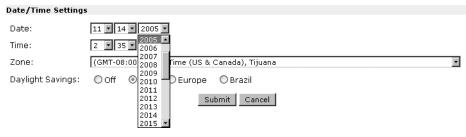

Figure 79. Date/Time Settings Fields

Change the date and time settings as follows:

- 1. Click the drop box for the desired value. The adjustable variables are month, day, year, hours, minutes, AM/PM, and (time) zone. A drop-down scroll box appears (the year drop box is selected in figure 79).
- 2. Click and drag the slider or click the scroll up ▲ button or the scroll down ☑ button until the desired value is visible.
- **3.** Click the desired value.
  - **NOTES:** If setting the time, set the local time. The Zone variable allows you to then enter the offset from Greenwich Mean Time (GMT).
    - The Zone field identifies the standard time zone selected and displays the amount of time, in hours and minutes, that the local time varies from the GMT international time reference.
- **4.** Repeat steps **1** through **3** for other variables that need to be changed.
- 5. If appropriate, select the appropriate Daylight Savings radio button to turn on the daylight savings time feature for your region or nation.

**NOTE:** When Daylight Savings Time is turned on, the switcher automatically updates its internal clock between Standard Time and Daylight Savings Time in the spring and fall on the date that the time change occurs in the country or region selected. When Daylight Savings Time is turned off, the switcher does not adjust its time reference.

**6.** Click the Submit button.

# **Passwords Page**

Access the Passwords page (see figure 80) by clicking the Passwords link on the System Settings page.

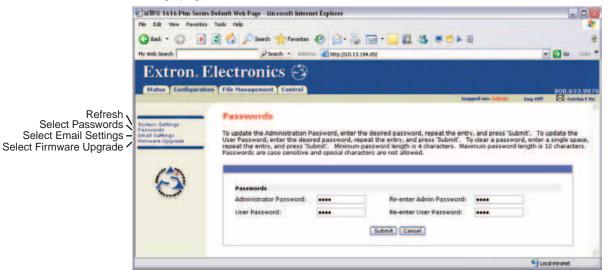

Figure 80. Passwords Page

**NOTE:** If the switcher is password protected, fields on this page can be edited only by people logged in as administrators.

The fields on the Passwords page are for entering and verifying administrator and user passwords. Passwords are case sensitive and are limited to up to 12 uppercase and lower-case alphanumeric characters. Each password must be entered twice; once in the Password field and then again in the Re-enter Password field. Characters in these fields are masked by asterisks (\*\*\*\*\*). If you do not want to password protect an access level, leave the Password field and the Re-Enter Password field blank. After entering the password in both fields, click the Submit button.

**NOTE:** An administrator password must be created before a user password can be created.

### **Resetting a password**

Reset an existing password so that no password is required as follows:

- **1.** Clear any existing password.
- 2. Enter a single space character in the Password and Re-enter Password fields.
- 3. Click the **Submit** button.

# **Email Settings Page**

Reach the Email Settings page (see figure 81) by clicking the Email Settings link on the System Settings page. The Email Settings page has fields for setting up the e-mail notification capabilities of the switcher. For the e-mail settings and for each row of the e-mail notification settings, click the **Edit** button to make the fields available for editing. The button changes to Save. After editing the settings associated with the Edit/Save button, click the **Save** button.

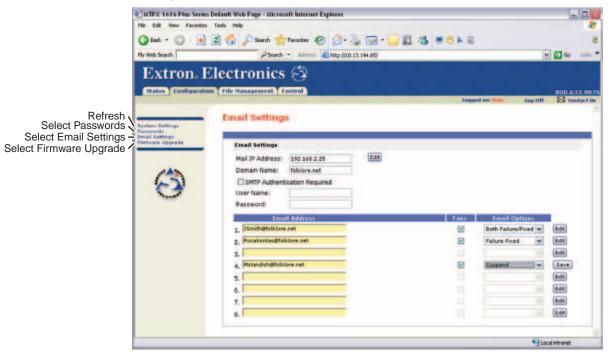

Figure 81. Email Settings Page

### **Mail IP Address field**

The Mail IP Address field displays the IP address and the domain name of the mail server that handles the e-mail for the facility in which the switcher is installed.

Valid IP addresses consist of four 1-, 2-, or 3-digit numeric octets separated by dots (periods). Each field can be numbered from 000 through 255. Leading zeroes, up to three digits total per field, are optional. Values of 256 and above are invalid.

# Setting up SMTP authorization

If desired, set the MTPX Plus to require SMTP authorization before accepting any e-mail as follows:

- 1. Click **Edit**. The button changes to **Save**.
- 2. Check the SMTP Authorization Required check box, located below the Domain Name field. This enables the User Name and Password fields below the check box.
- 3. Enter a user name and a password in the User Name and Password fields. For the MTPX Plus to accept their e-mail messages, senders must enter the user name and password.

- **NOTES:** For the User name, any combination of letters, numerals, spaces, and symbols except the comma (,) and the single and double quotation marks (' and ") are valid. For the password, all characters except the comma are valid. The user name and password can each be from 1 to 30 characters.
  - Both a user name and a password must be specified.
- **4.** Click Save to save the user name and password.

# **Deselecting SMTP authorization**

Remove SMTP authorization as follows:

- 1. Click **Edit**. The button changes to **Save**.
- 2. Click (deselect) the SMTP Authorization Required check box.
- 3. Click Save.

#### **Domain Name field**

The Domain Name field displays the domain name that the MTPX Plus switcher uses to log on to the e-mail server. Standard domain name conventions (for example: xxx.com) apply.

NOTE:

The HTML language reserves certain characters for specific functions (see "Special Characters" in the "Programming Guide" section). The @ character is acceptable only as the lead-in to the domain name (such as @folklore.net).

#### **Email Address fields**

The eight **Email Address** fields identify the e-mail addresses of the personnel to whom the MTPX Plus switcher e-mails notification of its failure and repair status. Standard e-mail address conventions (nnnnn@xxx.com) apply.

The Fans check boxes and drop boxes associated with each address field permit the operator to specify specific criteria under which the switcher will e-mail recipients. Check the Fans boxes to monitor the cooling. In the associated EMail Options drop box, select whether the recipient is to be e-mailed of failures, fixes, both, not notified, or to be removed from the e-mail list. The Suspend option is useful for temporarily removing personnel from the e-mail list when they are unavailable, such as on travel or vacation. Deleting an e-mail addressee and clicking the Save button removes the recipient from e-mail notification completely.

# **Firmware Upgrade Page**

The Firmware Upgrade page provides another way to replace the firmware that is coded on the control board of the switcher without taking the switcher out of service.. Access the Firmware Upgrade page (see figure 82) by clicking the Firmware Upgrade link on the System Settings page.

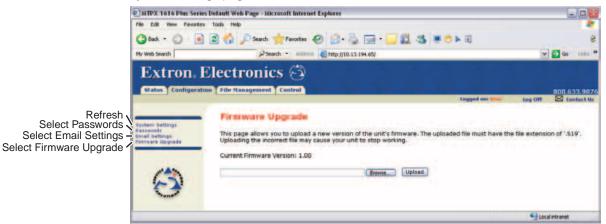

Figure 82. Firmware Upgrade Page

Update the switcher firmware as follows:

NOTE: The Firmware Upgrade page is **only** for replacing the firmware that controls all switcher operation. To insert your own custom HTML pages, see "File Management Page", on page 136.

- **1.** Get the firmware (see "**Updating the Firmware**" in the "Matrix Software" section, steps **1** through **6** and then return to this section).
- **2.** Connect the PC to the MTPX Plus switcher via the LAN port of the switcher.
- **3.** Access the MTPX Plus switcher using HTML pages.
- **4.** Click the **Configuration** tab.
- 5. Click the Firmware Upgrade link.
- **6.** Click the **Browse** button. An open file window appears.
- 7. Navigate to the folder where you saved the firmware upgrade file and select it.

**CAUTION:** The firmware file must have an .s19 extension. Other file types can cause the switcher to stop functioning.

**NOTES:** • When downloaded from the Extron website, the firmware is placed in a

subfolder of C:\Program Files\Extron\Firmware.

- The original factory-installed firmware is permanently available on the matrix switcher. If the attempted firmware upload fails for any reason, the switcher reverts to the factory-installed firmware.
- **8.** Click the **Open** button.
- 9. Click the **Upload** button. The firmware upload to the MTPX Plus switcher may take a few minutes.

# File Management Tab

# File Management Page

To delete files such as user-supplied HTML pages from the switcher or to upload your own files to the switcher, click the File Management tab. The switcher downloads the file management HTML page (see figure 83).

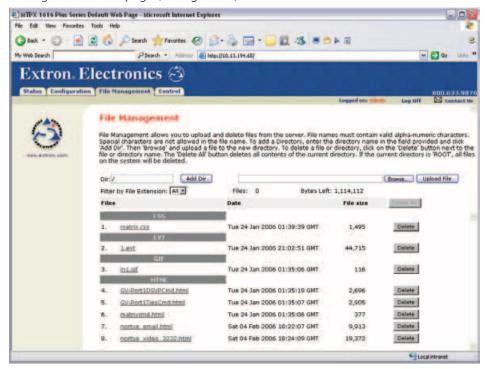

Figure 83. File Management Page

NOTE: The files listed in figure 83 are shown for example only and may not be present on your switcher.

To delete a file, check the associated delete check box and click the Delete Files button. Upload your own files as follows:

**NOTE:** The HTML language reserves certain characters for specific functions (see "Special Characters" in the "Programming Guide" section).

- 1. Click the **Browse** button.
- 2. Browse through your system and select the desired file of files.

NOTE: If you want one of the pages that you create and upload to be the default startup page, name that file "index.html".

**3.** Click the **Upload File** button. The file(s) that you selected appear in the list.

# **Control Tab**

# **User Control page**

You can create ties on the User Control page (see figure 84). Access the User Control page by clicking the **Control** tab.

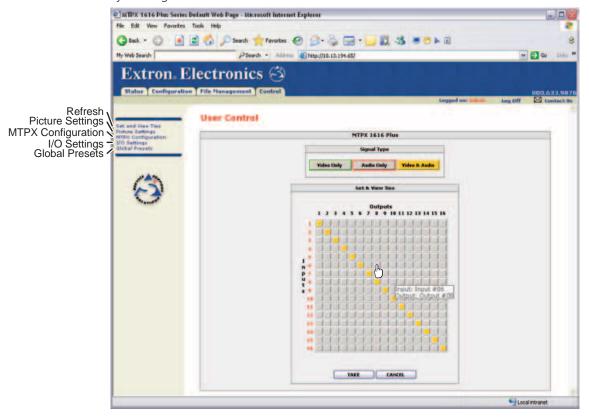

Figure 84. User Control Ties page

The page consists of a matrix of input (rows) and output (columns) selection buttons of four different colors:

- The **amber** buttons indicate **video** and audio ties.
- The green buttons indicate video only ties.
- The **red** buttons indicate **audio only ties**.
- The gray buttons indicate no ties.

**NOTE:** If you lose track of the input and output associated with a specific button, let the mouse pointer rest over a button for a moment. As shown in figure 84, a field pops up that identifies the input and output for that button.

# **Creating a tie**

Select and switch an input as follows:

- 1. Click the Video Only, Audio Only, or Video & Audio button to select video, audio, or both for switching (audio follow or audio breakaway). Each mouse click on a button toggles the other two buttons off.
- 2. Move the mouse over the matrix of input and output selection buttons. Click a button to create a pending tie (if a tie does not exist) or pending untie (if a tie exists) of the input and output associated with that button. A "P" (for pending) appears in the button.
  - **NOTES:** If you lose track of the input and output associated with a specific button, let the mouse rest over one of the tie buttons for a moment. A field pops up (as shown on figure 84) that identifies the input and output for that button.
    - To tie an input to all outputs, click that input number.
- 3. Click the **Take** button to make the configuration changes or the **Cancel** button to abandon the configuration changes.

# **Picture Settings Page**

The Picture Settings page provides a way to set the input level/peaking, the output prepeaking, and the input and output skew settings. Access the Picture Settings page (see figure 85) by clicking the **Picture Settings** link on the Control page.

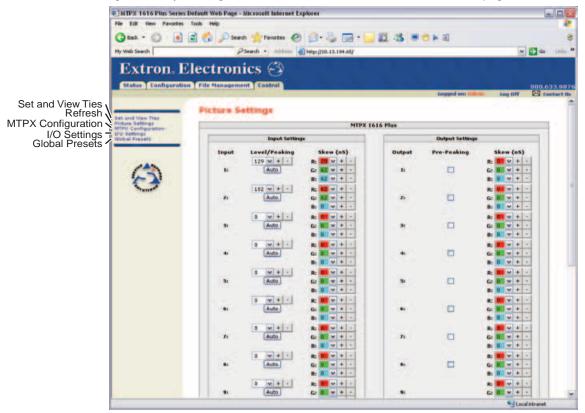

Figure 85. Picture Settings Page

# Changing the input level/peaking

Users can set the level/peaking value (from 000 through 255) for each input from the Picture Settings page. Level/peaking can be adjusted to compensate for longer cable runs on the inputs. Change the level/peaking setting for an input in any of the following three ways:

- Use the auto calibration function as follows:
  - 1. Disconnect the power and RJ-45 cables at the MTP transmitter connected to input to be calibrated.
  - 2. Connect the two cables to the MTP signal generator (included with most models, optional for the MTPX Plus 128).
  - 3. If the input cable is longer than 300 feet (91.4 m), place the Pre-Peak switch on the MTP signal generator to on (up when the RJ-45 connector on the signal generator is to the right [see figure 86]). If the cable is shorter than 300 feet (91.4 m), place the switch down.

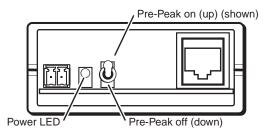

Figure 86. MTP signal generator

NOTE: The MTP signal generator does not work on cable lengths over 400 feet (120 m). Set the level/peaking to its maximum value of 255.

- 4. Click the Auto button.
- Click the Level/Peaking up + button or down button for the desired input.
- Directly enter a value into the Level/Peaking field.

HINT: Watch a display as you make adjustments.

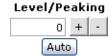

# Toggling output pre-peaking on and off

Users can toggle the pre-peaking value for each output on and off from the Picture Settings page. Click in the Pre-Peaking check box for the desire output to toggle the pre-peaking feature on and off for that output. Pre-peak alters the TP signal output to correct for long cable runs (see **table 1** on page 5 for recommended maximum transmission lengths).

#### Pre-Peaking

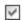

# **Changing the skew**

Users can individually set the red, green, and blue skew setting for each input and output from the Picture Settings page. The skew settings correct skew delay (misconvergence) problems commonly encountered when using Category (CAT) 5, 5e, or 6 twisted pair (TP) cables for RGB or component video transmission.

Change skew setting for an input or output as follows:

NOTE: For best results, set all three skew values to 0 ns (see steps **2a** and **2b** below) before adjusting for misconvergence.

1. Use UTP cable test equipment or examine the displayed video image with a critical eye to determine which video signal, red, green, or blue, is most shifted to the left.

NOTE: A crosshatch test pattern is ideal for evaluating pair skew.

2. Monitor the displayed image. Increase the skew setting for the left-shifted video signal 2 ns at a time as follows:

NOTE: The skew compensation function **cannot** shift a video plane farther left than the 0 ns setting.

a. Click drop box for the desired input or output and the desired video plane. A drop-down scroll box appears.

NOTE: The red video plane is selected at right.

**b.** Click and drag the slider or click on the scroll up **b** button or the scroll down button until the desired value is visible.

**NOTES:** • A 2-nanosecond adjustment is very fine. Up to 10 nanoseconds of delay may be necessary before you detect a change in the display.

- As an alternative to step 2, or to watch a display as you make adjustments, click on the up 🛨 button or down button.
- 3. If either of the other video signals is misconverged, repeat steps 2a and

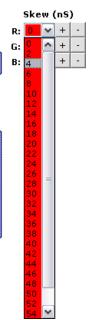

# **MTPX Configuration Page**

The MTPX Configuration page provides a way to define the content of the audio/RS-232 input, enable the RS-232 output inserts, and tailor the output sync. Access the MTPX Configuration page (see figure 87) by clicking the MTPX Configuration link on the Control page.

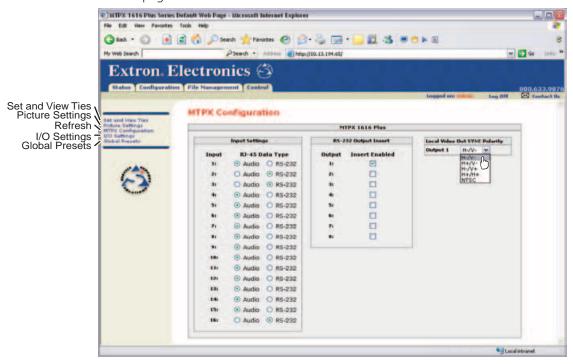

Figure 87. MTPX Configuration Page

# I/O Settings Page

The I/O Settings page provides a way to set the input audio gain and attenuation and the output volume. Access the I/O Settings page (see figure 88) by clicking the I/O Settings link on the Control page.

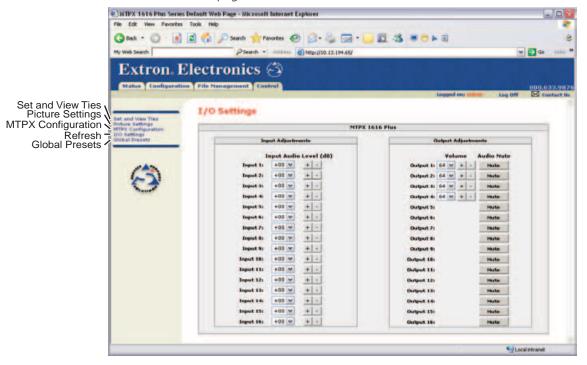

Figure 88. I/O Settings Page

#### **Changing the input gain and attenuation**

Users can set the level of audio gain or attenuation (-18 dB to +24 dB) of each input from the I/O Settings page. Audio levels can be adjusted so there are no noticeable volume differences between sources.

Change the gain and attenuation setting for an input as follows:

- 1. Click the Input Audio Level drop box for the desired input. A drop-down scroll box appears.
- 2. Click and drag the slider or click on the scroll up <u>lab</u> button or the scroll down button until the desired value is visible.

NOTE: As an alternative to steps 1 and 2, or to listen to the audio as you make adjustments, click on the up + button or down - button.

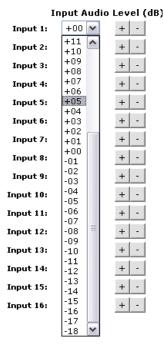

# Changing the output volume level

Users can set the volume level for each local audio output volume level from the I/O Settings page. Volume is adjustable through a range of zero steps of attenuation (full attenuation, minimum volume) to 64 steps of attenuation (no attenuation, full volume).

Change the audio volume setting for an output as follows:

- 1. Click the **Volume** drop box for the desired output. A drop-down scroll box appears.
- 2. Click and drag the slider or click on the scroll up 🖪 button or the scroll down button until the desired value is visible.

**NOTES:** • As an alternative to steps 1 and 2, or to listen to the audio as you make adjustments, click on the up + button or down - button.

> • Table 8, on the on the next page, defines the value of each audio volume step.

# Output 8: Output 9: Output 10: 49 Output 11: 51 Output 12: 53 Output 13: 55 Output 14: 56 Output 15: Output 16:

Volume

+ -

Output 1: 64 💌

Output 2:

Output 3:

Output 4:

Output 5: |40

Output 6: 42

Output 7: 43

# Muting and unmuting an audio or RS-232 output

Mute and unmute an audio or RS-232 output by clicking the associated Audio Mute button. Each click toggles the mute status.

Table 8. Audio volume adjustment settings

| Number of steps | dB of attenuation | Output volume | Number of steps | dB of attenuation | Output volume | Number of steps | dB of attenuation | Output volume |
|-----------------|-------------------|---------------|-----------------|-------------------|---------------|-----------------|-------------------|---------------|
| 00              | 76                | 0%            |                 |                   |               |                 |                   |               |
| 01              | 63                | 5.5%          | 23              | 41                | 38.5%         | 45              | 19                | 71.5%         |
| 02              | 62                | 7%            | 24              | 40                | 40%           | 46              | 18                | 73%           |
| 03              | 61                | 8.5%          | 25              | 39                | 41.5%         | 47              | 17                | 74.5%         |
| 04              | 60                | 10%           | 26              | 38                | 43%           | 48              | 16                | 76%           |
| 05              | 59                | 11.5%         | 27              | 37                | 44.5%         | 49              | 15                | 77.5%         |
| 06              | 58                | 13%           | 28              | 36                | 46%           | 50              | 14                | 79%           |
| 07              | 57                | 14.5%         | 29              | 35                | 47.5%         | 51              | 13                | 80.5%         |
| 08              | 56                | 16%           | 30              | 34                | 49%           | 52              | 12                | 82%           |
| 09              | 55                | 17.5%         | 31              | 33                | 50.5%         | 53              | 11                | 83.5%         |
| 10              | 54                | 19%           | 32              | 32                | 52%           | 54              | 10                | 85%           |
| 11              | 53                | 20.5%         | 33              | 31                | 53.5%         | 55              | 9                 | 86.5%         |
| 12              | 52                | 22%           | 34              | 30                | 55%           | 56              | 8                 | 88%           |
| 13              | 51                | 23.5%         | 35              | 29                | 56.5%         | 57              | 7                 | 89.5%         |
| 14              | 50                | 25%           | 36              | 28                | 58%           | 58              | 6                 | 91%           |
| 15              | 49                | 26.5%         | 37              | 27                | 59.5%         | 59              | 5                 | 92.5%         |
| 16              | 48                | 28%           | 38              | 26                | 61%           | 60              | 4                 | 94%           |
| 17              | 47                | 29.5%         | 39              | 25                | 62.5%         | 61              | 3                 | 95.5%         |
| 18              | 46                | 31%           | 40              | 24                | 64%           | 62              | 2                 | 97%           |
| 19              | 45                | 32.5%         | 41              | 23                | 65.5%         | 63              | 1                 | 98.5%         |
| 20              | 44                | 34%           | 42              | 22                | 67%           | 64              | 0                 | 100%          |
| 21              | 43                | 35.5%         | 43              | 21                | 68.5%         |                 |                   |               |
| 22              | 42                | 37%           | 44              | 20                | 70%           |                 |                   |               |

# **Global Presets Page**

You can save and recall global presets from the Global presets page (see figure 89). Access the Global presets page by clicking the **Global Presets** link on the left of the Control page.

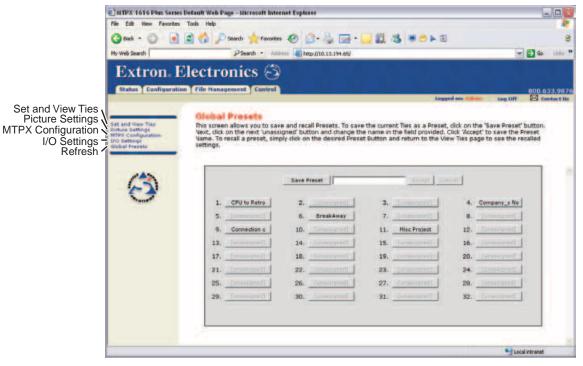

Figure 89. Global Presets Page

#### Saving a preset

Save the current configuration (configuration 0) as a preset as follows:

- 1. Click the Save Preset button.
- 2. Select the desired preset by clicking on one of the presets listed. To create a new preset, click one of the [unassigned] buttons. Overwrite an existing preset by clicking an already existing preset.
- **3.** If desired, type over the current name in the box adjacent to the **Save Preset** button.

NOTE: The HTML language reserves certain characters for specific functions (see "Special Characters" in the "Programming Guide" section).

If you do not rename an unassigned button, the MTPX Plus switcher names the preset as Preset {next available number}.

If you do not rename an existing preset when it is overwritten, the MTPX Plus switcher retains the same name.

4. Click the Accept button.

#### Recalling a preset

To recall a global preset as the current configuration, click the button associated with the desired preset.

# **Ethernet Connection**

This section provides a high level discussion of the Ethernet connection to the switcher and a primer on the subject of subnetting. Topics that are covered, include:

- **Ethernet Link**
- **Subnetting** A Primer

#### **Ethernet Link**

The rear panel Ethernet connector on the MTPX Plus switcher can be connected to an Ethernet LAN or WAN. This connection makes SIS control of the switcher possible using a computer connected to the same LAN.

#### **Ethernet Connection**

The Ethernet cable can be terminated as a straight-through cable or a crossover cable and must be properly terminated for your application (see figure 90).

- **Crossover cable** Direct connection between the computer and the MTPX Plus switcher
- **Patch (straight-through) cable** Connection of the MTPX Plus switcher to an **Ethernet LAN**

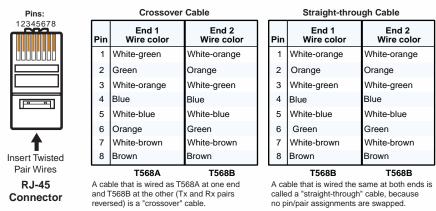

Figure 90. RJ-45 Connector Pinout Tables

#### **Default IP Address**

To access the MTPX Plus switcher via the LAN port, you need the IP address of the switcher. If the address has been changed to an address comprised of words and characters, you can determine the actual numeric IP address using the ping utility. If the address has not been changed, the factory-specified default is 192.168.254.254.

Ping can also be used to test the Ethernet link to the MTPX Plus switcher.

# Pinging to Determine the Extron IP Address

The ping utility is available at the Command prompt. Ping tests the Ethernet interface between the computer and the MTPX Plus switcher. Ping can also be used to determine the actual numeric IP address from an alias and to determine the web address.

Ping the switcher as follows:

- 1. On the Windows task bar, click on **Start** > **Run**.
- 2. At the Open prompt, type command.
- 3. Click the **ok** button.
- 4. At the Command prompt, type ping {IP address} and then press <Enter>. The computer returns a display similar to the one shown in figure 91.

```
C:\>ping 192.168.254.254
Pinging 192.168.254.254 with 32 bytes of data:
Reply from 192.168.254.254: bytes=32 time<10ms TTL=128
Reply from 192.168.254.254: bytes=32 time<10ms TTL=128
Reply from 192.168.254.254: bytes=32 time<10ms TTL=128
Reply from 192.168.254.254: bytes=32 time<10ms TTL=128
Ping statistics for 192.168.254.254:
   Packets: Sent = 4, Received = 4, Lost = 0 (0% loss),
Approximate round trip times in milli-seconds:
   Minimum = 0ms, Maximum = 0ms, Average = 0ms
```

#### Figure 91. Typical Ping Response

The line Pinging ... reports the actual numeric IP address, regardless of whether you entered the actual numeric IP address or an alias name.

# **Pinging to Determine the Web IP Address**

The ping utility has a modifier, -a, that directs the command to return the web address rather than the numeric IP address.

At the Command prompt, type ping -a {IP address} and then press <Enter>. The return display is similar to the ping response shown in figure 91, except that when you specify the - a modifier, the line Pinging mail... reports the web IP address rather than the numeric IP address, regardless of whether you entered the actual numeric IP address or an alias name.

# Configuring the MTPX Plus switcher for Network Use via the ARP Command

The ARP (address resolution protocol) command tells your computer to associate the MAC (media access control) address of the MTPX Plus switcher with the assigned IP address. You must then use the ping utility to access the controller, at which point the IP address of the controller is reconfigured.

Use ARP to configure the IP address as follows:

- 1. Obtain a valid IP address for the MTPX Plus switcher from your network administrator.
- 2. Obtain the MAC address (UID #) of the MTPX Plus switcher from the label on its rear panel. The MAC address should have this format: 00-05-A6-xx-xx-xx.
- **3.** If the MTPX Plus switcher has never been configured and is still set for factory defaults, proceed to step 4. If not, perform a mode 4 system reset and then proceed to step 4. For detailed information on reset modes, see "Performing Soft System Resets (Resets 3, 4, and 5)".

NOTE: The MTPX Plus switcher must be configured with the factory default IP address (192.168.254.254) before the ARP command is executed, as described below.

4. At the PC, access the Command prompt (see "Pinging to Determine the Extron IP Address" on the preceding page, steps 1 through 3), then enter the arp —s command. Type in the desired new IP address for the unit (obtained in step 1) and the MAC address of the unit (from the rear panel of the unit), for example arp -s 10.13.197.7 00-05-A6-03-69-B0 and then press {Enter}.

The computer returns the command prompt  $(C: \setminus)$ .

After you issue the arp -s command, the controller changes to the new address and starts responding to the ping requests to the new address, as described in the next step.

NOTE: You must ping the MTPX Plus switcher for the IP address change to take place. The response should show the new IP address, as shown in **figure 92**.

**5.** Execute a ping command by entering ping followed by a space and the new IP address at the command prompt. For example:

ping 10.13.197.7

```
C:\>ping 10.13.197.7
Pinging 10.13.197.7 with 32 bytes of data:
Reply from 10.13.197.7: bytes=32 time<10ms TTL=128
Reply from 10.13.197.7: bytes=32 time<10ms TTL=128
Reply from 10.13.197.7: bytes=32 time<10ms TTL=128
Reply from 10.13.197.7: bytes=32 time<10ms TTL=128
Ping statistics for 10.13.197.7:
   Packets: Sent = 4, Received = 4, Lost = 0 (0% loss),
Approximate round trip times in milli-seconds:
   Minimum = 0ms, Maximum = 0ms, Average = 0ms
```

Figure 92. Ping with New Address

NOTE: You can reconnect using either Telnet or a web browser to verify that the update was successful.

6. After verifying that the IP address change was successful, enter and issue the arp -d command at the Command prompt. For example:

```
arp -d 10.13.197.7 removes 10.13.197.7 from the ARP table
or
arp _d* removes all static IP addresses from the ARP table.
```

MTPX Plus Series • Ethernet Connection 148

# **Connecting as a Telnet Client**

The Microsoft Telnet utility is available from the Command prompt. Telnet allows you to input SIS commands to the MTPX Plus switcher from the PC via the Ethernet link and the LAN.

Access the Command prompt and start Telnet as follows:

- 1. On the Windows task bar, click **Start** > **Run**.
- 2. At the Open prompt, type command.
- 3. Click the **ok** button.
- 4. At the Command prompt, type Telnet and then press <Enter>. The computer returns a display similar to the one shown in figure 93.

```
Microsoft (R) windows 2000 (TM) Version 5.0 (Build 2195)
Welcome to Microsoft Telnet Client
Telnet Client Build 5.00.99203.1
Escape Character is 'CTRL+]'
Microsoft Telnet>
```

Figure 93. Telnet Window

# **Telnet Tips**

It is not the intention of this guide to detail all of the operations and functionality of Telnet; however, some basic level of understanding is necessary for operating the MTPX Plus switcher via Telnet.

#### **Open**

Connect to the MTPX Plus switcher using the Open command. Once you are connected to the switcher, you can enter the SIS commands the same as you would if you were using the RS-232 of RS-422 link.

Connect to the MTPX Plus switcher as follows:

**1.** At the Telnet prompt, type open { IP address } and then press < Enter>.

If the switcher is not password protected, no further prompts are displayed until you break or disconnect the connection to the matrix switcher.

**If the switcher is password protected**, Telnet displays the password prompt.

2. If necessary, at the password prompt, type the appropriate password and then press <Enter>.

Connection to the switcher via the Ethernet can be password protected. There are two levels of password protection: administrator and user. A person logged on as an administrator has full access to all matrix switcher switching capabilities and editing functions. Users can create ties, set mutes, and view all settings with the exception of passwords. By default, the MTPX Plus switcher is shipped with both passwords set to {carriage return}.

Once you are logged in, the switcher returns either Login Administrator or Login User. No further prompts are displayed until you break or disconnect the connection to the MTPX Plus switcher.

# **Escape character and Esc key**

When Telnet is first started, the utility advises that the Escape character is 'Ctrl+]'. Many SIS commands include the keyboard <Esc> key. Consequently, some confusion may exist between the Escape character and the Escape key.

The Telnet Escape character is a key combination, the <Ctrl> key and the <1> key pressed simultaneously, which returns you to the Telnet prompt while leaving the connection to the MTPX Plus switcher intact.

The Escape key is the <Esc> key on the computer keyboard.

#### Local echo

Once connected to the MTPX Plus switcher, by default, Telnet does not display your keystrokes on the screen. SIS commands are typed in blindly and only the SIS responses are displayed on the screen. To command Telnet to show keystrokes, at the Telnet prompt, type set local echo and then press <Enter> before you open the connection to the switcher.

With local echo turned on, keystrokes and the responses of the switcher are displayed on the same line. For example: 1\*1!In1 Out1 All, where 1\*1! is the SIS command and In1 Out1 All is the response.

With local echo turned on, all keystrokes are displayed, even those that should be masked, such as the password entry. For example, when entering a password with local echo turned on, you see a display such as a\*d\*m\*i\*n\*, where admin is the keyed in password and \*\*\*\* is the masked response.

You can turn off local echo by typing unset local echo and then pressing <Enter> at the Telnet prompt. If you are connected to the MTPX Plus switcher and need to access the Telnet prompt to turn local echo off, type the Escape character (<Ctrl>+<]>).

# Set carriage return-line feed

Unless commanded otherwise, Telnet transmits a line feed character only (no carriage return) to the connected switcher when you press the <Enter> key. This is the correct setting for SIS communication with the switcher. The Telnet set crlf command forces Telnet to transmit carriage return and line feed characters when <Enter> is pressed, but if crlf is set, the SIS link with the switcher does not function properly.

#### Close

To close the link to the switcher, access the Telnet prompt by typing the Escape character (<Ctrl>+<]>). At the Telnet prompt, type close, and then press <Enter>.

#### Help

For Telnet command definitions, at the Telnet prompt, type? and then press <Enter>.

#### Ouit

Exit the Telnet utility by typing quit and then pressing <Enter> at the Telnet prompt. If you are connected to the MTPX Plus switcher, access the Telnet prompt by typing the Escape character (<Ctrl>+<]>).

# Subnetting — A Primer

It is not the purpose of this guide to describe TCP/IP protocol in detail. However, some understanding of TCP/IP subnetting (a subnet is a subset of a network — a set of IP devices that have portions of their IP addresses in common) is necessary in order to understand the interaction of the MTPX Plus switcher and the mail server gateway. To understand subnetting at the level required to install and operate the MTPX Plus switcher, you must understand the concepts of a gateway, local and remote devices, IP addresses and octets, and subnet masks and octets.

# **Gateways**

The MTPX Plus switcher can communicate with the e-mail server that the switcher uses for e-mail notification directly (if they are on the same subnet) or the communication can be routed via a gateway (a computer that provides a link between different subnets).

#### **Local and Remote Devices**

The local and remote devices are defined from the point of view of the function being described. In this guide, subnetting is an issue when you are using the controlling PC to set TCP/IP and e-mail values in the matrix switcher (see IP Settings/Options Window and **Email Settings Page**). When you are setting up the variables for e-mail notification, which may include subnetting, the matrix switcher is the local device and the e-mail server is the remote device.

#### **IP Addresses and Octets**

Valid IP addresses consist of four 1-, 2-, or 3-digit numeric subfields, properly called "octets," separated by dots (periods) (see **figure 94**). Each octet can be numbered from 000 through 255. Leading zeroes, up to three digits total per octet, are optional. Values of 256 and above are invalid.

Typical IP Address: 192.168.254.254 Octets

Figure 94. Typical IP Address

#### **Subnet Masks and Octets**

The subnet mask (see figure 95) is used to determine whether the local and remote devices are on the same subnet or different subnets. The subnet mask consists of four numeric octets separated by dots. Each octet can be numbered from 000 through 255. Leading zeroes, up to three digits total per octet, are optional. Each octet typically contains either 255 or 0. The octets determine whether or not the same octets of two IP addresses will be compared when determining if two devices are on the same subnet.

255 indicates that this octet will be 0 indicates that this octet will not be compared between two IP addresses. compared between two IP addresses. Typical Subnet Mask: 255.255.0.0 Octets

Figure 95. Typical Subnet Mask

# **Determining Whether Devices Are on the Same Subnet**

To determine the subnet, the IP address of the local device is compared to the IP address of the remote device (see **figure 96**). The octets of each address are compared or not compared, depending on the value in the related subnet mask octet.

If a subnet mask octet contains the value 255, the related octets of the IP addresses of the local device and the remote device are unmasked.

**Unmasked octets are compared** (indicated by ? in figure 96).

If the subnet mask octet contains the value 0, the related octets of the IP addresses of the local device and remote device are masked.

Masked octets are not compared (indicated by X in figure 96).

If the unmasked octets of the two IP addresses **match** (indicated by = in figure 96, example 1), the two addresses are on the same subnet.

If the two unmasked fields **do not match** (indicated by ≠ in figure 96, example 2 and example 3), the addresses are not on the same subnet.

|                    | Example 1             | Example 2             | Example 3             |
|--------------------|-----------------------|-----------------------|-----------------------|
| Local IP Address:  | 192.168.254.254       | 192.168.254.254       | 192.168.254.254       |
| Subnet Mask:       | 255.255.0.0 (?.?.X.X) | 255.255.0.0 (?.?.X.X) | 255.255.0.0 (?.?.X.X) |
| Remote IP Address: | 192.168.2.25          | 190.190.2.25          | 192.190.2.25          |
| Match?:            | =.=.X.X — Match       | ≠.≠.X.X — No match    | =.≠.X.X — No match    |
|                    | (Same subnet)         | (Different subnet)    | (Different subnet)    |

Figure 96. Comparing the IP Addresses of the Local and Remote Devices

# Reference **Information**

This section discusses the specifications, part numbers, and accessories for the MTPX Matrix Switchers. Topics that are covered include:

- **Specifications**
- **Part Numbers and Accessories**
- **Mounting the Switcher**
- **Button Labels**

Horizontal frequency ...... 15 kHz to 130 kHz Return loss ...... <-30 dB @ 5 MHz

DC offset (max. allowable) ......... 250 mV

# **Specifications**

#### **Video**

| _ |                         |                                                                                                    |
|---|-------------------------|----------------------------------------------------------------------------------------------------|
|   | Routing                 |                                                                                                    |
|   | MTPX Plus 816           | 8 x 16 matrix, 3 x 1 local                                                                                      |
|   | MTPX Plus 128           | 12 x 8 matrix, 4 x 2 local                                                                                      |
|   | MTPX Plus 168           | 16 x 8 matrix, 3 x 1 local                                                                                      |
|   | MTPX Plus 1616          | 16 x 16 matrix, 3 x 1 local                                                                                     |
|   | MTPX Plus 1632          | 16 x 32 matrix, 6 x 2 local                                                                                     |
|   | MTPX Plus 3216          | 32 x 16 matrix, 6 x 2 local                                                                                     |
|   | MTPX Plus 3232          | 32 x 32 matrix, 6 x 2 local                                                                                     |
|   | Gain                    | Unity ±1 dB                                                                                                    |
|   | Crosstalk               |                                                                                                    |
|   | 128 models              | -76 dB @ 1 MHz, -55 dB @ 10 MHz, -45 dB @ 30 MHz, -30 dB @ 100 MHz                                              |
|   | 816, 168, 1616 models   | -80 dB @ 1 MHz, -71 dB @ 5 MHz, -55 dB @ 10 MHz, -45 dB @ 30 MHz, -37 dB @ 100 MHz                              |
|   | 1632, 3216, 3232 models | -90 dB @ 1 MHz, -76 @ 5 MHz, -72 dB @ 10 MHz, -60 dB @ 30 MHz, -50 dB @ 100 MHz                                 |
|   | Switching speed         | 200 ms (max.)                                                                                                   |
| V | ideo input — local      |                                                                                                    |
|   | Number/signal type      | 3, 4, or 6 analog RGBHV, RGBS, RGsB, RsGsBs, component video (bi-level and tri-level), S-video, composite video |
|   | Connectors              | 3, 4, or 6 female 15-pin HD                                                                                     |
|   | Nominal level           | 1 Vp-p for Y of component video and S-video, and for composite video                                            |
|   |                         |                                                                                                    |

0.3 Vp-p for C of S-video

0.7 Vp-p for RGB and for R-Y and B-Y of component video

# Video input — main (see transmitters' output specifications)

#### Video output — local

level sync), S-video, composite video

Connectors ...... 1 or 2 female 15-pin HD

Nominal level ...... 0.7 Vp-p for RGB Return loss ...... <-30 dB @ 5 MHz

DC offset ..... <±40 mV with input at 0 offset

### Video output — main (see receivers' input specifications)

#### Sync — local inputs and outputs only

Output type ...... See receiver specifications (on Web site). Standards...... NTSC 3.58, NTSC 4.43, PAL, SECAM

Output level ...... See receiver specifications (on Web site).

Output impedance ...... 105 ohms ±30 ohms

Max. output voltage..... =4.0 VDC with a 2k ohm load

Polarity...... Positive or negative

#### Audio

Routing

MTPX Plus 816 ...... 8 x 16 mono matrix, 3 x 4 local MTPX Plus 128 ...... 12 x 8 mono matrix, 4 x 2 local MTPX Plus 168 ...... 16 x 8 mono matrix, 3 x 4 local MTPX Plus 1616 ...... 16 x 16 mono matrix, 3 x 4 local MTPX Plus 1632 ...... 16 x 32 mono matrix, 6 x 8 local MTPX Plus 3216 ...... 32 x 16 mono matrix, 6 x 8 local MTPX Plus 3232 ...... 32 x 32 mono matrix, 6 x 8 local

Gain (local inputs and outputs).... Unbalanced output: 0 dB ±2 dB with a 600 ohm load, single ended

Balanced output: +6 dB ±2 dB with a 600 ohm load, single ended

THD + Noise ..... =0.15% @ 1 kHz at nominal level

S/N.....>70 dB at maximum output (unweighted)

CMRR ...... >43 dB @ 20 Hz to 20 kHz

#### Audio input — local

Number/signal type ...... 3, 4, or 6 stereo, balanced/unbalanced

Connectors ...... (3, 4, or 6) 3.5 mm captive screw connectors, 5 pole

Impedance ...... >10k ohms unbalanced

Nominal level ...... +4 dBu (1.23 Vrms), -10 dBV (316 mVrms) Maximum level ...... +18 dBu, (unbalanced) at 1% THD+N

**NOTE:** 0 dBu = 0.775 Vrms, 0 dBV = 1 Vrms, 0 dBV  $\approx$  2 dBu.

# Audio input — main (see transmitters' output specifications)

#### Audio output — local

Gain error ..... ±2 dB channel to channel

Maximum level (=10k ohms) ...... +16 dBu, balanced or unbalanced at 1% THD+N Maximum level (600 ohm)...... +15 dBm, balanced or unbalanced at 1% THD+N

### Audio output — main (see receivers' input specifications)

#### Control/remote — switcher host control

Serial host control ports

MTPX Plus 128 ...... 1 RS-232, rear panel 3.5 mm captive screw connector, 3 pole

1 RS-232 front panel 2.5 mm mini stereo jack

Baud rate and protocol................ 9600 baud (default), 19200, 38400, and 115200 (adjustable); 8 data bits;

1 stop bit; no parity

Serial control pin configurations

9-pin female D connector. RS-232: 2 = Tx, 3 = Rx, 5 = GND

RS-422: 2 = Tx-, 3 = Rx-, 5 = GND, 7 = Rx+, 8 = Tx+

Mini stereo jack ...... Tip = Tx, ring = Rx, sleeve = GND

Captive screw connector .. RS-232: 1 = Tx, 2 = Rx, 3 = GND

USB control ports

MTPX Plus 128 ...... 1 front panel female mini USB B

USB standards

MTPX Plus 128 ...... USB 2.0, low speed

Ethernet control port...... 1 RJ-45 female connector

Default settings ...... Link speed and duplex level = autodetected

IP address = 192.168.254.254Subnet mask = 255.255.0.0

Gateway = 0.0.0.0

DHCP = off

16 MB nonvolatile user memory

Program control ...... Extron control/configuration program for Windows®

Extron Simple Instruction Set<sup>™</sup> (SIS<sup>™</sup>)

Microsoft® Internet Explorer® version 6 or higher, Telnet

# Control/remote — external device (pass-through, unidirectional, or bidirectional)

Serial control ports ...... RS-232, 3.5 mm captive screw connectors, 3 pole

3232 and 1632 models .... 16 connectors

3216, 1616, 128, and 816 models ..... 8 connectors

168 models ...... 4 connectors

Baud rate and protocol...... Up to 38400 baud, 9600 baud (default); 5-8 data bits; 1 or 2 stop bits; odd,

even, or no parity; XON, XOFF, or no flow control

**NOTE:** Protocol is mirrored between the switcher and the receiver.

Serial control pin configurations .. 1 = Tx, 2 = Rx, 3 = GND

#### General

Recommended cable type ...... Shielded or unshielded CAT 5/5e/6/7 or

Extron Enhanced Skew-Free™ A/V UTP

1632, 3216, 3232 models 220 watts

816, 168, 1616 models .... 120 watts

128 model...... 73 watts

Temperature/humidity ...... Storage: -40 to +158 °F (-40 to +70 °C) / 10% to 90%, noncondensing

Operating: +32 to +122 °F (0 to +50 °C) / 10% to 90%, noncondensing

Cooling...... Fan, left to right (as viewed from the front panel)

Thermal dissipation

128 model

115 VAC, 60 Hz ...... 231.1 BTU/hr

240 VAC, 50 Hz ...... 223.8 BTU/hr

1616 model

115 VAC, 60 Hz ....... 348.3 BTU/hr

240 VAC. 50 Hz ...... 353.0 BTU/hr

3232 model

115 VAC, 60 Hz ...... 607.1 BTU/hr

240 VAC, 50 Hz ...... 595.3 BTU/hr

Rack mount...... Yes

Enclosure type...... Metal

Enclosure dimensions ...... Depth excludes connectors, width excludes rack ears.

1632, 3216, 3232 models 5.25" H x 17.0" W x 9.4" D (3U high, full rack wide)

(13.3 cm H x 43.1 cm W x 23.9 cm D)

816, 168, 1616 models .... 3.5" H x 17.0" W x 9.4" D (2U high, full rack wide)

(8.9 cm H x 43.1 cm W x 23.9 cm D)

128 model...... 1.7" H x 17.4" W x 12.0" D (1U high, full rack wide)

(4.3 cm H x 44.2 cm W x 30.5 cm D)

Product weight

1632, 3216, 3232 models 16.0 lbs (7.3 kg)

816, 168, 1616 models .... 8.5 lbs (3.9 kg)

128 model...... 3.7 lbs (1.6 kg)

Shipping weight

1632, 3216, 3232 models 26 lbs (II.8 kg)

816, 168, 1616 models .... 18 lbs (9 kg)

128 model...... 7 lbs (4 kg)

DIM weight (International)

1632, 3216, 3232 models 26 lbs (11.8 kg)

816, 168, 1616 models .... 18 lbs (9 kg)

128 model...... 7 lbs (4 kg)

Vibration ...... ISTA 1A in carton (International Safe Transit Association)

Regulatory compliance

Safety..... CE, c-UL, UL

EMI/EMC ..... CE, C-tick, FCC Class A, ICES, VCCI Class A

Environmental ...... Complies with the appropriate requirements of WEEE.

MTBF ...... 30,000 hours

Warranty...... 3 years parts and labor

**NOTES:** • All nominal levels are at ±10%.

• Specifications are subject to change without notice.

# **Part Numbers and Accessories**

# **MTPX Plus Matrix Switcher Part Numbers**

| Matrix switcher part numbers | Part Number |
|------------------------------|-------------|
| MTPX Plus 816                | 60-834-01   |
| MTPX Plus 128                | 60-1015-01  |
| MTPX Plus 168                | 60-833-01   |
| MTPX Plus 1616               | 60-832-01   |
| MTPX Plus 1632               | 60-898-01   |
| MTPX Plus 3216               | 60-899-01   |
| MTPX Plus 3232               | 60-897-01   |

# **Included Parts**

These items are included in each order for an MTPX Plus matrix switcher:

| Included parts                                                                             | Part Number |
|--------------------------------------------------------------------------------------------|-------------|
| Tweeker (small screwdriver)                                                                |             |
| MTPX Plus Matrix Switcher Setup Guide                                                      |             |
| 5-pole captive screw audio connectors<br>(6, 7, or 14, depending on the model)             |             |
| 3-pole captive screw connectors<br>(5, 8, or 16, depending on the model)                   |             |
| MTP Signal Generator (all <i>except</i> MTPX Plus 128)                                     | 70-729-01   |
| Extron Software Products DVD (Matrix Switchers Control Program and Button-Label Generator) |             |

# **Replacement Parts and Accessories**

| Replacement parts                                  | Part Number |
|----------------------------------------------------|-------------|
| Button and cap diffuser kit                        | 70-352-01   |
| Button overlays                                    |             |
| MTP Signal Generator (suggested for MTPX Plus 128) | 70-729-01   |
| 5-pole captive screw audio connectors (qty. 10)    | 100-460-01  |

# **Optional Accessories**

These items can be ordered separately:

| Adapters, mounting, controllers, connectors                            | Part Number |
|------------------------------------------------------------------------|-------------|
| MBD 149 1U through desk and rack mounting kit (for MTPX Plus 128 only) | 70-077-03   |
| MKP 2000 matrix switcher X-Y remote control panel                      |             |
| Black                                                                  | 60-682-02   |
| White                                                                  | 60-682-03   |
| MKP 3000                                                               |             |
| Black                                                                  | 60-708-02   |
| White                                                                  | 60-708-03   |
| MKP 3000 MAAP                                                          |             |
| Black                                                                  | 60-709-02   |
| White                                                                  | 60-709-03   |
| MKP 3000 L (lectern mounted)                                           | 60-709-22   |

# **Cables**

NOTE: Enhanced Skew-Free™ A/V UTP cables are not recommended for Ethernet LAN applications..

| Enhanced Skew-Free™ A/V cable                                                 | Part Number       |
|-------------------------------------------------------------------------------|-------------------|
| UTP23SF Enhanced Skew-Free A/V UTP cable (cut, various lengths)               | 26-569- <i>xx</i> |
| UTP23SF Enhanced Skew-Free A/V 1000' UTP (Bulk) (non-plenum)                  | 22-141-03         |
| UTP23SF-4P/1000 Plenum enhanced Skew-Free A/V UTP cable (bulk), 1000' (300 m) | 22-142-03         |

| Male-to-female VGA molded connector cables     | Part Number |
|------------------------------------------------|-------------|
| VGA M-F MD series, 3' (0.9 m) to 100' (30.4 m) | 26-112-nn   |

| Male-to-female VGA backshell connector cables  | Part Number |
|------------------------------------------------|-------------|
| VGA M-F BK series, 3' (0.9 m) to 100' (30.4 m) | 26-112-nn   |

| Male-to-male VGA molded connector cables       | Part Number |
|------------------------------------------------|-------------|
| VGA M-M MD series, 3' (0.9 m) to 100' (30.4 m) | 26-238-nn   |

| Male-to-male VGA molded connector cables       | Part Number |
|------------------------------------------------|-------------|
| VGA M-M BK series, 3' (0.9 m) to 100' (30.4 m) | 26-238-nn   |

#### **Connectors**

| Connector                    | Part Number |
|------------------------------|-------------|
| CAT 6 jack (black), qty. 10  | 100-476-01  |
| CAT 6 jack (red), qty. 10    | 100-477-01  |
| CAT 6 jack (blue), qty. 10   | 100-478-01  |
| CAT 6 jack (orange), qty. 10 | 100-479-01  |
| CAT 6 jack (gray), qty. 10   | 100-480-01  |
| CAT 6 jack (white), qty. 10  | 100-481-01  |
| CAT 6 jack (ivory), qty. 10  | 100-482-01  |

# **Mounting the Switcher**

The MTPX Plus switchers are housed in a 1U high (MTPX Plus 128), 2U high (other matrix sizes 1616 and smaller), or 3U high (matrix sizes 1632 and larger) metal enclosures. The 1U enclosure is rack mountable using the provided MBD 149 Through-desk and rack mouting kit (part number 70-077-03). The 2U and 3U enclosures are mountable without extra hardware.

# Tabletop Use

For tabletop use, affix one of the supplied self-adhesive rubber feet to each corner of the bottom of the switcher.

# **UL Rack-Mounting Guidelines**

The following Underwriters Laboratories (UL) requirements pertain to the installation of the matrix switcher into a wall or furniture.

- 1. Elevated operating ambient temperature If installed in a closed or multi-unit rack assembly, the operating ambient temperature of the rack environment may be greater than room ambient. Therefore, consider installing the equipment in an environment compatible with the maximum ambient temperature (Tma = +122 °F, +50 °C) specified by Extron.
- **2. Reduced air flow** Installation of the equipment in a rack should be such that the amount of air flow required for safe operation of the equipment is not compromised.
- **3. Mechanical loading** Mounting of the equipment in the rack should be such that a hazardous condition is not achieved due to uneven mechanical loading.
- **4. Circuit overloading** Consideration should be given to the connection of the equipment to the supply circuit and the effect that overloading of the circuits might have on overcurrent protection and supply wiring. Appropriate consideration of equipment nameplate ratings should be used when addressing this concern.
- **5. Reliable earthing (grounding)** Reliable earthing of rack-mounted equipment should be maintained. Particular attention should be given to supply connections other than direct connections to the branch circuit (such as use of power strips).

# **Mounting Instructions**

If desired, rack mount the unit as follows:

- 1. If feet were installed on the bottom of the transmitter assembly, remove them.
- 2. MTPX Plus 128 only Fasten the optional MBD 149 rack mounting brackets (part number 70-077-03) to the unit using eight machine screws supplied with the kit (see figure 97).

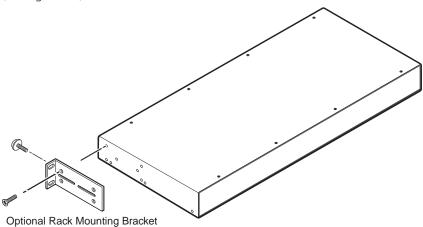

Figure 97. Attaching the Mounting Brackets

3. Insert the switcher into the rack, aligning the holes in the mounting flanges with those in the rack (see figure 98).

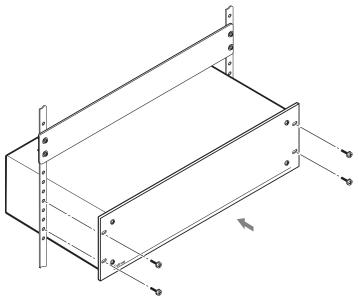

Figure 98. Installing the Switcher in a Rack

**4.** Secure the switcher to the rack using the supplied bolts.

**NOTE:** Extron recommends that you allow 1U of rack space above and below the switcher for ventilation..

# **Button Labels**

Page 162 provides strips of blank button labels. If desired, copy them or cut them out, write button information in each button area as desired, and put them in the input or output button windows. You can also create labels using the Button-Label Generator software (see "Button-Label Generator" in the "Matrix Software" section).

# **Installing Labels**

Install new labels in the matrix switcher front panel buttons as follows:

1. Make new labels using either the blanks on page 162 or the Button-Label Generator software. Cut them out.

**NOTE:** For best results, print on transparent or translucent material..

2. Remove the button from the MTPX: use a small, flat bladed screwdriver to gently pry a button out from the front panel (see figure 99).

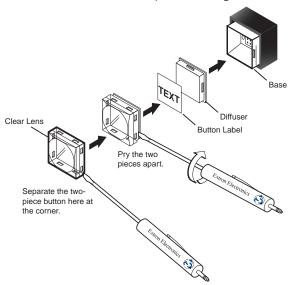

Figure 99. Illuminated Button Label Replacement

- **3.** Locate the notch in the corner of one side of the clear button cap lens.
- 4. Separate the white backing (diffuser) from the clear button cap (lens): insert the blade of the small screwdriver into the corner notch and gently twist the blade.
- 5. Save the translucent, white diffuser, but remove the text/label insert from the transparent button cap lens.
- **6.** Insert the replacement button label into the button cap. Check for correct label orientation.
- 7. Align the white diffuser plate with the cap (lens). The bumps on the diffuser plate should be aligned (top and bottom) with the notches on the clear button cap. Firmly snap it into place.
- **8.** Align the tabs on the plunger of the MTPX with the notches on the diffuser plate. Gently, but firmly, press the reassembled button into place in the front panel of the switcher.
- **9.** Repeat steps **2** through **8** as needed to relabel other buttons.

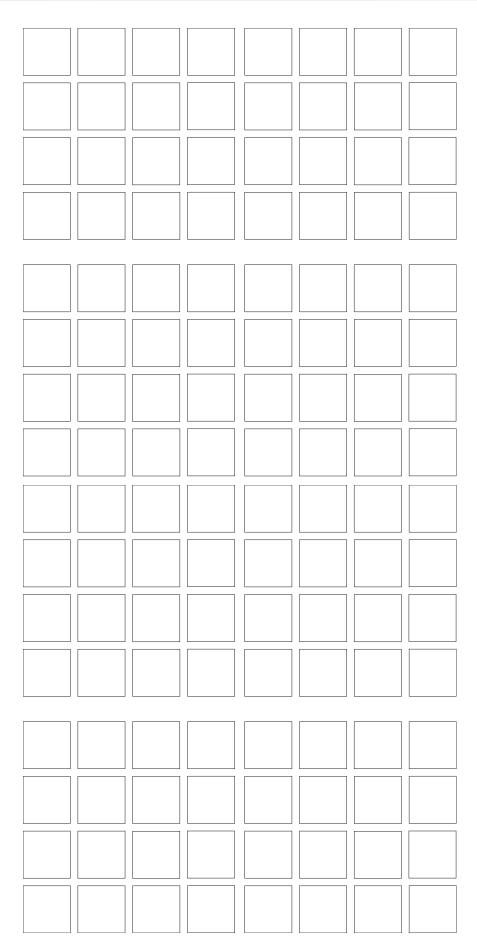

# **Extron Warranty**

Extron Electronics warrants this product against defects in materials and workmanship for a period of three years from the date of purchase. In the event of malfunction during the warranty period attributable directly to faulty workmanship and/or materials, Extron Electronics will, at its option, repair or replace said products or components, to whatever extent it shall deem necessary to restore said product to proper operating condition, provided that it is returned within the warranty period, with proof of purchase and description of malfunction to:

#### USA, Canada, South America, and Central America:

Extron Electronics 1001 East Ball Road Anaheim, CA 92805 U.S.A.

#### **Europe, Africa, and the Middle** East:

Extron Europe Hanzeboulevard 10 3825 PH Amersfoort The Netherlands

#### Asia:

Extron Asia 135 Joo Seng Road, #04-01 PM Industrial Bldg. Singapore 368363 Singapore

#### Japan:

Extron Electronics, Japan Kyodo Building, 16 Ichibancho Chiyoda-ku, Tokyo 102-0082 Japan

#### China:

Extron China 686 Ronghua Road Songjiang District Shanghai 201611 China

#### Middle East:

Extron Middle East Dubai Airport Free Zone F12. PO Box 293666 United Arab Emirates, Dubai

This Limited Warranty does not apply if the fault has been caused by misuse, improper handling care, electrical or mechanical abuse, abnormal operating conditions, or if modifications were made to the product that were not authorized by Extron.

NOTE: If a product is defective, please call Extron and ask for an Application Engineer to receive an RA (Return

Authorization) number. This will begin the repair process.

**USA**: (714) 491-1500 **Europe**: +31.33.453.4040 **Asia**: +65.6383.4400 Japan: +81.3.3511.7655

Units must be returned insured, with shipping charges prepaid. If not insured, you assume the risk of loss or damage during shipment. Returned units must include the serial number and a description of the problem, as well as the name of the person to contact in case there are any questions.

Extron Electronics makes no further warranties either expressed or implied with respect to the product and its quality, performance, merchantability, or fitness for any particular use. In no event will Extron Electronics be liable for direct, indirect, or consequential damages resulting from any defect in this product even if Extron Electronics has been advised of such damage.

Please note that laws vary from state to state and country to country, and that some provisions of this warranty may not apply to you.

| Extron USA - West<br>Headquarters       | Extron <b>USA</b> - <b>East</b>         | Extron <b>Europe</b>                   | Extron <b>Asia</b>                        | Extron <b>Japan</b>                    | Extron <b>China</b>                       | Extron Middle East                   |
|-----------------------------------------|-----------------------------------------|----------------------------------------|-------------------------------------------|----------------------------------------|-------------------------------------------|--------------------------------------|
| +800.633.9876<br>Inside USA/Canada Only | +800.633.9876<br>Inside USA/Canada Only | +800.3987.6673<br>Inside Europe Only   | <b>+800.7339.8766</b><br>Inside Asia Only | +81.3.3511.7655<br>+81.3.3511.7656 FAX | <b>+400.883.1568</b><br>Inside China Only | +971.4.2991800<br>+971.4.2991880 FAX |
| +1.714.491.1500<br>+1.714.491.1517 FAX  | +1.919.863.1794<br>+1.919.863.1797 FAX  | +31.33.453.4040<br>+31.33.453.4050 FAX | +65.6383.4400<br>+65.6383.4664 FAX        |                                        | +86.21.3760.1568<br>+86.21.3760.1566 FAX  |                                      |